# **ViewSonic®**

# PJL9371 XGA LCD Projector

- User Guide
- Guide de l'utilisateur
- Bedienungsanleitung
- Guía del usuario
- Guida dell'utente
- Guia do usuário
- Användarhandbok
- Käyttöopas
- Руководство пользователя
- 使用手冊 (繁體)
- 使用手册 (简体)
- 사용자 안내서

IMPORTANT: Please read this User Guide to obtain important information on installing and using your product in a safe manner, as well as registering your product for future service. Warranty information contained in this User Guide will describe your limited coverage from ViewSonic Corporation, which is also found on our web site at http://www.viewsonic.com in English, or in specific languages using the Regional selection box in the upper right corner of our website.

"Antes de operar su equipo lea cuidadosamente las instrucciones en este manual"

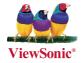

Model No.: VS12680

# **Compliance Information**

#### **FCC Statement**

This device complies with part 15 of FCC Rules. Operation is subject to the following two conditions: (1) this device may not cause harmful interference, and (2) this device must accept any interference received, including interference that may cause undesired operation. This equipment has been tested and found to comply with the limits for a Class B digital device, pursuant to part 15 of the FCC Rules. These limits are designed to provide reasonable protection against harmful interference in a residential installation. This equipment generates, uses, and can radiate radio frequency energy, and if not installed and used in accordance with the instructions, may cause harmful interference to radio communications. However, there is no guarantee that interference will not occur in a particular installation. If this equipment does cause harmful interference to radio or television reception, which can be determined by turning the equipment off and on, the user is encouraged to try to correct the interference by one or more of the following measures:

- Reorient or relocate the receiving antenna.
- Increase the separation between the equipment and receiver.
- Connect the equipment into an outlet on a circuit different from that to which the receiver
  is connected.
- Consult the dealer or an experienced radio/TV technician for help.

**Warning:** You are cautioned that changes or modifications not expressly approved by the party responsible for compliance could void your authority to operate the equipment.

#### For Canada

- This Class B digital apparatus complies with Canadian ICES-003.
- Cet appareil numérique de la classe B est conforme à la norme NMB-003 du Canada.

#### **CE Conformity for European Countries**

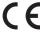

The device complies with the EMC Directive 2004/108/EC and Low Voltage Directive 2006/95/EC.

#### Following information is only for EU-member states:

The mark is in compliance with the Waste Electrical and Electronic Equipment Directive 2002/96/EC (WEEE).

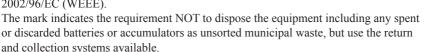

If the batteries, accumulators and button cells included with this equipment, display the chemical symbol Hg, Cd, or Pb, then it means that the battery has a heavy metal content of more than 0.0005% Mercury or more than 0.002% Cadmium, or more than 0.004% Lead.

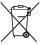

#### This is a Class A product in European Union.

**Warning:** This is a Class A product. In a domestic environment this product may cause radio interference in which case the user may be required to take adequate measures.

# **Important Safety Instructions**

- 1. Read these instructions.
- 2. Keep these instructions.
- 3. Heed all warnings.
- 4. Follow all instructions.
- 5. Do not use this unit near water.
- Clean with a soft, dry cloth. If still not clean, see "Cleaning the Display" in this guide for further instructions
- Do not block any ventilation openings. Install the unit in accordance with the manufacturer's instructions
- 8. Do not install near any heat sources such as radiators, heat registers, stoves, or other devices (including amplifiers) that produce heat.
- 9. Do not defeat the safety purpose of the polarized or grounding-type plug. A polarized plug has two blades with one wider than the other. A grounding type plug has two blades and a third grounding prong. The wide blade and the third prong are provided for your safety. If the provided plug does not fit into your outlet, consult an electrician for replacement of the obsolete outlet
- 10. Protect the power cord from being walked on or pinched particularly at plugs. Convenience receptacles and the point where they exit from the unit. Be sure that the power outlet is located near the unit so that it is easily accessible.
- 11. Only use attachments/accessories specified by the manufacturer.
- Use only with the cart, stand, tripod, bracket, or table specified by the manufacturer, or sold with the unit. When a cart is used, use caution when moving the cart/unit combination to avoid injury from tipping over.
- 13. Unplug this unit when unused for long periods of time.
- 14. Refer all servicing to qualified service personnel. Servicing is required when the unit has been damaged in any way, such as: if the power-supply cord or plug is damaged, if liquid is spilled onto or objects fall into the unit, if the unit is exposed to rain or moisture, or if the unit does not operate normally or has been dropped.

# **Declaration of RoHS Compliance**

This product has been designed and manufactured in compliance with Directive 2002/95/EC of the European Parliament and the Council on restriction of the use of certain hazardous substances in electrical and electronic equipment (RoHS Directive) and is deemed to comply with the maximum concentration values issued by the European Technical Adaptation Committee (TAC) as shown below:

| Substance                               | Proposed Maximum<br>Concentration | Actual Concentration |
|-----------------------------------------|-----------------------------------|----------------------|
| Lead (Pb)                               | 0.1%                              | < 0.1%               |
| Mercury (Hg)                            | 0.1%                              | < 0.1%               |
| Cadmium (Cd)                            | 0.01%                             | < 0.01%              |
| Hexavalent Chromium (Cr <sup>6+</sup> ) | 0.1%                              | < 0.1%               |
| Polybrominated biphenyls (PBB)          | 0.1%                              | < 0.1%               |
| Polybrominated diphenyl ethers (PBDE)   | 0.1%                              | < 0.1%               |

Certain components of products as stated above are exempted under the Annex of the RoHS Directives as noted below:

Examples of exempted components are:

- 1. Mercury in compact fluorescent lamps not exceeding 5 mg per lamp and in other lamps not specifically mentioned in the Annex of RoHS Directive.
- 2. Lead in glass of cathode ray tubes, electronic components, fluorescent tubes, and electronic ceramic parts (e.g. piezoelectronic devices).
- Lead in high temperature type solders (i.e. lead-based alloys containing 85% by weight or more lead).
- 4. Lead as an allotting element in steel containing up to 0.35% lead by weight, aluminium containing up to 0.4% lead by weight and as a cooper alloy containing up to 4% lead by weight.

# **Copyright Information**

Copyright<sup>©</sup> ViewSonic<sup>©</sup> Corporation, 2009. All rights reserved.

Macintosh and Power Macintosh are registered trademarks of Apple Inc.

Microsoft, Windows, Windows NT, and the Windows logo are registered trademarks of Microsoft Corporation in the United States and other countries.

ViewSonic, the three birds logo, OnView, ViewMatch, and ViewMeter are registered trademarks of ViewSonic Corporation.

VESA is a registered trademark of the Video Electronics Standards Association. DPMS and DDC are trademarks of VESA.

PS/2, VGA and XGA are registered trademarks of International Business Machines Corporation. Disclaimer: ViewSonic Corporation shall not be liable for technical or editorial errors or omissions contained herein; nor for incidental or consequential damages resulting from furnishing this material, or the performance or use of this product.

In the interest of continuing product improvement, ViewSonic Corporation reserves the right to change product specifications without notice. Information in this document may change without notice.

No part of this document may be copied, reproduced, or transmitted by any means, for any purpose without prior written permission from ViewSonic Corporation.

# **Product Registration**

To meet your future needs, and to receive any additional product information as it becomes available, please register your product on the Internet at: www.viewsonic.com. The ViewSonic® Wizard CD-ROM also provides an opportunity for you to print the registration form, which you may mail or fax to ViewSonic.

| For Your Records        |                                 |  |  |  |
|-------------------------|---------------------------------|--|--|--|
| Product Name:           | PJL9371                         |  |  |  |
|                         | ViewSonic XGA LCD Projector     |  |  |  |
| Model Number:           | VS12680                         |  |  |  |
| <b>Document Number:</b> | PJL9371_UG_ENG Rev. 1A 07-01-09 |  |  |  |
| Serial Number:          |                                 |  |  |  |
| Purchase Date:          |                                 |  |  |  |

#### Personal Identification Number (PIN):

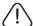

The lamp in this product contains mercury.

Please dispose of in accordance with local, state or federal laws.

## **Projector**

# **PJL9371**

# User's Manual (detailed) Operating Guide

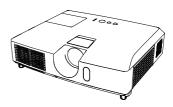

#### Thank you for purchasing this projector.

**► WARNING** ► Before using this product, please read all manuals for this product. Be sure to read "Safety Guide" first. After reading them, store them in a safe place for future reference.

#### About this manual

Various symbols are used in this manual. The meanings of these symbols are described below.

▲ **WARNING** This symbol indicates information that, if ignored, could possibly

result in personal injury or even death due to incorrect handling.

▲ CAUTION This symbol indicates information that, if ignored, could possibly

result in personal injury or physical damage due to incorrect

handling.

**NOTICE** This entry notices of fear of causing trouble.

Please refer to the pages written following this symbol.

**NOTE** • The information in this manual is subject to change without notice.

- The manufacturer assumes no responsibility for any errors that may appear in this manual.
- The reproduction, transfer or copy of all or any part of this document is not permitted without express written consent.

#### Trademark acknowledgment

- Mac® is a registered trademark of Apple Inc.
- Windows<sup>®</sup> is a registered trademark of Microsoft Corporation in the U.S. and/or other countries.
- VESA and DDC are trademarks of the Video Electronics Standard Association.

All other trademarks are the properties of their respective owners.

# Contents

| About this manual                                                     | 1 PICTURE menu26                                                 |
|-----------------------------------------------------------------------|------------------------------------------------------------------|
| Contents                                                              | 2 Brightness, Contrast, Gamma,                                   |
| Projector features                                                    | COLOR TEMP, COLOR, TINT, SHARPNESS,                              |
| Preparations                                                          | ACTIVE IRIS, MY MEMORY                                           |
| Checking the contents of package                                      | 3 IMAGE menu 29                                                  |
| Part names                                                            | ASPECT, OVER SCAN, V POSITION, H POSITION,                       |
| Projector                                                             | A PHASE, H SIZE, AUTO ADJUST EXECUTE                             |
| Control panel                                                         | 5 INPOT Menu                                                     |
| Rear panel                                                            | FROGRESSIVE, VIDEO NR, COLOR SPACE,                              |
| Remote control                                                        | 6 COMPONENT, VIDEO FORMAT, COMPUTER IN,                          |
| Setting up                                                            | Frame Lock, Resolution                                           |
| Arrangement                                                           | 7 <b>3ETOP Menu</b>                                              |
| Connecting your devices                                               | a AUTO REYSTONE (EXECUTE), REYSTONE,                             |
| Connecting power supply 1                                             | ECO MODE, MIRROR, STANDBY MODE,                                  |
| Using the security bar and slot 1                                     | Monitor out                                                      |
| Remote control                                                        | AUDIO menu                                                       |
| Installing the batteries                                              |                                                                  |
| About the remote control signal 1                                     | 2 SCREEN menu37 Language. Menu position. Blank.                  |
| Changing the frequency of remote                                      | START UR Muchan Muchan Look                                      |
| control signal 1                                                      | MESSACE SOURCE NAME TEMPLATE C.C.                                |
| Power on/off                                                          | OPTION menu                                                      |
| Turning on the power 1                                                | 4 AUTO SEADON AUTO REVETONE                                      |
| Turning off the power 1                                               | DIRECT ON AUTO OFF LAMP TIME                                     |
| Operating1                                                            | FILTER TIME MY BUTTON MY SOURCE                                  |
| Adjusting the volume                                                  | 5 Service                                                        |
| Temporarily muting the sound 1                                        |                                                                  |
| Selecting an input signal 1                                           |                                                                  |
| Searching an input signal                                             |                                                                  |
| Selecting an aspect ratio                                             | Transition retector My text password                             |
| Adjusting the projector's elevator 1. Adjusting the zoom and focus 1. |                                                                  |
| Using the automatic adjustment feature 1                              |                                                                  |
| Adjusting the position                                                | g Maintenance                                                    |
| Correcting the keystone distortions 2                                 | Replacing the lamp                                               |
| Using the magnify feature 2                                           | Cleaning and replacing the air filter 55                         |
| Temporarily freezing the screen 2                                     | 1 Other care                                                     |
| Temporarily blanking the screen 2                                     | 1 Troubleshooting 57                                             |
| Using the menu function 2                                             | 2 Related messages 58                                            |
| <b>EASY MENU</b>                                                      | Regarding the indicator lamps 59                                 |
| ASPECT, AUTO KEYSTONE (EXECUTE),                                      | Shutting the projector down 61                                   |
| KEYSTONE, PICTURE MODE, ECO MODE,                                     | Resetting all settings                                           |
| Mirror, Reset, Filter time, Language,                                 | Phenomena that may be easy to be mistaken for machine defects 61 |
| Advanced menu, Exit                                                   | Specifications                                                   |
|                                                                       | RS-232C Communication 66                                         |
|                                                                       | K3-Z3ZC Communicationbb                                          |

## Projector features

The projector provides you with the broad use by the following features.

- This projector has a variety of I/O ports that supposedly cover for any business scene.
- ✓ This projector realizes the large projection image, even if in a small space.
- ✓ The new double layer filter system is expected to function longer and offers you less maintenance frequency.
- ✓ The built-in 16W speaker can deliver sufficient sound volume in a large space like a classroom without external speakers.

#### **Preparations**

# Checking the contents of package

Your projector should come with the items shown below. Check that all the items are included. Require of your dealer immediately if any items are missing.

- (1) Remote control with two AA batteries
- (2) Power cord
- (3) Computer cable
- (4) Lens cover
- (5) User's manuals (Book x1, CD x1)

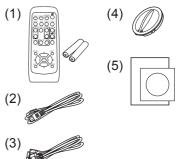

**NOTE** • Keep the original packing materials, for future reshipment. Be sure to use the original packing materials when moving the projector. Use special caution for the lens.

#### Part names

## **Projector**

- (1) Lamp cover The lamp unit is inside.
- (2) Zoom / focus ring cover
- (3) Focus ring
- (4) Zoom ring
- (5) Control panel
- (6) Elevator buttons (x 2)
- (7) Elevator feet (x 2)
- (8) Remote sensor
- (9) Lens
- (10) Intake vents
- (11) Filter cover

  The air filter and intake vent are inside.
- (12) Speaker
- (13) Exhaust vent
- (14) AC IN (AC inlet)
- (15) Rear panel
- (16) Security bar
- (17) Security slot

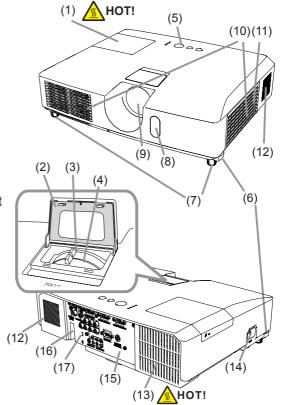

- **△WARNING** ► HOT! : Do not touch around the lamp cover and the exhaust vents during use or just after use, since it is too hot.
- ▶ Do not look into the lens or vents while the lamp is on, since the strong light is not good for your eyes.
- ▶ Do not handle the elevator buttons without holding the projector, since the projector may drop down.
- ▲ CAUTION ► Maintain normal ventilation to prevent the projector from heating up. Do not cover, block or plug up the vents. Do not place anything that can stick or be sucked to the vents, around the intake vents. Clean the air filter periodically.
- ▶ Do not use the security bar and slot to prevent the projector from falling down, since it is not designed for it.

# **Control panel**

- (1) STANDBY/ON button
- (2) INPUT button
- (3) **MENU** button It consists of four cursor buttons.
- (4) **POWER** indicator
- (5) **TEMP** indicator
- (6) LAMP indicator
- (7) **SECURITY** indicator

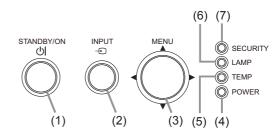

# Rear panel

- (1) AUDIO IN1 port
- (2) AUDIO IN2 port
- (3) COMPUTER IN1 port
- (4) COMPUTER IN2 port
- (5) MONITOR OUT port
- (6) Shutdown switch
- (7) **CONTROL** port
- (8) **COMPONENT** 
  - (Y, Cb/Pb, Cr/Pr) ports

- (9) VIDEO port
- (10) S-VIDEO port
- (11) AUDIO IN3 (R, L) ports
- (12) AUDIO OUT (R, L) ports
- (13) **REMOTE CONTROL** port For connecting the laser and wired remote control (optional).

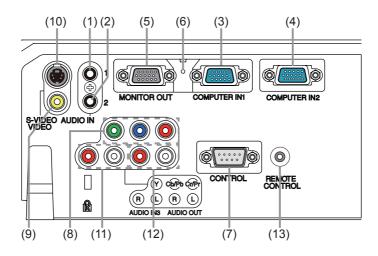

**△CAUTION** ► Use the shutdown switch only when the projector is not turned off by normal procedure, since pushing this switch stops operation of the projector without cooling it down.

#### Remote control

- (1) VIDEO button
- (2) **COMPUTER** button
- (3) **SEARCH** button
- (4) STANDBY/ON button
- (5) ASPECT button
- (6) AUTO button
- (7) **BLANK** button
- (8) MAGNIFY ON button
- (9) MAGNIFY OFF button
- (10) MY SOURCE/DOC.CAMERA button
- (11) **VOLUME -** button
- (12) PAGE UP button \*
- (13) PAGE DOWN button \*
- (14) **VOLUME +** button
- (15) MUTE button
- (16) **FREEZE** button
- (17) MY BUTTON 1 button
- (18) MY BUTTON 2 button
- (19) **KEYSTONE** button
- (20) **POSITION** button
- (21) MENU button
- (22) ▲/▼/◀/▶ cursor buttons
- (23) ENTER button
- (24) ESC button
- (25) **RESET** button
- (26) Battery cover

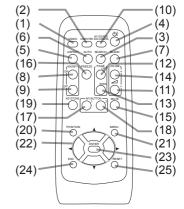

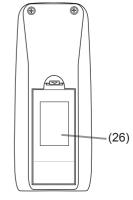

Back of the remote control

**NOTE** • Any button marked with "\*" is not supported on this projector.

## Setting up

Install the projector according to the environment and manner the projector will be used in.

## **Arrangement**

Refer to the illustrations and tables below to determine screen size and projection distance.

The values shown in the table are calculated for a full size screen: 1024 x 768

- (a) Screen size (diagonal)
- (b) Projection distance (±10%)
- ©1, ©2 Screen height (±10%)

#### On a horizontal surface

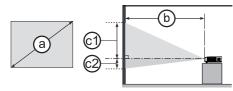

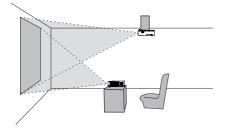

#### Suspended from the ceiling

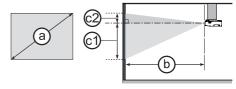

- Keep a space of 30 cm or more between the sides of the projector and other objects such as walls.
- For the case of installation in a special state such as ceiling mount, the specified mounting accessories and service may be required. Before installing the projector, consult your dealer about your installation.

|                | ,          |     | 4:3 screen |                |      |     |                         |     | 4 : 3 screen 16 : 9 screen |      |          |                |      |        |      |        |          |
|----------------|------------|-----|------------|----------------|------|-----|-------------------------|-----|----------------------------|------|----------|----------------|------|--------|------|--------|----------|
| Scree          | (diagonal) |     |            | o)<br>n distar | ice  | Scr | ©1) ©2<br>Screen Screen |     | een                        | Pr   | ojectior | o)<br>n distar | nce  | Scr    | een  | Scr    | 2<br>een |
| (4.1.5         |            | m   | in.        | ma             | ax.  | hei | ght                     | hei | ght                        | min. |          | max.           |      | height |      | height |          |
| type<br>(inch) | m          | m   | inch       | m              | inch | cm  | inch                    | cm  | inch                       | m    | inch     | m              | inch | cm     | inch | cm     | inch     |
| 30             | 0.8        | 0.9 | 34         | 1.0            | 41   | 41  | 16                      | 5   | 2                          | 1.0  | 38       | 1.1            | 45   | 39     | 15   | -1     | 0        |
| 40             | 1.0        | 1.2 | 46         | 1.4            | 55   | 55  | 22                      | 6   | 2                          | 1.3  | 51       | 1.5            | 60   | 51     | 20   | -2     | -1       |
| 50             | 1.3        | 1.5 | 58         | 1.8            | 69   | 69  | 27                      | 8   | 3                          | 1.6  | 64       | 1.9            | 76   | 64     | 25   | -2     | -1       |
| 60             | 1.5        | 1.8 | 70         | 2.1            | 83   | 82  | 32                      | 9   | 4                          | 1.9  | 77       | 2.3            | 91   | 77     | 30   | -2     | -1       |
| 70             | 1.8        | 2.1 | 82         | 2.5            | 97   | 96  | 38                      | 11  | 4                          | 2.3  | 89       | 2.7            | 106  | 90     | 35   | -3     | -1       |
| 80             | 2.0        | 2.4 | 94         | 2.8            | 112  | 110 | 43                      | 12  | 5                          | 2.6  | 102      | 3.1            | 122  | 103    | 41   | -3     | -1       |
| 90             | 2.3        | 2.7 | 106        | 3.2            | 126  | 123 | 49                      | 14  | 5                          | 2.9  | 115      | 3.5            | 137  | 116    | 46   | -4     | -1       |
| 100            | 2.5        | 3.0 | 118        | 3.6            | 140  | 137 | 54                      | 15  | 6                          | 3.3  | 128      | 3.9            | 153  | 129    | 51   | -4     | -2       |
| 120            | 3.0        | 3.6 | 142        | 4.3            | 168  | 165 | 65                      | 18  | 7                          | 3.9  | 154      | 4.7            | 183  | 154    | 61   | -5     | -2       |
| 150            | 3.8        | 4.5 | 177        | 5.3            | 211  | 206 | 81                      | 23  | 9                          | 4.9  | 193      | 5.8            | 229  | 193    | 76   | -6     | -2       |
| 200            | 5.1        | 6.0 | 237        | 7.1            | 281  | 274 | 108                     | 30  | 12                         | 6.6  | 258      | 7.8            | 306  | 257    | 101  | -8     | -3       |
| 250            | 6.4        | 7.5 | 297        | 8.9            | 352  | 343 | 135                     | 38  | 15                         | 8.2  | 323      | 9.7            | 383  | 322    | 127  | -10    | -4       |
| 300            | 7.6        | 9.0 | 356        | 10.7           | 422  | 411 | 162                     | 46  | 18                         | 9.9  | 388      | 11.7           | 460  | 386    | 152  | -12    | -5       |

#### Arrangement (continued)

- ▲ **WARNING** ► Place the projector in a stable horizontal position. If the projector falls or is knocked over, it could cause injury and/or damage to the projector. Using a damaged projector could then result in fire and/or electric shock.
- Do not place the projector on an unstable, slanted or vibrational surface such as a wobbly or inclined stand.
- Do not place the projector on its side, front or rear position.
- Consult with your dealer before a special installation such as suspending from a ceiling or somewhere else.
- ▶ Place the projector in a cool place, and ensure that there is sufficient ventilation. The high temperature of the projector could cause fire, burns and/or malfunction of the projector.
- Do not stop-up, block or otherwise cover the projector's vents.
- Keep a space of 30 cm or more between the sides of the projector and other objects such as walls.
- Do not place the projector on metallic thing or anything weak in heat.
- Do not place the projector on carpet, cushions or bedding.
- Do not place the projector in direct sunlight or near hot objects such as heaters.
- Do not place anything near the projector lens or vents, or on top of the projector.
- Do not place anything that may be sucked into or stick to the vents on the bottom of the projector. This projector has some intake vents also on the bottom.
- ▶ Do not place the projector anyplace where it may get wet. Getting the projector wet or inserting liquid into the projector could cause fire, electric shock and/or malfunction of the projector.
- Do not place the projector in a bathroom or the outdoors.
- Do not place anything containing liquid near the projector.
- ▶ Use only the mounting accessories the manufacturer specified, and leave installing and removing the projector with the mounting accessories to the service personnel.
- Read and keep the user's manual of the mounting accessories used.
- ▲ CAUTION ► Avoid placing the projector in smoky, humid or dusty place. Placing the projector in such places could cause fire, electric shock and/or malfunction of the projector.
- Do not place the projector near humidifiers, smoking spaces or a kitchen.
- ▶ Position the projector to prevent light from directly hitting the projector's remote sensor.

## **Connecting your devices**

Be sure to read the manuals for devices before connecting them to the projector. Make sure that all the devices are suitable to be connected with this product, and prepare the cables required to connect. Please refer to the following illustrations to connect them.

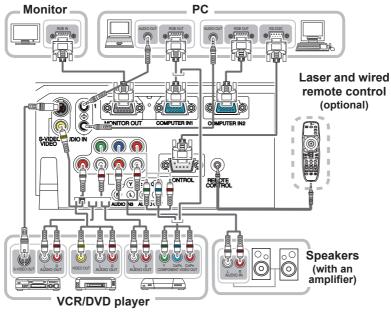

- **△WARNING** Do not disassemble or modify the projector and accessories.
- ▶ Be careful not to damage the cables, and do not use damaged cables.
- **CAUTION** ► Turn off all devices and unplug their power cords prior to connecting them to projector. Connecting a live device to the projector may generate extremely loud noises or other abnormalities that may result in malfunction or damage to the device and the projector.
- ▶ Use appropriate accessory or designated cables. Ask your dealer about non-accessory cables which may be required a specific length or a ferrite core by the regulations. For cables with a core only at one end, connect the end with the core to the projector.
- ► Make sure that devices are connected to the correct ports. An incorrect connection may result in malfunction or damage to the device and the projector.
- **NOTICE** ► Use the cables with straight plugs, not L-shaped ones, as the input ports of the projector are recessed.
- **NOTE** The **COMPUTER IN1/2** port can support a component signal also. The specific adapter or the specific cable is required for a component video input to the projector.
- To connect the **laser and wired remote control (optional)** with the projector, use a cable with 3.5mm diameter stereo mini plugs.

#### Connecting your devices (continued)

**NOTE** • Be sure to read the manuals for devices before connecting them to the projector, and make sure that all the devices are suitable to be connected with this product. Before connecting to a PC, check the signal level, the signal timing, and the resolution.

- Some signal may need an adapter to input this projector.
- Some PCs have multiple screen display modes that may include some signals which are not supported by this projector.
- Although the projector can display signals with resolution up to UXGA (1600X1200), the signal will be converted to the projector's panel resolution before being displayed. The best display performance will be achieved if the resolutions of the input signal and the projector panel are identical.
- While connecting, make sure that the shape of the cable's connector fits the port to connect with. And be sure to tighten the screws on connectors with screws.
- When connecting a laptop PC to the projector, be sure to activate the PC' s external RGB output. (Set the laptop PC to CRT display or to simultaneous LCD and CRT display.) For details on how this is done, please refer to the instruction manual of the corresponding laptop PC.
- When the picture resolution is changed on a PC depending on an input, automatic adjustment function may take some time and may not be completed. In this case, you may not be able to see a check box to select "Yes/No" for the new resolution on Windows. Then the resolution will go back to the original. It might be recommended to use other CRT or LCD monitors to change the resolution.
- In some cases, this projector may not display a proper picture or display any picture on screen. For example, automatic adjustment may not function correctly with some input signals. An input signal of composite sync or sync on G may confuse this projector, so the projector may not display a proper picture.

#### **About Plug-and-Play capability**

Plug-and-Play is a system composed of a PC, its operating system and peripheral equipment (i.e. display devices). This projector is VESA DDC 2B compatible. Plug-and-Play can be used by connecting this projector to a PC that is VESA DDC (display data channel) compatible.

- Take advantage of this feature by connecting a computer cable to the **COMPUTER IN1** port (DDC 2B compatible). Plug-and-Play may not work properly if any other type of connection is attempted.
- Please use the standard drivers in your PC as this projector is a Plug-and-Play monitor.

# **Connecting power supply**

Put the connector of the power cord into the 1. Put the connector of the projector.

2. Firmly plug the power cord's plug into the outlet. In a couple of seconds after the power supply connection, the **POWER** indicator will light up in steady orange.

Please remember that when the DIRECT ON function activated, the connection of the power supply make the projector turn on.

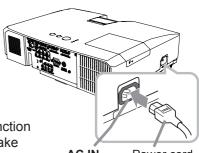

AC IN Power cord

**△WARNING** ► Please use extra caution when connecting the power cord, as incorrect or faulty connections may result in fire and/or electrical shock.

- Only use the power cord that came with the projector. If it is damaged, consult your dealer to get a new one.
- Only plug the power cord into an outlet whose voltage is matched to the power cord. The power outlet should be close to the projector and easily accessible. Remove the power cord for complete separation.
- Never modify the power cord.

# Using the security bar and slot

A commercial anti-theft chain or wire up to 10 mm in diameter can be attached to the security bar on the projector.

Also this product has the security slot for the Kensington lock.

For details, see the manual of the security tool.

Security slot Security bar

Anti-theft chain or wire

**△WARNING** ► Do not use the security bar and slot to prevent the projector from falling down, since it is not designed for it.

▶ Do not place anti-theft chain or wire near the exhaust vents. It **↑** CAUTION may become too hot.

**NOTE** • The security bar and slot is not comprehensive theft prevention measures. It is intended to be used as supplemental theft prevention measure.

#### Remote control

## Installing the batteries

Please insert the batteries into the remote control before using it. If the remote control starts to malfunction, try to replace the batteries. If you will not use the remote control for long period, remove the batteries from the remote control and store them in a safe place.

- Holding the hook part of the battery cover, remove it.
- 2. Align and insert the two AA batteries (HITACHI MAXELL, Part No. LR6 or R6P) according to their plus and minus terminals as indicated in the remote control.

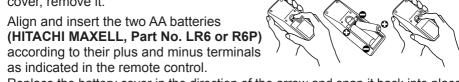

Replace the battery cover in the direction of the arrow and snap it back into place.

**△WARNING** ► Always handle the batteries with care and use them only as directed. Improper use may result in battery explosion, cracking or leakage, which could result in fire, injury and/or pollution of the surrounding environment.

- Be sure to use only the batteries specified. Do not use batteries of different types at the same time. Do not mix a new battery with used one.
- Make sure the plus and minus terminals are correctly aligned when loading a battery.
- Keep a battery away from children and pets.
- Do not recharge, short circuit, solder or disassemble a battery.
- Do not place a battery in a fire or water. Keep batteries in a dark, cool and dry place.
- If you observe battery leakage, wipe out the leakage and then replace a battery. If the leakage adheres to your body or clothes, rinse well with water immediately.
- Obey the local laws on disposing the battery.

# About the remote control signal

The remote control works with the projector's remote sensor. This projector has a remote sensor on the front. The sensor senses the signal within the following range when the sensor is active:

60 degrees (30 degrees to the left and right of the sensor) within 3 meters about.

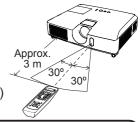

- **NOTE** The remote control signal reflected in the screen or the like may be available. If it is difficult to send the signal to the sensor directly, attempt to make the signal reflect.
- The remote control uses infrared light to send signals to the projector (Class 1 LED), so be sure to use the remote control in an area free from obstacles that could block the remote control's signal to the projector.
- The remote control may not work correctly if strong light (such as direct sun light) or light from an extremely close range (such as from an inverter fluorescent lamp) shines on the remote sensor of the projector. Adjust the position of projector avoiding those lights.

# Changing the frequency of remote control signal

The accessory remote control has the two choices on signal frequency, Mode 1:NORMAL and Mode 2:HIGH. If the remote control does not function properly, attempt to change the signal frequency.

In order to set the Mode, please keep pressing the combination of the two buttons listed below simultaneously for about 3 seconds. (2)

- (1) Set to Mode 1:NORMAL... the **VOLUME** and the **RESET** buttons
- (2) Set to Mode 2:HIGH... the **MAGNIFY OFF** and the **ESC** buttons

Please remember that the REMOTE FREQ. in the SERVICE item of the OPTION menu of the projector to be controlled should be set to the same mode as the remote control.

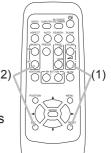

#### Power on/off

#### **Turning on the power**

- Make sure that the power cord is firmly and correctly connected to the projector and the outlet.
- Make sure that the **POWER** indicator is 2. Make sure trial time i contained steady orange. Then remove the lens cover.

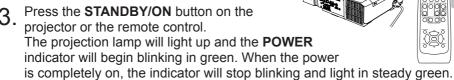

To display the picture, select an input signal according to the section "Selecting an input signal".

## **Turning off the power**

- Press the **STANDBY/ON** button on the projector or the remote control. The message "Power off?" will appear on the screen for about 5 seconds.
- Press the **STANDBY/ON** button again while the message appears.
- 2. Press the STANDBY/ON button again will the modern will begin blinking. The projector lamp will go off, and the POWER indicator will begin blinking and light in steady. in orange. Then the **POWER** indicator will stop blinking and light in steady orange when the lamp cooling is complete.
- Attach the lens cover, after the **POWER** indicator turns in steady orange.

Do not turn the projector on for about 10 minutes or more after turning it off. Turning the projector on again too soon could shorten the lifetime of some consumable parts of the projector.

**►** ★ A strong light is emitted when the projector's power is on. Do not look into the lens of the projector or look inside of the projector through any of the projector's openings.

▶ Do not touch around the lamp cover and the exhaust vents during use or just after use, since it is too hot.

**NOTE** • Turn the power on/off in right order. Please power on the projector prior to the connected devices.

- This projector has the function that can make the projector automatically turn on/off. Please refer to the DIRECT ON and the AUTO OFF items of the OPTION
- Use the shutdown switch only when the projector is not turned off by normal procedure.

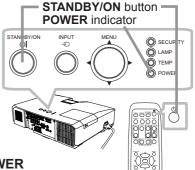

0000

# Operating

# **Adjusting the volume**

VOLUME +/- buttons

- Use the **VOLUME** +/- buttons to adjust the volume.
- A dialog will appear on the screen to aid you in adjusting the volume. If you do not do anything, the dialog will automatically disappear after a few seconds.
- When 

   is selected for current picture input port, the volume adjustment is disabled. Please see the AUDIO SOURCE item of the AUDIO menu.
- When the projector is in the standby state, the volume can be adjusted if x is not selected for the AUDIO OUT STANDBY and the NORMAL is selected to the STANDBY MODE in the SETUP menu.

# Temporarily muting the sound

- Press the **MUTE** button on the remote control.
- \* A dialog will appear on the screen indicating that you have muted the sound.

To restore the sound, press the MUTE, VOLUME + or **VOLUME** - button. Even if you do not do anything, the dialog will automatically disappear after a few seconds.

- is always muted. Please see the AUDIO SOURCE item of the AUDIO menu.
- The C.C. (Closed Caption) is automatically activated when sound is muted and an input signal containing C.C. is received. This function is available only when the signal is NTSC for the VIDEO or S-VIDEO, or 480i@60 for the COMPONENT, COMPUTER IN1 or COMPUTER IN2, and when the AUTO is selected for the DISPLAY in the C.C. menu under the SCREEN menu.

# Selecting an input signal

- Press the **INPUT** button on the projector.
- 1. Each time you press the button, the projector switches its input port from the current port as below.

→ COMPUTER IN 1 → COMPUTER IN 2 -VIDEO ← S-VIDEO ← COMPONENT (Y, Cb/Pb, Cr/Pr) ←

 While the ON is selected for the AUTO SEARCH item in the OPTION menu, the projector will keep checking the ports in above order repeatedly till an input signal is detected.

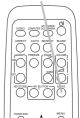

**MUTE** button

**INPUT** button

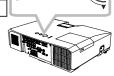

#### Selecting an input signal (continued)

Press the **COMPUTER** button on the remote control. Each time you press the button, the projector switches its input port from the current port as below.

→ COMPUTER IN 1 → COMPUTER IN 2

 While the ON is selected for the AUTO SEARCH item in the OPTION menu, the projector will keep checking every port sequentially till an input signal is detected. If the COMPUTER button is pressed when the VIDEO, S-VIDEO or **COMPONENT** port is selected, the projector will check the **COMPUTER IN1** port first.

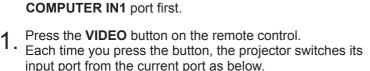

COMPONENT (Y, Cb/Pb, Cr/Pr) → S-VIDEO → VIDEO

 While ON is selected for AUTO SEARCH item in OPTION menu, the projector will keep checking every port sequentially till an input signal is detected. If the VIDEO button is pressed when the COMPUTER IN1 or the COMPUTER IN2 port is selected, the projector will check the **COMPONENT** port first.

> MY SOURCE / DOC. CAMERA button

1. the remote control. The input signal will be changed into the signal you set as the MY SOURCE.

 This function also can use for document camera. Select the input port that connected the document camera.

Press the MY SOURCE / DOC. CAMERA button on

**VIDEO** button

ASPECT AUTO SEARCH BLANK

**COMPUTER** button

ASPECT AUTO SEARCH BLANK

# Searching an input signal

- **SEARCH** button
- Press the **SEARCH** button on the remote control.
- The projector will start to check its input ports as below in order to find any input signals.

When an input is found, the projector will stop searching and display the image. If no signal is found, the projector will return to the state selected before the operation.

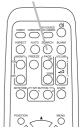

 While the ON is selected for the AUTO SEARCH item in the OPTION menu, the projector will keep checking the ports in above order repeatedly till an input signal is detected.

# Selecting an aspect ratio

- Press the ASPECT button on the remote control.
- Each time you press the button, the projector switches the mode for aspect ratio in turn.
  - O For a computer signal

NORMAL 
$$\rightarrow$$
 4:3  $\rightarrow$  16:9  $\rightarrow$  16:10

O For a video signal, s-video signal or component video signal

- O For no signal
  - 4:3 (fixed)
- The **ASPECT** button does not work when no proper signal is inputted.
- The NORMAL mode keeps the original aspect ratio setting.

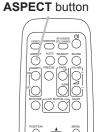

## Adjusting the projector's elevator

When the place to put the projector is slightly uneven to the left or right, use the elevator feet to place the projector horizontally.

Using the feet can also tilt the projector in order to project at a suitable angle to the screen, elevating the front side of the projector within 12 degrees.

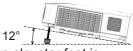

This projector has 2 elevator feet and 2 elevator buttons. An elevator foot is adjustable while pushing the elevator button on the same side as it.

- 1 Holding the projector, push the elevator buttons to loose the elevator feet.
- **9** Position the front side of the projector to the desired height.
- Release the elevator buttons in order to lock the elevator feet.
- **4.** After making sure that the elevator feet are locked, put the projector down gently.
- 5. If necessary, the elevator feet can be manually twisted to make more precise adjustments. Hold the projector when twisting the feet.

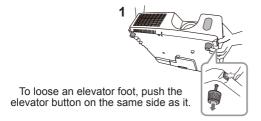

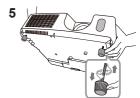

To finely adjust, twist the foot.

**△ CAUTION** ► Do not handle the elevator buttons without holding the projector, since the projector may drop down.

▶ Do not tilt the projector other than elevating its front within 12 degrees using the adjuster feet. A tilt of the projector exceeding the restriction could cause malfunction or shortening the lifetime of consumables, or the projector itself.

# Adjusting the zoom and focus

- Open the zoom / focus ring cover.
- 2. Use the zoom ring to adjust the screen size.
- 3. Use the focus ring to focus the picture.

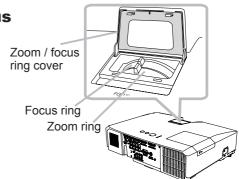

**AUTO** button

0000

ASPECT ATTO SEARCH BLANK

## Using the automatic adjustment feature

- Press the AUTO button on the remote control.
  - Pressing this button performs the following.

#### O For a computer signal

The vertical position, the horizontal position and the horizontal phase will be automatically adjusted.

Make sure that the application window is set to its maximum size prior to attempting to use this feature. A dark picture may still be incorrectly adjusted. Use a bright picture when adjusting.

#### O For a video signal and s-video signal

The video format best suited for the respective input signal will be selected automatically. This function is available only when the AUTO is selected for the VIDEO FORMAT item in the INPUT menu. The vertical position and horizontal position will be automatically set to the default.

#### O For a component video signal

The vertical position, horizontal position and horizontal phase will be automatically set to the default.

- The automatic adjustment operation requires approx. 10 seconds. Also please note that it may not function correctly with some input.
- When this function is performed for a video signal, a certain extra such as a line may appear outside a picture.
- When this function is performed for a computer signal, a black frame may be displayed on the edge of the screen, depending on the PC model.
- The items adjusted by this function may vary when the FINE or DISABLE is selected for the AUTO ADJUST item of the SERVICE item in the OPTION menu.

## **Adjusting the position**

1. Press the **POSITION** button on the remote control when no menu is indicated.

The "POSITION" indication will appear on the screen.

Use the ▲/▼/◄/► cursor buttons to adjust the picture position.
 When you want to reset the operation, press the RESET button on the remote control during the operation.

To complete this operation, press the **POSITION** button again. Even if you do not do anything, the dialog will automatically disappear after a few seconds.

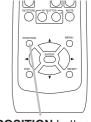

**POSITION** button

- When this function is performed on a video signal, s-video signal or component video signal, some image such as an extra-line may appear at outside of the picture.
- When this function is performed on a video signal, s-video signal or component video signal, the range of this adjustment depends on the OVER SCAN in the IMAGE menu setting. It is not possible to adjust when the OVER SCAN is set to 10.
- If the **POSITION** button is pressed when a menu is indicated on screen, the displayed picture does not move its position but the menu does.

## **Correcting the keystone distortions**

- Press the **KEYSTONE** button on the remote control. A dialog will appear on the screen to aid you in correcting the distortion.
- Use the ▲/▼ cursor buttons to select the AUTO or the 2. Use the ▲/▼ cursor buttons to solds the MANUAL operation, and press the ► cursor (or the ENTER) button to perform the following.
  - (1) AUTO executes automatic vertical keystone correction.
  - (2) MANUAL displays a dialog for keystone correction. Use the **◄/▶** cursor buttons for adjustment.

To close the dialog and complete this operation, press the **KEYSTONE** button again. Even if you do not do anything, the dialog will automatically disappear after a few seconds.

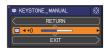

**KEYSTONE** button

ASPECT AUTO SEARCH BLANK

- The adjustable range of this function will vary among inputs. For some input, this function may not work well.
- When the V:INVERT or the H&V:INVERT is selected to the MIRROR item in the SETUP menu, if the projector screen is inclined or angled downward, automatic vertical keystone correction may not work correctly.
- When the zoom adjustment is set to the TELE (telephoto focus), this function may be excessive. This function should be used when the zoom adjustment is set to the full WIDE (wide-angle focus) whenever possible.
- When the projector is placed on the level (about ±3°), the automatic keystone distortion correction may not work.
- When the projector is inclined to near ±30 degree or over, this function may not work well.
- This function will be unavailable when the Transition Detector is on.

# Using the magnify feature

- Press the **ON** button of the **MAGNIFY** on the remote control. 1. The "MAGNIFY" indication will appear on the screen and the projector will go into the MAGNIFY mode. When the **ON** button of the **MAGNIFY** is pressed first after the projector is started. the picture will be zoomed twice. The indication will disappear in several seconds with no operation.
- Use the **△**/**▼** cursor buttons to adjust the zoom level. 2. To move the zoom area, press the **POSITION** button in the MAGNIFY mode, then use the  $\triangle/\nabla/\triangle$  cursor buttons to move the area. And to finalize the zoom area, press the **POSITION** button again. To exit from the MAGNIFY mode and restore the screen to normal, press the **OFF** button of the MAGNIFY on the remote control.
  - The projector automatically exits from the MAGNIFY mode when the input signal is changed or when the display condition is changed.
  - In the MAGNIFY mode, the keystone distortion condition may vary, it will be restored when the projector exits from the MAGNIFY mode.

**NOTE** • The zoom level can be finely adjusted. Closely watch the screen to find the level you want.

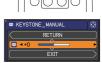

**MAGNIFY ON/OFF** buttons

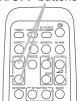

## **Temporarily freezing the screen**

- 1 Press the **FREEZE** button on the remote control.
- The "FREEZE" indication will appear on the screen (however, the indication will not appear when the OFF is selected for the MESSAGE item in the SCREEN menu), and the projector will go into the FREEZE mode, which the picture is frozen. To exit the FREEZE mode and restore the screen to normal, press the FREEZE button again.

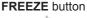

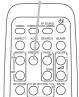

- The projector automatically exits from the FREEZE mode when some control buttons are pressed.
- If the projector continues projecting a still image for a long time, the LCD panel might possibly be burned in. Do not leave the projector in the FREEZE mode for too long.
- Images might appear degraded when this function is operated, but it is not a malfunction.

## Temporarily blanking the screen

- Press the BLANK button on the remote control.
- The BLANK screen will be displayed instead of the screen of input signal. Please refer to the BLANK item in the SCREEN menu.
  - To exit from the BLANK screen and return to the input signal screen, press the **BLANK** button again.
  - The projector automatically exits from the BLANK mode when some control buttons are pressed.

**BLANK** button

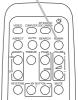

**CAUTION** ► If you wish to have a blank screen while the projector's lamp is on, take one of items below.

- Use the lens cover as it is, which is supplied with the projector
- Use the BLANK function above.

Taking any other action may cause the damage on the projector.

**NOTE** • The sound is not connected with the BLANK screen function. If necessary, set the volume or mute first. To display the BLANK screen and mute the sound at one time, use the AV MUTE function.

## Using the menu function

This projector has the following menus:

PICTURE, IMAGE, INPUT, SETUP, AUDIO, SCREEN, OPTION, SECURITY and EASY MENU.

The EASY MENU consists of functions often used, and the other menus are classified into each purpose and brought together as the ADVANCED MENU. Each of these menus is operated using the same methods. While the projector is displaying any menu, the **MENU** button on the projector works as the cursor buttons. The basic operations of these menus are as follows.

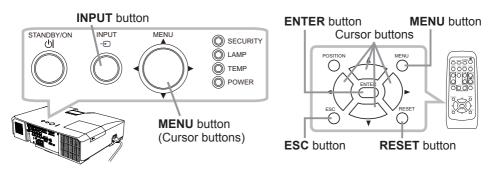

1 To start the MENU, press the **MENU** button. The MENU you last used (EASY or ADVANCED) will appear. The EASY MENU has priority to appear just after powered on.

#### **In the EASY MENU**

- (1) Use the ▲/▼ cursor buttons to select an item to operate. If you want to change it to the ADVANCED MENU, select the ADVANCED MENU.
- (2) Use the **◄/▶** cursor buttons to operate the item.

#### In the ADVANCED MENU

- (1) Use the ▲/▼ cursor buttons to select a menu. If you want to change it to the EASY MENU, select the EASY MENU.
  - The items in the menu appear on the right side.
- (2) Press the ► cursor (or the ENTER) button to move the cursor to the right side. Then use the
  - ▲/▼ cursor buttons to select an item to operate and press the ► cursor (or the **ENTER**) button to progress. The operation menu or dialog of the selected item will appear.
- (3) Use the buttons as instructed in the OSD to operate the item.

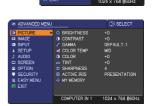

#### Using the menu function (continued)

- 3. To close the MENU, press the **MENU** button again or select the EXIT and press the **◄** cursor (or the **ENTER**) button. Even if you do not do anything, the dialog will automatically disappear after about 30 seconds.
- If you want to move the menu position, use the cursor buttons after pressing the POSITION button.
- Some functions cannot be performed when a certain input port is selected, or when a certain input signal is displayed.
- When you want to reset the operation, press the RESET button on the remote control during the operation. Note that some items (ex. LANGUAGE, VOLUME) cannot be reset.

#### Indication in OSD (On Screen Display)

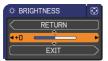

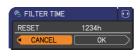

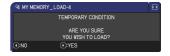

The meanings of the general words on the OSD are as follows.

| Indication   | Meaning                                                                                                    |
|--------------|----------------------------------------------------------------------------------------------------|
| EXIT         | Selecting this word finishes the OSD menu. It's the same as pressing the <b>MENU</b> button on the remote control. |
| RETURN       | Selecting this word returns the menu to the previous menu.                                                         |
| CANCEL or NO | Selecting this word cancels the operation in the present menu and returns to the previous menu.                    |
| OK or YES    | Selecting this word executes the prepared function or shifts the menu to the next menu.                            |

#### EASY MENU

From the EASY MENU, items shown in the table below can be performed.

Select an item using the  $\blacktriangle/\blacktriangledown$  cursor buttons. Then perform it according to the following table.

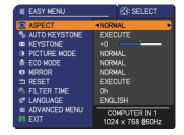

| Item                       | Description                                                                                                    |                                                                                                    |                                                                                                    |  |  |  |
|----------------------------|----------------------------------------------------------------------------------------------------|----------------------------------------------------------------------------------------------------|----------------------------------------------------------------------------------------------------|--|--|--|
| ASPECT                     | Using the ◀/▶ cursor buttons switches the mode for aspect ratio. See the ASPECT item in the IMAGE menu.                                                                                                    |                                                                                                    |                                                                                                    |  |  |  |
| AUTO KEYSTONE<br>(EXECUTE) | Using the ► cursor (or the ENTER) button executes the auto keystone function. See the AUTO KEYSTONE (EXECUTE) item in the SETUP menu.                                                                                                    |                                                                                                    |                                                                                                    |  |  |  |
| KEYSTONE                   | Using the ◀/▶ curs distortion. See the KEYSTONE                                                                                                    |                                                                                                    | s the vertical keystone<br>IP menu.                                                                                                    |  |  |  |
| PICTURE MODE               | COLOR TEMP setti projected source.  NORMAL & COLOR TEMP Setti projected source.  NORMAL & COLOR TEMP Setti projected source.  NORMAL & COLOR TEMP Setti projected source.  NORMAL & CINEMA DYNAMIC BOARD(BLACK) BOARD(BLACK) BOARD(GREEN) WHITEBOARD DAYLIGHT  When the combinated differs from pre-assifor the PICTURE Milliand the COLOR TEMP Setting Setting Settin | are combinations or ngs. Choose a suit of suit of the GAMMA  1 DEFAULT 2 DEFAULT 3 DEFAULT 4 DEFAULT 4 DEFAULT 5 DEFAULT 6 DEFAULT ation of the GAMM. Indigned modes abow on the plant of the PI  2 DEFAURT  3 DEFAURT 4 DEFAURT 5 DEFAURT 6 DEFAURT 6 | of the GAMMA and the table mode according to the stable mode according to the stable mode according to the stable mode according to the stable mode according to the stable mode according to the stable mode according to the BOARD(BLACK)   © BOARD(BREEN)   © COLOR TEMP  2 MID  3 LOW  1 HIGH  4 Hi-BRIGHT-1  5 Hi-BRIGHT-2  2 MID  6 Hi-BRIGHT-3  A and the COLOR TEMP e, the display on the menu  ". Please refer to the GAMMA" |  |  |  |

| Item          | Description                                                                                                    |
|---------------|----------------------------------------------------------------------------------------------------|
| ECO MODE      | Using the ◀/▶ cursor buttons turns off/on the eco mode. See the ECO MODE item in the SETUP menu.                                                                                                    |
| MIRROR        | Using the ◀/▶ cursor buttons switches the mode for mirror status. See the MIRROR item in the SETUP menu.                                                                                                    |
| RESET         | Performing this item resets all of the EASY MENU items except the FILTER TIME and the LANGUAGE. A dialog is displayed for confirmation. Selecting the OK using the ▶ cursor button performs resetting.                                                                                               |
| FILTER TIME   | The usage time of the air filter is shown in the menu.  Performing this item resets the filter time which counts usage time of the air filter.  A dialog is displayed for confirmation. Selecting the OK using the ▶ cursor button performs resetting.  See the FILTER TIME item in the OPTION menu. |
| LANGUAGE      | Using the ◀/▶ cursor buttons changes the display language. See the LANGUAGE item in the SCREEN menu.                                                                                                    |
| ADVANCED MENU | Press the ► cursor (or the ENTER) button to use the ADVANCED MENU.                                                                                                    |
| EXIT          | Press the ◀ cursor (or the <b>ENTER</b> ) button to finish the OSD menu.                                                                                                    |

#### PICTURE menu

From the PICTURE menu, items shown in the table below can be performed.

Select an item using the ▲/▼ cursor buttons, and press the ▶ cursor (or the ENTER) button to execute the item. Then perform it according to the following table.

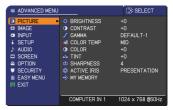

| Item       | Description                                                                                                    |
|------------|----------------------------------------------------------------------------------------------------|
| BRIGHTNESS | Using the ◀/▶ cursor buttons adjusts the brightness.  Dark ⇔ Light                                                                                                    |
| CONTRAST   | Using the <b>◄</b> / <b>▶</b> cursor buttons adjusts the contrast. Weak ⇔ Strong                                                                                                    |
| GAMMA      | Using the ▲/▼ cursor buttons switches the gamma mode.  1 DEFAULT ⇔ 1 CUSTOM ⇔ 2 DEFAULT ⇔ 2 CUSTOM ⇔ 3 DEFAULT ⊕ 6 CUSTOM ⊕ 5 CUSTOM ⇔ 5 DEFAULT ⇔ 4 CUSTOM ⇔ 4 DEFAULT  To adjust CUSTOM  Selecting a mode whose name includes the CUSTOM and then pressing the ▶ cursor (or the ENTER) button displays a dialog to aid you in adjusting the mode.  This function is useful when you want to change the brightness of particular tones.  Choose an item using the ◄/▶ cursor buttons, and adjust the level using the ▲/▼ cursor buttons, and adjust the level using the ▲/▼ cursor buttons.  You can display a test pattern for checking the effect of your adjustment by pressing the ENTER (or the INPUT) button.  Each time you press the ENTER (or the INPUT) button, the pattern changes as below.  No pattern ⇔ Gray scale of 9 steps □  □ Ramp ⇔ Gray scale of 9 steps  The eight equalizing bars correspond to eight tone levels of the test pattern (Gray scale of 9 steps) except the darkest in the left end. If you want to adjust the 2nd tone from left end on the test pattern, use the equalizing adjustment bar "1". The darkest tone at the left end of the test pattern cannot be controlled with any of equalizing adjustment bar.  • Lines or other noise might appear on the screen when this function is operated, but it is not a malfunction. |

| Item       | Description                                                                                                    |
|------------|----------------------------------------------------------------------------------------------------|
| COLOR TEMP | Using the ▲/▼ cursor buttons switches the color temperature mode.  1 HIGH ⇔ 1 CUSTOM ⇔ 2 MID ⇔ 2 CUSTOM  © CUSTOM ③ 3 LOW  © 6 Hi-BRIGHT-3 ③ 3 CUSTOM  5 CUSTOM ⇔ 5 Hi-BRIGHT-2 ⇔ 4 CUSTOM ⇔ 4 Hi-BRIGHT-1  To adjust CUSTOM  Selecting a mode whose name includes the CUSTOM and then pressing the ▶ cursor (or the ENTER) button displays a dialog to aid you in adjusting the OFFSET and GAIN of the selected mode.  The OFFSET adjustments change the color intensity on the whole tones of the test pattern.  GAIN adjustments mainly affect color intensity on the brighter tones of the test pattern.  Choose an item using the ◄/▶ cursor buttons, and adjust the level using the ▲/▼ cursor buttons.  You can display a test pattern for checking the effect of your adjustment by pressing the ENTER (or the INPUT) button.  Each time you press the ENTER (or the INPUT) button, the pattern changes as below.  No pattern ⇔ Gray scale of 9 steps □  Ramp ⇔ Gray scale of 15 steps  • Lines or other noise might appear on the screen when this function is operated, but it is not a |
| COLOR      | malfunction.  Using the ◀/▶ cursor buttons adjusts the strength of whole color.  Weak ⇔ Strong  • This item can be selected only for a video, s-video and component video signal.                                                                                                    |
| TINT       | Using the <b>◄/▶</b> cursor buttons adjusts the tint.  Reddish ⇔ Greenish  • This item can be selected only for a video, s-video and component video signal.                                                                                                    |
| SHARPNESS  | Using the ◀/▶ cursor buttons adjusts the sharpness.  Weak ⇔ Strong • There may be some noise and/or the screen may flicker for a moment when an adjustment is made. This is not a malfunction.                                                                                                    |

| Item        | Description                                                                                                    |
|-------------|----------------------------------------------------------------------------------------------------|
|             | Using the ▲/▼ cursor buttons changes the active iris control mode.  PRESENTATION ⇔ THEATER ⇔ OFF  ↑  ↑                                                                                                    |
| ACTIVE IRIS | PRESENTATION: The active iris displays the best presentation image for both bright and dark scenes.  THEATER: The active iris displays the best theater image for both bright and dark scenes.  OFF: The active iris is always open.  The screen may flicker when the PRESENTATION or the THEATER modes are selected. If this occurs select OFF.                                                                                                    |
| MY MEMORY   | This projector has 4 memories for adjustment data (for all the items of the PICTURE menu).  Selecting a function using the ▲/▼ cursor buttons and pressing the ▶ cursor (or the ENTER) button performs each function.  SAVE-1 ⇔ SAVE-2 ⇔ SAVE-3 ⇔ SAVE-4 ⇔ LOAD-4 ⇔ LOAD-3 ⇔ LOAD-2 ⇔ LOAD-1 ⇔  SAVE-1, SAVE-2, SAVE-3, SAVE-4  Performing a SAVE function saves the current adjustment data into the memory linked in the number included in the function's name.  Remember that the current data being stored of a memory will be lost by saving new data into the memory.  LOAD-1, LOAD-2, LOAD-3, LOAD-4  Performing a LOAD function loads the data from the memory linked in the number included in the function's name, and adjusts the picture automatically depending on the data.  The LOAD functions whose linked memory has no data are skipped.  Remember that the current adjusted condition will be lost by loading data. If you want to keep the current adjustment, please save it before performing a LOAD function.  There may be some noise and the screen may flicker for a moment when loading data. This is not malfunction.  You can perform the LOAD function using the MY BUTTONs. Please see the MY BUTTON item in the OPTION menu. |

# IMAGE menu

From the IMAGE menu, items shown in the table below can be performed.

Select an item using the ▲/▼ cursor buttons, and press the ▶ cursor (or the ENTER) button to execute the item. Then perform it according to the following table.

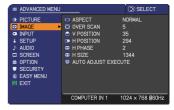

| Item       | Description                                                                                                    |
|------------|----------------------------------------------------------------------------------------------------|
| ASPECT     | Using the ▲/▼ cursor buttons switches the mode for aspect ratio.  For a computer signal  NORMAL ⇔ 4:3 ⇔ 16:9 ⇔ 16:10  For a video signal, s-video signal or component video signal  4:3 ⇔ 16:9 ⇔ 14:9  For no signal  4:3 (fixed)  • The NORMAL mode keeps the original aspect ratio of the signal.                                                                                                    |
| OVER SCAN  | Using the ◀/▶ cursor buttons adjusts the over-scan ratio.  Small (It magnifies picture) ⇔ Large (It reduces picture)  • This item can be selected only for a video, s-video and component video signal.  • When this adjustment is too large, certain degradation may appear at the frame area of the picture. In such a case, please adjust small.                                                                                                    |
| V POSITION | Using the ◀/▶ cursor buttons adjusts the vertical position.  Down ⇔ Up  • Over-adjusting the vertical position may cause noise to appear on the screen. If this occurs, please reset the vertical position to the default setting. Pressing the RESET button on the remote control when the V POSITION is selected will reset the V POSITION to the default setting.  • When this function is performed on a video signal, s-video signal, or component video signal, the range of this adjustment depends on the OVER SCAN setting. It is not possible to adjust when the OVER SCAN is set to 10.          |
| H POSITION | Using the ◀/▶ cursor buttons adjusts the horizontal position.  Left ⇔ Right  • Over-adjusting the horizontal position may cause noise to appear on the screen. If this occurs, please reset the horizontal position to the default setting. Pressing the RESET button on the remote control when the H POSITION is selected will reset the H POSITION to the default setting.  • When this function is performed on a video signal, s-video signal, or component video signal, the range of this adjustment depends on the OVER SCAN setting. It is not possible to adjust when the OVER SCAN is set to 10. |

| Item                   | Description                                                                                                    |
|------------------------|----------------------------------------------------------------------------------------------------|
|                        | Using the <b>◄/▶</b> cursor buttons adjusts the horizontal phase to eliminate flicker.                                                                                                    |
| H PHASE                | <u>Right</u> ⇔ Left                                                                                                    |
|                        | This item can be selected only for a computer signal or a component video signal.                                                                                                    |
|                        | Using the <b>◄/▶</b> cursor buttons adjusts the horizontal size.                                                                                                    |
|                        | Small ⇔ Large                                                                                                    |
| H SIZE                 | This item can be selected only for a computer signal.  When this adjustment is excessive, the picture may not be displayed correctly. In such a case, please reset the adjustment by pressing the RESET button on the remote control during this operation.  Images might appear degraded when this function is operated, but it is not a malfunction.                                                                                                    |
|                        | Selecting this item performs the automatic adjustment feature.                                                                                                    |
| AUTO ADJUST<br>EXECUTE | For a computer signal The vertical position, the horizontal position and the horizontal phase will be automatically adjusted. Make sure that the application window is set to its maximum size prior to attempting to use this feature. A dark picture may still be incorrectly adjusted. Use a bright picture when adjusting. For a video signal and s-video signal The video format best suited for the respective input signal will be selected automatically. This function is available only when the AUTO is selected for the VIDEO FORMAT item in the INPUT menu. The vertical position and horizontal position will be automatically set to the default. |
|                        | For a component video signal The vertical position, horizontal position and horizontal phase will be automatically set to the default.                                                                                                    |
|                        | The automatic adjustment operation requires approx. 10 seconds. Also please note that it may not function correctly with some input. When this function is performed for a video signal, a certain extra such as a line may appear outside a picture. When this function is performed for a computer signal, a black frame may be displayed on the edge of the screen, depending on the PC model. The items adjusted by this function may vary when the FINE or the DISABLE is selected for the AUTO ADJUST item of the SERVICE item in the OPTION menu.                                                                                                    |

#### INPUT menu

From the INPUT menu, items shown in the table below can be performed.

Select an item using the ▲/▼ cursor buttons, and press the ▶ cursor (or the ENTER) button to execute the item. Then perform it according to the following table.

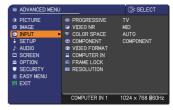

| Item        | Description                                                                                                    |
|-------------|----------------------------------------------------------------------------------------------------|
| PROGRESSIVE | Using the ▲/▼ cursor buttons switches the progress mode.  TV ⇔ FILM ⇔ OFF  ↑                                                                                                    |
|             | <ul> <li>This function is performed only for a video signal, s-video signal or component video signal of 480i@60 or 576i@50.</li> <li>When the TV or the FILM is selected, the screen image will be sharp. The FILM adapts to the 2-3 Pull-Down conversion system. But these may cause a certain defect (for example, jagged line) of the picture for a quick moving object. In such a case, please select the OFF, even though the screen image may lose sharpness.</li> </ul> |
| VIDEO NR    | Using the ▲/▼ cursor buttons switches the noise reduction mode.  HIGH ⇔ MID ⇔ LOW  ———————————————————————————————————                                                                                                    |
|             | <ul> <li>This function is performed only for a video signal, s-video signal or component video signal of 480i@60 or 576i@50.</li> <li>When this function is excessive, it may cause a certain degradation of the picture.</li> </ul>                                                                                                    |
| COLOR SPACE | Using the ▲/▼ cursor buttons switches the mode for color space.  AUTO ⇔ RGB ⇔ SMPTE240 ⇔ REC709 ⇔ REC601   ↑                                                                                                    |
|             | <ul> <li>This item can be selected only for a computer signal or a component video signal (except SCART RGB).</li> <li>The AUTO mode automatically selects the optimum mode.</li> <li>The AUTO operation may not work well at some signals. In such a case, it might be good to select a suitable mode except the AUTO.</li> </ul>                                                                                                    |
| COMPONENT   | Using the ▲/▼ cursor buttons switches the function of the COMPONENT (Y, Cb/Pb, Cr/Pr) port.                                                                                                    |
|             | COMPONENT ⇔ SCART RGB                                                                                                    |
|             | When the SCART RGB is selected, the <b>COMPONENT</b> ( <b>Y</b> , <b>Cb/Pb</b> , <b>Cr/Pr</b> ) and the <b>VIDEO</b> ports will function as a SCART RGB port. A SCART adapter or SCART cable is required for a SCART RGB input to the projector. For details, contact your dealer.                                                                                                    |

| Item         | Description                                                                                                    |
|--------------|----------------------------------------------------------------------------------------------------|
| VIDEO FORMAT | The video format for the S-VIDEO port and the VIDEO port can be set.  (1) Use the ▲/▼ cursor buttons to select the input port.  S-VIDEO ⇔ VIDEO  (2) Using the ◀/▶ cursor buttons switches the mode for video format.  AUTO ⇔ NTSC ⇔ PAL ⇔ SECAM  N-PAL ⇔ M-PAL ⇔ NTSC4.43 ↔                                                                                                    |
|              | <ul> <li>This item is performed only for a video signal from the VIDEO port or the S-VIDEO port.</li> <li>The AUTO mode automatically selects the optimum mode.</li> <li>The AUTO operation may not work well for some signals. If the picture becomes unstable (e.g. an irregular picture, lack of color), please select the mode according to the input signal.</li> </ul>                                                                            |
| COMPUTER IN  | The computer input signal type for the COMPUTER IN1 and IN2 ports can be set.  (1) Use the ▲/▼ cursor buttons to select the COMPUTER IN port to be set.  COMPUTER IN1 ⇔ COMPUTER IN2  (2) Use the ◀/▶ cursor buttons to select the computer input signal type.  AUTO ⇔ SYNC ON G OFF  • Selecting the AUTO mode allows you to input a sync on G signal or component video from the port.  • In the AUTO mode, the picture may be distorted with certain |
|              | input signals. In such a case, remove the signal connector so that no signal is received and select the SYNC ON G OFF, and then reconnect the signal.  • The <b>COMPUTER IN1/2</b> port can support a component signal also.                                                                                                    |
| FRAME LOCK   | Set the frame lock function on/off for each port.  (1) Use the ▲/▼ cursor buttons to select the input ports.  COMPUTER IN1 ⇔ COMPUTER IN2  (2) Use the ◄/▶ cursor buttons to turn the frame lock function on/off.  ON ⇔ OFF                                                                                                    |
|              | <ul> <li>This item can be performed only on a signal with a vertical frequency of 50 to 60 Hz.</li> <li>When the ON is selected, moving pictures are displayed more smoothly.</li> <li>This function may cause a certain degradation of the picture. In such a case, please select the OFF.</li> </ul>                                                                                                    |

| Item       | Description                                                                                                    |
|------------|----------------------------------------------------------------------------------------------------|
|            | The resolution for the COMPUTER IN1 and the COMPUTER IN2 input signals can be set on this projector.  In the RESOLUTION menu select the resolution you wish to display using the ▲/▼ cursor buttons.  ■AUTO  Selecting AUTO will set a resolution appropriate to the input signal.  ■STANDARD  Pressing the ▶ cursor (or the ENTER) button when selecting a STANDARD resolution will automatically adjust the horizontal and vertical positions, clock phase and horizontal size.  The INPUT_INFORMATION dialog will be displayed.                                                                                                    |
| RESOLUTION | (1) To set a custom resolution use the ▲/▼ cursor buttons to select the CUSTOM and the RESOLUTION_CUSTOM box will be displayed.  Set the horizontal (HORZ) and vertical (VERT) resolutions using the ▲/▼/◄/▶ cursor buttons.  This function is may not support all resolutions.  (2) Move the cursor to the OK on screen and press the ▶ cursor (or the ENTER) button. The message "ARE YOU SURE YOU WISH TO CHANGE RESOLUTION?" appears. To save the setting, press the ▶ cursor button.  The horizontal and vertical positions, clock phase and horizontal size will be automatically adjusted.  To revert back to the previous resolution without saving changes, move the cursor to the CANCEL on screen and press the ◄ cursor (or the ENTER) button.  The screen will then return to the RESOLUTION menu displaying the previous resolution.  • For some pictures, this function may not work well. |

#### SETUP menu

From the SETUP menu, items shown in the table below can be performed.

Select an item using the  $\triangle/\nabla$  cursor buttons, and press the  $\triangleright$  cursor (or the **ENTER**) buttonn to execute the item. Then perform it according to the following table.

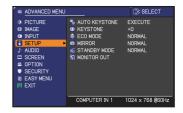

| Item                       | Description                                                                                                    |
|----------------------------|----------------------------------------------------------------------------------------------------|
| AUTO KEYSTONE<br>(EXECUTE) | Selecting this item performs the Automatic keystone distortion correction. Projector automatically corrects vertical keystone distortion due to the (forward/backward) setup angle by itself. This function will be executed only once when selected in the menu. When the slant of the projector is changed, execute this function again.  • The adjustable range of this function will vary among inputs. For some input, this function may not work well.  • When the V:INVERT or the H&V:INVERT is selected to the MIRROR item in the SETUP menu, if the projector screen is inclined or angled downward, this function may not work correctly.  • When the zoom adjustment is set to the TELE (telephoto focus), this function may be excessive. This function should be used when the zoom adjustment is set to the full WIDE (wide-angle focus) whenever possible.  • When the projector is placed on the level (about ±3°), this function may not work.  • When the projector is inclined to near ±30 degree or over, this function may not work well.  • This function will be unavailable when the Transition Detector is on. |
| KEYSTONE                   | Using the ◀/▶ cursor buttons corrects the vertical keystone distortion.  Shrink the bottom of the image ⇔ Shrink the top of the image  • The adjustable range of this function will vary among inputs. For some input, this function may not work well.  • When the zoom adjustment is set to the TELE (telephoto focus), this function may be excessive. This function should be used when the zoom adjustment is set to the full WIDE (wide-angle focus) whenever possible.  • This function will be unavailable when the Transition Detector is on.                                                                                                    |
| ECO MODE                   | Using the ▲/▼ cursor buttons turns off/on the eco mode.  NORMAL ⇔ ECO  • When the ECO is selected, acoustic noise and screen brightness are reduced.                                                                                                    |

| Item         | Description                                                                                                    |
|--------------|----------------------------------------------------------------------------------------------------|
| MIRROR       | Using the ▲/▼ cursor buttons switches the mode for mirror status.  NORMAL ⇔ H:INVERT ⇔ V:INVERT ⇔ H&V:INVERT                                                                                                    |
|              | If the Transition Detector is on and the MIRROR status is changed, the TRANSITION DETECTOR ON alarm will be displayed when projector is restarted after the AC power is turned off.                                                                                                    |
| STANDBY MODE | Using ▲/▼ cursor buttons switches the standby mode setting between the NORMAL and the SAVING.  NORMAL ⇔ SAVING  When the SAVING is selected, the power consumption in the standby state is lowered with some functional restriction as below:  • When the SAVING is selected, the RS-232C communication                                      |
|              | control is disabled except to turn the projector on while the projector is in the standby state.  • When the SAVING is selected, the AUDIO OUT STANDBY setting of the AUDIO SOURCE is invalid, and no signal is output from the AUDIO OUT ports in the standby state.                                                                        |
|              | The combination of a picture shown on screen and output from the <b>MONITOR OUT</b> port can be arranged in the menu.  The picture coming into the port selected in the (2) is output to the <b>MONITOR OUT</b> port while an image from the port chosen in the (1) is on screen.  (1) Choose a picture input port using ▲/▼ cursor buttons. |
| MONITOR OUT  | COMPUTER IN1 ⇔ COMPUTER IN2  STANDBY  COMPONENT  VIDEO ⇔ S-VIDEO ⇔ (Y, Cb/Pb, Cr/Pr)  • Choose the STANDBY, to select the output signal from the MONITOR OUT port in the standby state.  (2) Select one of the COMPUTER IN ports using the ◀/▶ cursor buttons.  Choosing the COMPUTER IN1 allows the following choice.  COMPUTER IN1 ⇔ OFF   |
|              | Choosing the COMPUTER IN2 allows the following choice.  COMPUTER IN2 ⇔ OFF  Choosing other input or the STANDBY allows the following choice.  COMPUTER IN1 ⇔ COMPUTER IN2 ⇔ OFF   ↑  The OFF disables the MONITOR OUT port.                                                                                                    |

#### AUDIO menu

From the AUDIO menu, items shown in the table below can be performed. Select an item using the ▲ /▼ cursor buttons, and press the ▶ cursor (or the ENTER) button to execute the item. Then perform it according to the following table.

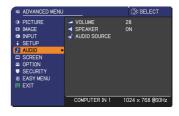

| Item         | Description                                                                                                    |
|--------------|----------------------------------------------------------------------------------------------------|
| VOLUME       | Using the <b>◄/▶</b> cursor buttons adjusts the volume.                                                                                                    |
|              | High ⇔ Low                                                                                                    |
|              | Using the ▲/▼ cursor buttons turns on/off the built-in speaker.                                                                                                    |
| SPEAKER      | ON ⇔ OFF                                                                                                    |
|              | When the OFF is selected, the built-in speaker does not work.                                                                                                    |
| AUDIO SOURCE | The combination of a picture and audio input port can be arranged in the menu.  The audio coming into the port selected in the (2) is output while an image from the port chosen in the (1) is on screen.  (1) Choose a picture input port using the ▲/▼ cursor buttons.  COMPUTER IN1 ⇔ COMPUTER IN2  AUDIO OUT STANDBY  COMPONENT  VIDEO ⇔ S-VIDEO ⇔ (Y, Cb/Pb, Cr/Pr)  • Choose the AUDIO OUT STANDBY, to select the audio output to the AUDIO OUT ports in the standby state.  • While the RETURN is selected, pressing the ◀ cursor (or the ENTER) button returns to the previous menu.  (2) Select one of the AUDIO IN ports using the ◀/▶ cursor buttons.  AUDIO IN1 ⇔ AUDIO IN2 ⇔ AUDIO IN3 ⇔ ★  • ★ disables the audio output.  • The C.C. (Closed Caption) is automatically activated when ★  is selected and an input signal containing C.C. is received. This function is available only when the signal is NTSC for the VIDEO or the S-VIDEO, or 480i@60 for the COMPONENT, the COMPUTER IN1 or the COMPUTER IN2, and when the AUTO is selected for the DISPLAY in the C.C. menu under the SCREEN menu. |

#### SCREEN menu

From the SCREEN menu, items shown in the table below can be performed.

Select an item using the ▲/▼ cursor buttons, and press the ▶ cursor (or the ENTER) button to execute the item. Then perform it according to the following table.

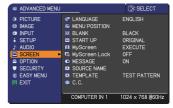

| Item          | Description                                                                                                    |
|---------------|----------------------------------------------------------------------------------------------------|
| LANGUAGE      | Using the ▲/▼/◄/▶ cursor buttons switches the OSD (On Screen Display) language.  ENGLISH, FRANÇAIS, DEUTSCH, ESPAÑOL (shown in the LANGUAGE dialog)                                                                                                    |
|               | Press the <b>ENTER</b> (or the <b>INPUT</b> ) button to save the language setting.                                                                                                    |
| MENU POSITION | Using the ▲/▼/◄/▶ cursor buttons adjusts the menu position. To quit the operation, press the <b>MENU</b> button on the remote control or keep no operation for about 10 seconds.                                                                                                    |
| BLANK         | Using the ▲/▼ cursor buttons switches the mode for the blank screen. The blank screen is a screen for the temporarily blanking feature. It is displayed by pressing the <b>BLANK</b> button on the remote control.  MyScreen ⇔ ORIGINAL ⇔ BLUE ⇔ WHITE ⇔ BLACK  MyScreen: Screen can be registered by the MyScreen item.  ORIGINAL: Screen preset as the standard screen.  BLUE, WHITE, BLACK: Plain screens in each color.  To avoid remaining as an afterimage, the MyScreen or the ORIGINAL screen will change to the plain black screen after several minutes.                                                                                                    |
| START UP      | Using the ▲/▼ cursor buttons switches the mode for the start-up screen. The start-up screen is a screen displayed when no signal or an unsuitable signal is detected.  MyScreen ⇔ ORIGINAL ⇔ OFF  MyScreen: The screen can be registered by the MyScreen item.  ORIGINAL: The screen preset as the standard screen.  OFF: Plain black screen.  To avoid remaining as an afterimage, the MyScreen or the ORIGINAL screen will change to the BLANK screen after several minutes. If also the BLANK screen is the MyScreen or the ORIGINAL, the plain black screen is instead used.  When the ON is selected to the MyScreen PASSWORD item in the SECURITY menu, the START UP is fixed to the MyScreen. |

| Item     | Description                                                                                                    |
|----------|----------------------------------------------------------------------------------------------------|
| MyScreen | This item allows you to capture an image for use as a MyScreen image which can be used as the BLANK screen and the START UP screen. Display the image you want to capture before executing the following procedure.  1. Selecting this item displays a dialog titled "MyScreen". It will ask you if you start capturing an image from the current screen.  Please wait for the target image to be displayed, and press the ENTER (or the INPUT) button when the image is displayed. The image will freeze and the frame for capturing will appear.  To stop performing, press the RESET (or press the ◀ cursor and the INPUT buttons at the same time) button.  2. Using the ▲/▼/◄/▶ cursor buttons adjusts the frame position.  Please move the frame to the position of the image which you want to use. The frame may not be able to be moved for some input signals.  To start registration, press the ENTER (or the INPUT) button on the remote control.  To restore the screen and return to the previous dialog, press the RESET (or press the ◄ cursor and the INPUT buttons at the same time) button.  Registration takes several minutes.  When the registration is completed, the registered screen and the following message is displayed for several seconds:  "MyScreen registration is finished."  If the registration failed, the following message is displayed:  "A capturing error has occurred. Please try again."  • This function cannot be selected when the ON is selected to the MyScreen Lock item.  • This function cannot be selected when the ON is selected to the MyScreen PASSWORD item in the SECURITY menu. |

| Item          | Description                                                                                                    |
|---------------|----------------------------------------------------------------------------------------------------|
| MyScreen Lock | Using the ▲/▼ cursor buttons turns on/off the MyScreen lock function.  ON ⇔ OFF                                                                                                    |
|               | When the ON is selected, the item MyScreen is locked. Use this function for protecting the current MyScreen.  • This function cannot be selected when the ON is selected to the MyScreen PASSWORD item in the SECURITY menu.                                                                                                    |
| MESSAGE       | Using the ▲/▼ cursor buttons turns on/off the message function.  ON ⇔ OFF  When the ON is selected, the following message function works.  "AUTO IN PROGRESS" while automatically adjusting  "NO INPUT IS DETECTED"  "SYNC IS OUT OF RANGE"  "INVALID SCAN FREQ."  "NOT AVAILABLE"  "Searching" while searching for the input  "Detecting" while an input signal is detected  The indication of the input signal displayed by changing  The indication of the ACTIVE MODE displayed by changing  The indication of the ACTIVE IRIS displayed by changing  The indication of the MY MEMORY displayed by changing  The indication of "FREEZE" and "II" while freezing the screen by pressing the FREEZE button.  The indication of the TEMPLATE displayed by changing.  • When the OFF is selected, please remember if the picture is frozen. Do not mistake freezing for a malfunction. |

| Item        | Description                                                                                                    |
|-------------|----------------------------------------------------------------------------------------------------|
| SOURCE NAME | Each input port for this projector can have a name applied to it.  (1) Use the ▲/▼ cursor buttons on the SCREEN menu to select the SOURCE NAME and press the ▶ cursor (or the ENTER) button. The SOURCE NAME menu will be displayed.  (2) Use the ▲/▼ cursor buttons on the SOURCE NAME menu to select the port to be named and press the ▶ cursor button. Right side of the menu is blank until a name is specified.  The SOURCE NAME dialog will be displayed on the first line. Use the ▲/▼/◄/▶ cursor buttons and the ENTER (or the INPUT)button to select and enter characters. To erase 1 character at one time, press the RESET (or press the ◄ cursor and the INPUT buttons at the same time) button. Also if you move the cursor to the DELETE or the ALL CLEAR on screen and press the ENTER (or the INPUT) button, 1 character or all characters will be erased. The name can be a maximum of 16 characters.  (4) To change an already inserted character, press the ▲ cursor button to move the cursor to the first line, and use the ◄/▶ cursor buttons to move the cursor on the character to be changed.  After pressing the ENTER (or the INPUT) button, the character is selected. Then, follow the same procedure as described at the item (3) above.  (5) To finish entering text, move the cursor to the OK on screen and press the ▶ cursor (or the ENTER / the INPUT) button. To revert to the previous name without saving changes, move the cursor to the CANCEL on screen and press the ▼ cursor (or the ENTER / the INPUT) button. |
| TEMPLATE    | Using the ▲/▼ cursor buttons switches the mode for the template screen.  Press the ▶ cursor (or the ENTER) button to display the selected template, and press the ◀ cursor button to close the displayed screen.  The last selected template is displayed when the MY BUTTON allocated to the TEMPLATE function is pressed.  □ TEST PATTERN ⇔ DOT-LINE1 □  DOT-LINE4 ⇔ DOT-LINE3 ⇔ DOT-LINE2                                                                                                    |

| Item                     | Description                                                                                                    |
|--------------------------|----------------------------------------------------------------------------------------------------|
| C.C.<br>(Closed Caption) | The C.C. is the function that displays a transcript or dialog of the audio portion of a video, files or other presentation or other relevant sounds. It is required to have NTSC format video or 480i@60 format component video source supporting C.C. feature to utilize this function. It may not work properly, depending on equipment or signal source. In this case, please turn off the Closed Caption.  DISPLAY  Select the Closed Caption DISPLAY setting from following options |
|                          | using the ▲/▼ cursor buttons.  AUTO ⇔ ON ⇔ OFF                                                                                                    |
|                          | AUTO: Closed Caption automatically displays when the volume is muted.  ON: The Closed Caption is on.  OFF: The Closed Caption is off.  The caption is not displayed when the OSD menu is active.  The Closed Caption is the function to display the dialogue, narration, and / or sound effects of a television program or other video sources. The Closed Caption availability is depending upon broadcaster and/or content.                                                            |
|                          | MODE                                                                                                    |
|                          | Select the Closed Caption MODE setting from following options using the ▲/▼ cursor buttons.  CAPTIONS ⇔ TEXT  CAPTIONS: Display Closed Caption.  TEXT: Display Text data, which is for additional information such as news reports or a TV program guide. The information                                                                                                    |
|                          | covers the entire screen. Not all of the C.C. program has Text information.                                                                                                    |
|                          | CHANNEL Select the Closed Caption CHANNEL from following options using the ▲/▼ cursor buttons.  1 ⇔ 2 ⇔ 3 ⇔ 4  1: Channel 1, primary channel / language 2: Channel 2 3: Channel 3 4: Channel 4                                                                                                    |
|                          | The channel data may vary, depending on the content. Some channel might be used for secondary language or empty.                                                                                                    |

#### **OPTION** menu

From the OPTION menu, items shown in the table below can be performed.

Select an item using the ▲/▼ cursor buttons, and press the ▶ cursor (or the ENTER) button to execute the item, except for the items LAMP TIME and FILTER TIME. Then perform it according to the following table.

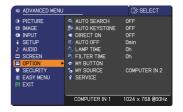

| Item             | Description                                                                                                    |
|------------------|----------------------------------------------------------------------------------------------------|
| AUTO SEARCH      | Using the ▲/▼ cursor buttons turns on/off the automatic signal search function.  ON ⇔ OFF                                                                                                    |
|                  | When the ON is selected, detecting no signal automatically cycles through input ports in the following order. The search is started from the current port. Then when an input is found, the projector will stop searching and display the image.  COMPUTER IN1  COMPUTER IN2  VIDEO  S-VIDEO  COMPONENT (Y, Cb/Cr, Cr/Pr)                                                                                                    |
| AUTO<br>KEYSTONE | Using the ▲/▼ cursor buttons turns on/off the automatic keystone function.  ON ⇔ OFF  ON: Automatic keystone distortion correction will be executed whenever changing the slant of the projector.  OFF: This function is disabled. Please execute the AUTO KEYSTONE (EXECUTE) in the SETUP menu for automatic keystone distortion correction.  • When the projector is suspended from the ceiling this feature will not function properly so select the OFF.  • This function will be unavailable when the Transition Detector is on.                                                                    |
| DIRECT ON        | Using the ▲/▼ cursor buttons turns on/off the DIRECT ON function.  ON ⇔ OFF  When set to the ON, the lamp in projector will be automatically turned on without the usual procedure, only when the projector is supplied with the power after the power was cut while the lamp was on.  • This function does not work as long as the power has been supplied to the projector while the lamp is off.  • After turning the lamp on by the DIRECT ON function, if neither input nor operation is detected for about 30 minutes, the projector is turned off, even though the AUTO OFF function is disabled. |

| Item        | Description                                                                                                    |
|-------------|----------------------------------------------------------------------------------------------------|
|             | Using the ▲/▼ cursor buttons adjusts the time to count down to automatically turn the projector off.                                                                                                    |
| AUTO OFF    | Long (max. 99 minutes)  Short (min. 0 minute = DISABLE)  When the time is set to 0, the projector is not turned off automatically. When the time is set to 1 to 99, and when the passed time with nosignal or an unsuitable signal reaches at the set time, the projector lamp will be turned off. If one of the projector's buttons or the remote control buttons is pressed or one of the commands (except get commands) is transmitted to the CONTROL port during the corresponding time, projector will not be turned off. Please refer to the section the "Turning off the power". |
| LAMP TIME   | The lamp time is the usage time of the lamp, counted after the last resetting. It is shown in the OPTION menu.  Pressing the ▶ cursor (or the ENTER / the RESET) button displays a dialog.  To reset the lamp time, select the OK using the ▶ cursor button.  CANCEL ⇒ OK  • Please reset the lamp time only when you have replaced the lamp, for a suitable indication about the lamp.  • For the lamp replacement, see the section the "Replacing the lamp".                                                                                                    |
| FILTER TIME | The filter time is the usage time of the air filter, counted after the last resetting. It is shown in the OPTION menu.  Pressing the ▶ cursor (or the ENTER / the RESET) button displays a dialog.  To reset the filter time, select the OK using the ▶ cursor button.  CANCEL ⇒ OK  • Please reset the filter time only when you have cleaned or replaced the air filter, for a suitable indication about the air filter.  • For the air filter cleaning, see the section the "Cleaning and replacing the air filter".                                                                 |

| Item      | Description                                                                                                    |  |  |  |  |  |
|-----------|----------------------------------------------------------------------------------------------------|--|--|--|--|--|
| MY BUTTON | This item is to assign one of the following functions to the MY BUTTON 1/2 on the remote control.  (1) Use the ▲/▼ cursor buttons on the MY BUTTON menu to select a MY BUTTON - (1/2) and press the ▶ cursor (or the ENTER) button to display the MY BUTTON setup dialog.  (2) Then using the ▲/▼/◀/▶ cursor buttons sets one of the following functions to the chosen button. Press the ENTER (or the INPUT) button to save the setting.  • COMPUTER IN1: Sets port to the COMPUTER IN1.  • COMPUTER IN2: Sets port to the COMPUTER IN2.  • COMPONENT: Sets port to the COMPONENT (Y, Cb/Pb, Cr/Pr).  • S-VIDEO: Sets port to the S-VIDEO.  • VIDEO: Sets port to the VIDEO.  • INFORMATION: Displays the INPUT_INFORMATION or the SYSTEM_INFORMATION or nothing.  • AUTO KEYSTONE: Performs automatic keystone distortion correction.  • MY MEMORY: Loads one of adjustment data stored. When more than one data are saved, the adjustment changes every time the MY BUTTON is pressed. When no data is saved in memory, the dialog "No saved data" appears.  When the current adjustment is not saved to memory, the dialog as shown in the right appears.  If you want to keep the current adjustment, please press the ▶ cursor button to exit. Otherwise loading a data will overwrite the current adjusted condition.  • ACTIVE IRIS: Changes the active iris mode.  • PICTURE MODE: Changes the PICTURE MODE.  • FILTER RESET: Displays the filter time reset confirmation dialogue.  • TEMPLATE: Makes the template pattern selected to the TEMPLATE item appear or disappear.  • AV MUTE: Turns the picture and audio on/off. |  |  |  |  |  |
| MY SOURCE | Using the ▲/▼ cursor buttons selects the picture input port to be selected with pressing the MY SOURCE/DOC.CAMERA button on the remote control.  Select the picture input that is connected with a document camera.  COMPUTER IN1 ⇔ COMPUTER IN2 ⇔ VIDEO ⇔ S-VIDEO ⇔ COMPONENT ⇔                                                                                                    |  |  |  |  |  |

| Item    | Description                                                                                                    |  |  |  |  |  |  |  |
|---------|----------------------------------------------------------------------------------------------------|--|--|--|--|--|--|--|
|         | Selecting this item displays the SERVICE menu.  Select an item using the ▲/▼ cursor buttons, and press the ▶ cursor (or the ENTER) button on the remote control to execute the item.                                                                                                    |  |  |  |  |  |  |  |
|         | FAN SPEED  Using the ▲/▼ cursor buttons switches the rotation speed of the cooling fans. The HIGH is the mode for use at highlands etc. Note that the projector is noisier when the HIGH is selected.  HIGH ⇔ NORMAL                                                                                                    |  |  |  |  |  |  |  |
|         | AUTO ADJUST  Using the ▲/▼ cursor buttons to select one of the mode. When the DISABLE is selected, the automatic adjustment feature is disabled.  FINE ⇔ FAST ⇔ DISABLE                                                                                                    |  |  |  |  |  |  |  |
| SERVICE | <ul> <li>FINE: Finer tuning including the H.SIZE adjustment.</li> <li>FAST: Faster tuning, setting the H.SIZE to prearranged data for the input signal.</li> <li>Depending on conditions, such as input image, signal cable to the projector, environment around the projector, etc., the automatic adjustment may not work correctly. In such a case, please choose the DISABLE to disable the automatic adjustment, and make adjustment manually.</li> </ul>                                                                                                    |  |  |  |  |  |  |  |
|         | GHOST  1. Select a color element of ghost using the ◀/▶ cursor buttons.  2. Adjust the selected element using the  /▼ cursor buttons to disappear ghost.                                                                                                    |  |  |  |  |  |  |  |
|         | FILTER MESSAGE  Use the ▲/▼ cursor button to set the timer for notifying by the message when to replace the filter unit  500h ⇔ 1000h ⇔ 2000h ⇔ 3000h ⇔ 4000h ⇔ 5000h ⇔ OFF  After choosing an item except the OFF, the message the "REMINDER ***HRS PASSED" will appear after the timer reaches the interval time set by this feature.  When the OFF is chosen, the message will not appear. Utilize this feature to keep the air filter clean, setting the suitable time according to your environment of this projector.  • Please take care of the filter unit periodically, even if there is no message. If the air filter becomes to be blocked by dust or other matter, the internal temperature will rise, which could cause malfunction, or reduce the lifetime of the projector.  • Please be careful with the operating environment of the projector and the condition of the filter unit. |  |  |  |  |  |  |  |

| Item                   | Description                                                                                                    |  |  |  |  |
|------------------------|----------------------------------------------------------------------------------------------------|--|--|--|--|
|                        | KEY LOCK Using the ▲/▼ cursor buttons turns on/off the key lock feature. When the ON is selected, the buttons on the projector except the STANDBY/ON button are locked. ON ⇔ OFF • Please use this function to prevent tampering or accidental operation. This function does not have any effect on the remote control.                                                                                                    |  |  |  |  |
|                        | REMOTE FREQ.  (1) Use the ▲/▼ cursor button to change the projector's remote sensor frequency setting.  1:NORMAL ⇔ 2:HIGH  (2) Use the ◀/▶ cursor button to change the projector's remote sensor on or off.  ON ⇔ OFF                                                                                                    |  |  |  |  |
|                        | The factory default setting is for both 1:NORMAL and 2:HIGH to be on. If the remote control does not function correctly, disable either of them.  It's not possible to disable both options at the same time.                                                                                                    |  |  |  |  |
| SERVICE<br>(continued) | INFORMATION Selecting this item displays a dialog titled "INPUT_INFORMATION". It shows the information about the current input.    It shows the information   It shows the information |  |  |  |  |
|                        | The "FRAME LOCK" message on the dialog means the frame lock function is working. The "SCART RGB" message means the COMPONENT port is working as a SCART RGB input port. Please refer to the COMPONENT item in INPUT menu. This item can't be selected for no signal and sync out. When the MY TEXT DISPLAY is set to ON, the MY TEXT is displayed together with the input information in the INPUT_INFORMATION box.                                                                                                    |  |  |  |  |
|                        | FACTORY RESET  Selecting the OK using the ▶ cursor button performs this function.  By this function, all the items in all of menus will collectively return to the initial setting. Note that the items LAMP TIME, FILTER TIME, LANGUAGE, FILTER MESSAGE and SECURITY settings are not reset.  CANCEL ⇒ OK                                                                                                    |  |  |  |  |

#### SECURITY menu

This projector is equipped with security functions. From the SECURITY menu, items shown in the table below can be performed.

To use SECURITY menu: User registration is required before using the security functions.

#### **Enter the SECURITY menu**

- 1. Use the ▲/▼ cursor buttons on the SECURITY menu to select ENTER PASSWORD and press the ▶ cursor (or the **ENTER**) button. The ENTER PASSWORD box will be displayed.
- 2. Use the ▲/▼/◄/▶ cursor buttons to enter the registered password. The factory default password is **4401**. This password can be changed. Move the cursor to the right side of the ENTER PASSWORD box and press the ▶ cursor (or the ENTER) button to display the SECURITY menu.
  - It is strongly recommended the factory default password to be changed as soon as possible.
  - If an incorrect password is input, the ENTER PASSWORD box will be displayed again. If incorrect password is input 3 times, the projector will turn off. Afterwards the projector will turn off every time an incorrect password is input.
- 3. Items shown in the table below can be performed.

#### If you have forgotten your password

- (1) While the ENTER PASSWORD box is displayed, press and hold the **RESET** (or press the **◄** cursor and the **INPUT** buttons at the same time) button for about 3 seconds.
- (2) The 10 digit Inquiring Code will be displayed. Contact your dealer with the 10 digit Inquiring Code. Your password will be sent after your user registration information is confirmed.

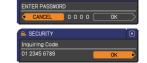

(): SELECT

1024 x 768 @60Hz

B ENTER PASSWORD

COMPUTER IN 1

1234

SECURITY

ENTER PASSWORD

CANCEL

MY TEXT PASSWORD

SECURITY INDICATOR

MY TEXT DISPLAY MY TEXT WRITING

■ INPUT • SETUP

♪ AUDIO □ SCREEN

■ OPTION

• If there is no key input for about 55 seconds while the Inquiring Code is displayed, the menu will close. If necessary, repeat the process from (1).

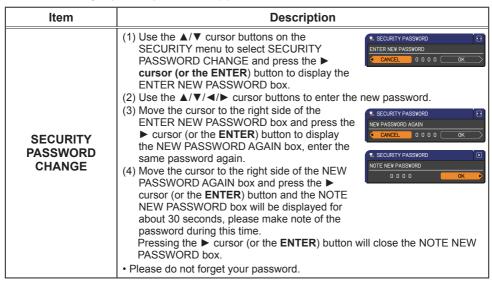

| Item                 | Description                                                                                                    |
|----------------------|----------------------------------------------------------------------------------------------------|
| itelli               | Description  The MuSercen DASSWODD function can be used to prohibit access to the                                                                                                    |
|                      | The MyScreen PASSWORD function can be used to prohibit access to the MyScreen function and prevent the currently registered MyScreen image from being overwritten.                                                                                                    |
| MyScreen<br>PASSWORD | 1 Turning on the MyScreen PASSWORD  1-1 Use the ▲/▼ cursor buttons on the SECURITY menu to select MyScreen PASSWORD and press the ▶ cursor (or the ENTER) button to display the MyScreen PASSWORD on/off menu.  1-2 Use the ▲/▼ cursor buttons on the MyScreen PASSWORD on/off menu.  1-2 Use the ▲/▼ cursor buttons on the MyScreen PASSWORD on/off menu to select ON. The ENTER NEW PASSWORD box (small) will be displayed.  1-3 Use the ▲/▼ <li>1-3 Use the ▲/▼ </li> <li>1-4 Move the Cursor buttons to enter the password. Move the cursor to the right side of the ENTER NEW PASSWORD box (small) and press the ▶ cursor (or the ENTER) button to display the NEW PASSWORD AGAIN box, enter the same PASSWORD AGAIN box and press the ▶ cursor (or the ENTER) button to display the NOTE NEW PASSWORD box for about 30 seconds, please make note of the password during this time.  Pressing the ▶ cursor (or the ENTER) button will return to the MyScreen PASSWORD on/off menu.  When a password is set for the MyScreen:  • The MyScreen registration function (and menu) will be unavailable.  • The START UP setting will be locked on MyScreen (and the menu will be unavailable).  Turning the MyScreen PASSWORD off will allow normal operation of these functions.  • Please do not forget your MyScreen PASSWORD  2 Turning off the MyScreen PASSWORD  2 Turning off the MyScreen PASSWORD  2 Turning off the MyScreen PASSWORD  2 Turning off the MyScreen PASSWORD  2 Turning off the MyScreen PASSWORD  2 Turning off the MyScreen PASSWORD  2 Turning off the MyScreen PASSWORD  2 Turning off the MyScreen PASSWORD  2 Turning off the MyScreen PASSWORD  2 Turning off the MyScreen PASSWORD  2 Terliow the procedure in 1-1 to display the MyScreen PASSWORD on/off menu.  If an incorrect PASSWORD is input, the menu will  If an incorrect PASSWORD is input, the menu will  If an incorrect PASSWORD is input, the menu will  If an incorrect PASSWORD is input, the menu will  If an incorrect PASSWORD is input, the menu will  If an incorrect PASSWORD is input, the menu will  If an inc</li> |
|                      | close. If necessary, repeat the process from 2-1.  3 If you have forgotten your password                                                                                                    |
|                      | 3-1 Follow the procedure in 1-1 to display the MyScreen PASSWORD on/off menu.                                                                                                    |
|                      | 3-2 Select the OFF to display the ENTER PASSWORD box (large). The 10 digit Inquiring Code will be displayed inside the box.                                                                                                    |
|                      | 3-3 Contact your dealer with the 10 digit Inquiring Code. Your password will be sent after your user registration information is confirmed.                                                                                                    |

| The projector can be used after entering the registered the PIN code. If an incorrect PIN code is input, the Enter PIN code box will be displayed again. If an incorrect PIN Code is input 3 times, the projector will turn off. Afterwards the projector will turn off every time an incorrect PIN code is input. The projector will also turn off if there is no key input for about 5 minutes while the Enter PIN code box is displayed. This function will activate only when the projector is started after AC power is turned off.  • Please do not forget your PIN code.  2 Turning off the PIN LOCK 2-1 Follow the procedure in 1-1 to display the PIN LOCK on/off menu. 2-2 Use the ▲/▼ cursor buttons to select the OFF and the Enter PIN Code box will be displayed. Enter the registered the PIN code to turn the PIN LOCK function off. If an incorrect the PIN Code is input 3 times, the menu will close.  3 If you have forgotten your PIN Code 3-1 While the Enter PIN Code box is displayed, press and hold the RESET (or press the ◄ cursor and the INPUT buttons at the same time) button for 3 seconds.  The 10 digit Inquiring Code will be displayed.  • If there is no key input for about 5 minutes while the Inquiring Code is displayed, the projector will turn off.  3-2 Contact your dealer with the 10 digit Inquiring Code. Your PIN Code will                                                                                                    | Item     | Description                                                                                                    |  |  |  |  |  |
|----------------------------------------------------------------------------------------------------|----------|----------------------------------------------------------------------------------------------------|--|--|--|--|--|
| 1 Turning on the PIN LOCK  1-1 Use the ▲/▼ cursor buttons on the SECURITY menu to select PIN LOCK and press the ▶ cursor (or the ENTER) button to display the PIN LOCK on/off menu.  1-2 Use the ▲/▼ cursor buttons on the PIN LOCK on/off menu to select ON and the Enter PIN Code box will be displayed.  1-3 Input a 4 part PIN code using the ▲/▼/◄/▶ cursor and the COMPUTER (or the INPUT) button.  The PIN Code again box will appear. Reenter the same PIN code. This will complete the PIN code again box is displayed, the menu will close. If necessary, repeat the process from 1-1.  Afterwards, anytime the projector is restarted after AC power is turned off the Enter PIN Code box will be displayed. Enter the registered the PIN code. If an incorrect PIN code is input, the Enter PIN code box will be displayed again. If an incorrect PIN code is input, the Enter PIN code box will be displayed again. If an incorrect PIN code is input 3 times, the projector will urn off. Afterwards the projector will aturn off every time an incorrect PIN code is input. The projector will aturn off every time an incorrect PIN code is input. The projector will aturn off. Afterwards the projector will aturn off every time an incorrect PIN code is input. The projector will aturn off. Afterwards the projector will aturn off every time an incorrect PIN code is input. The projector will aturn off every time an incorrect PIN code is input. The projector will aturn off.  Piease do not forget your PIN code.  2 Turning off the PIN LOCK  2-1 Follow the procedure in 1-1 to display the PIN LOCK on/off menu.  2-2 Use the A/▼ cursor buttons to select the OFF and the Enter PIN Code box will be displayed.  Enter the registered the PIN code to turn the PIN LOCK function off. If an incorrect the PIN Code is input 3 times, the menu will close.  3 If you have forgotten your PIN code  3-1 While the Enter PIN Code box is displayed, press and hold the RESET (or press the ◀ cursor and the INPUT buttons at the same time) button for 3 seconds.  The 10 digit Inquiring Code |          |                                                                                                    |  |  |  |  |  |
| i de sent atter vour user registration information is confirmed                                                                                                    | PIN LOCK | 1 Turning on the PIN LOCK  1-1 Use the ▲/▼ cursor buttons on the SECURITY menu to select PIN LOCK and press the ▶ cursor (or the ENTER) button to display the PIN LOCK on/off menu.  1-2 Use the ▲/▼ cursor buttons on the PIN LOCK on/off menu to select ON and the Enter PIN Code box will be displayed.  1-3 Input a 4 part PIN code using the ▲/▼/ 4/▶ cursor and the COMPUTER (or the INPUT) button.  The PIN Code again box will appear. Reenter the same PIN code. This will complete the PIN code again box will appear. Reenter the same PIN code. This will complete the PIN code again box is displayed, the menu will close. If necessary, repeat the process from 1-1.  Afterwards, anytime the projector is restarted after AC power is turned off the Enter PIN Code box will be displayed. Enter the registered the PIN code. If an incorrect PIN code is input, the Enter PIN code box will be displayed again. If an incorrect PIN code is input 3 times, the projector will turn off. Afterwards the projector will turn off every time an incorrect PIN code is input. The projector will also turn off if there is no key input for about 5 minutes while the Enter PIN code box is displayed.  This function will activate only when the projector is started after AC power is turned off.  Please do not forget your PIN code.  2 Turning off the PIN LOCK  2-1 Follow the procedure in 1-1 to display the PIN LOCK on/off menu.  2-2 Use the ▲/▼ cursor buttons to select the OFF and the Enter PIN Code box will be displayed.  Enter the registered the PIN code to turn the PIN LOCK function off. If an incorrect the PIN Code is input 3 times, the menu will close.  3 If you have forgotten your PIN code  3-1 While the Enter PIN Code box is displayed, press and hold the RESET (or press the ≰ cursor and the INPUT buttons at the same time) button for 3 seconds.  The 10 digit Inquiring Code will be displayed, the projector will turn off. |  |  |  |  |  |

| Item                | Description                                                                                                    |
|---------------------|----------------------------------------------------------------------------------------------------|
| TRANSITION DETECTOR | If this function is set to the ON when the vertical angle of the projector or the MIRROR setting at which the projector is turned on is different than the previously recorded, the TRANSITION DETECTOR ON alarm will be displayed and the projector will not display the input signal.  • To display the signal again, set this function to the OFF.  • After about 5 minutes of displaying the TRANSITION DETECTOR ON alarm, the lamp will turn off.  • Keystone adjustment feature has been prohibited as long as the Transition Detector function is on.  1 Turning on the TRANSITION DETECTOR 1-1 Use the ▲/▼ cursor buttons on the SECURITY menu to select the TRANSITION DETECTOR and press the ▶ cursor (or the ENTER) button to                                                                                                    |
|                     | display the TRANSITION DETECTOR on/off menu.  1-2 Use the ▲/▼ cursor buttons on the TRANSITION DETECTOR on/off menu to select the ON. Select the ON and the current angle and the MIRROR setting will be recorded. The ENTER NEW PASSWORD box (small) will be displayed.  1-3 Use the ▲/▼/◄/▶ cursor buttons to enter a password. Move the cursor to the right side of the ENTER NEW PASSWORD box (small) and press the ▶ cursor (or the ENTER) button to display the NEW PASSWORD AGAIN box, enter the same password again.  1-4 Move the cursor to the right side of the NEW PASSWORD AGAIN box and press the ▶ cursor (or the ENTER) button to display the NOTE NEW PASSWORD box for about 30 seconds, please make note of the password during this time.  Pressing the ▶ cursor (or the ENTER) button will return to the TRANSITION DETECTOR on/off menu.  • Please do not forget your TRANSITION DETECTOR password.  • This function will activate only when the projector is started after turning off the AC power.                                                                                                    |
|                     | This feature may not function properly if the projector is not in a stable position when the ON is selected.  Turning off the TRANSITION DETECTOR  Turning off the TRANSITION DETECTOR  Tollow the procedure in 1-1 to display the TRANSITION DETECTOR on/off menu.  Tollow the procedure in 1-1 to display the TRANSITION DETECTOR on/off menu.  This feature is not in a stable procedure is not in a stable projector is not in a stable projector in a stable projector is not in a stable projector is not in a stable projector in a stable projector is not in a stable projector in a stable projector is n |
|                     | 3 If you have forgotten your password 3-1 Follow the procedure in 1-1 to display the TRANSITION DETECTOR on/off menu. 3-2 Select the OFF to display the ENTER PASSWORD box (large). The 10 digit Inquiring Code will be displayed inside the box. 3-3 Contact your dealer with the 10 digit Inquiring Code. Your password will be sent after your user registration information is confirmed.                                                                                                    |

| Item                | Description                                                                                                    |
|---------------------|----------------------------------------------------------------------------------------------------|
|                     | The MY TEXT PASSWORD function can prevent the MY TEXT from being overwritten. When the password is set for the MY TEXT;  • The MY TEXT DISPLAY menu will be unavailable, which can prohibit changing the DISPLAY setting.  • The MY TEXT WRITING menu will be unavailable, which can prevent the MY TEXT from being overwritten.  1 Turning on the MY TEXT PASSWORD                                                                                                    |
| MY TEXT<br>PASSWORD | 1-1 Use the ▲/▼ cursor buttons on the SECURITY menu to select the MY TEXT PASSWORD and press the ▶ cursor (or the ENTER) button to display the MY TEXT PASSWORD on/off menu.  1-2 Use the ▲/▼ cursor buttons on the MY TEXT PASSWORD on/off menu to select the ON. The ENTER NEW PASSWORD box (small) will be displayed.  1-3 Use the ▲/▼/◄/▶ cursor buttons to enter the password. Move the cursor to the right side of the ENTER NEW PASSWORD box (small) and press the ▶ cursor (or the ENTER) button to display the NEW PASSWORD AGAIN box, and then enter the same password again.  1-4 Move the cursor to the right side of the NEW PASSWORD AGAIN box and press the ▶ cursor (or the ENTER) button to display the NOTE NEW PASSWORD box for about 30 seconds, then please make note of the password during this time.  Pressing the ▶ cursor (or the ENTER) button will return to the MY TEXT PASSWORD on/off menu. |
|                     | 2 Turning off the MY TEXT PASSWORD 2-1 Follow the procedure in 1-1 to display the MY TEXT PASSWORD on/off menu. 2-2 Select the OFF to display the ENTER PASSWORD box (large). Enter the registered password and the screen will return to the MY TEXT PASSWORD on/off menu.  If an incorrect password is input, the menu will close. If necessary, repeat the process from 2-1.  3 If you have forgotten your password 3-1 Follow the procedure in 1-1 to display the MY TEXT PASSWORD box (large). The 10                                                                                                    |
|                     | digit inquiring code will be displayed inside the box.  3-3 Contact your dealer with the 10 digit inquiring code. Your password will be sent after your user registration information is confirmed.                                                                                                    |

| Item                  | Description                                                                                                    |  |  |  |  |  |  |
|-----------------------|----------------------------------------------------------------------------------------------------|--|--|--|--|--|--|
| MY TEXT<br>DISPLAY    | (1) Use the ▲/▼ cursor buttons on the SECURITY menu to select the MY TEXT DISPLAY and press the ▶ cursor (or the ENTER) button to display the MY TEXT DISPLAY on/off menu.  (2) Use the ▲/▼ cursor buttons on the MY TEXT DISPLAY on/off menu to select on or off.  ON ⇔ OFF  When it is set to the ON, the MY TEXT will be displayed on the START UP screen and the INPUT_INFORMATION when the INFORMATION on the SERVICE menu is chosen.  • This function is available only when the MY TEXT PASSWORD function is set to the OFF.                                                                                                    |  |  |  |  |  |  |
| MY TEXT<br>WRITING    | (1) Use the ▲/▼ cursor buttons on the SECURITY menu to select the MY TEXT WRITING and press the ▶ cursor (or the ENTER) button. The MY TEXT WRITING dialog will be displayed.  (2) The current the MY TEXT will be displayed on the first 3 lines. If not yet written, the lines will be blank. Use the ▲/▼/◄/▶ cursor buttons and the ENTER (or the INPUT) button to select and enter characters. To erase 1 character at one time, press the RESET (or press the ◀ cursor and the INPUT buttons at the same time) button. Also if you move the cursor to the DELETE or the ALL CLEAR on screen and press the ENTER (or the INPUT) button, 1 character or all characters will be erased. The MY TEXT can be input up to 24 characters on each line.  (3) To change an already inserted character, press the ▲/▼ cursor button to move the cursor to one of the first 3 lines, and use the ◄/▶ cursor buttons to move the cursor on the character to be changed.  After pressing the ENTER (or the INPUT) button, the character is selected. Then, follow the same procedure as described at the item (2) above.  (4) To finish entering text, move the cursor to the OK on screen and press the ▶ cursor (or the ENTER/the INPUT) button. To revert to the previous MY TEXT without saving changes, move the cursor to the CANCEL on screen and press the ◄ cursor (or the ENTER/the INPUT) button.  • The MY TEXT WRITING function is available only when the MY TEXT PASSWORD function is set to the OFF. |  |  |  |  |  |  |
| SECURITY<br>INDICATOR | (1) Use the ▲/▼ cursor buttons on the SECURITY menu to select the SECURITY INDICATOR and press the ▶ cursor (or the ENTER) button to display the SECURITY INDICATOR on/off menu.  (2) Use the ▲/▼ cursor buttons on the SECURITY INDICATOR on/off menu to select on or off.  ON ⇔ OFF  When it is set to the ON, the SECURITY indicator blinks in a standby state if the PIN LOCK or the TRANSITION DETECTOR is ON.                                                                                                    |  |  |  |  |  |  |

#### Maintenance

## Replacing the lamp

A lamp has finite product life. Using the lamp for long periods of time could cause the pictures darker or the color tone poor. Note that each lamp has a different lifetime, and some may burst or burn out soon after you start using them. Preparation of a new lamp and early replacement are recommended. To prepare a new lamp, make contact with your dealer and tell the lamp type number.

Type number : RLC-053(DT01055)

#### Replacing the lamp

- 1. Turn the projector off, and unplug the power cord. Allow the projector to cool for at least 45 minutes.
- 2. Prepare a new lamp. If the projector is mounted on a ceiling, or if the lamp has broken, also ask the dealer to replace the lamp.

# In case of replacement by yourself, follow the following procedure.

- 3. Loosen the screw (marked by arrow) of the lamp cover and then slide and lift the lamp cover to the side to remove it.
- 4. Loosen the 3 screws (marked by arrow) of the lamp, and slowly pick up the lamp by the handles. Never loosen any other screws.
- 5. Insert the new lamp, and retighten firmly the 3 screws of the lamp that are loosened in the previous process to lock it in place.
- 6. While putting the interlocking parts of the lamp cover and the projector together, slide the lamp cover back in place. Then firmly fasten the screw of the lamp cover.
- 7. Turn the projector on and reset the lamp time using the LAMP TIME item in the OPTION menu.
  - (1) Press the **MENU** button to display a menu.
  - (2) Point at the ADVANCED MENU in the menu using the ▲/▼ cursor buttons, then press the ▶ cursor (or the **ENTER**) button.
  - (3) Point at the OPTION in the left column of the menu using the ▲/▼ cursor buttons, then press the ▶ cursor (or the **ENTER**) button.
  - (4) Point at the LAMP TIME using the ▲/▼ cursor buttons, then press the ▶ cursor (or the ENTER / the RESET) button. A dialog will appear.
  - (5) Press the ▶ cursor button to select the "OK" on the dialog. It performs resetting the lamp time.

**△ CAUTION** ► Do not touch any inner space of the projector, while the lamp is taken out.

**NOTE** • Please reset the lamp time only when you have replaced the lamp, for a suitable indication about the lamp.

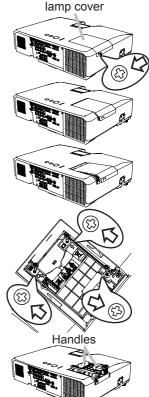

#### Replacing the lamp (continued)

## Lamp warning

A HIGH VOLTAGE

HIGH TEMPERATURE A HIGH PRESSURE

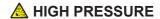

**△WARNING** ► The projector uses a high-pressure mercury glass lamp. The lamp can break with a loud bang, or burn out, if jolted or scratched, handled while hot, or worn over time. Note that each lamp has a different lifetime, and some may burst or burn out soon after you start using them. In addition, when the bulb bursts, it is possible for shards of glass to fly into the lamp housing, and for gas containing mercury to escape from the projector's vent holes.

- ▶ About disposal of a lamp: This product contains a mercury lamp; do not put it in a trash. Dispose of it in accordance with environmental laws.
- For lamp recycling, go to www.lamprecycle.org (in the US).
- For product disposal, consult your local government agency or www.eiae.org (in the US) or www.epsc.ca (in Canada). For more information, call your dealer.

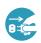

the plug from the power

outlet

- If the lamp should break (it will make a loud bang when it does), unplug the power cord from the outlet, and make sure to request a replacement lamp from your local dealer. Note that shards of glass could damage the projector's internals, or cause injury during handling, so please do not try to clean the projector or replace the lamp yourself.
- Disconnect If the lamp should break (it will make a loud bang when it does), ventilate the room well, and make sure not to breathe the gas that comes out of the projector vents, or get it in your eyes or mouth.
  - Before replacing the lamp, turn the projector off and unplug the power cord, then wait at least 45 minutes for the lamp to cool sufficiently. Handling the lamp while hot can cause burns, as well as damaging the lamp.
  - Never unscrew except the appointed (marked by an arrow) screws.

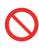

- Do not open the lamp cover while the projector is suspended from a ceiling. This is dangerous, since if the lamp's bulb has broken, the shards will fall out when the cover is opened. In addition, working in high places is dangerous, so ask your local dealer to have the lamp replaced even if the bulb is not broken.
- Do not use the projector with the lamp cover removed. At the lamp replacing, make sure that the screws are screwed in firmly. Loose screws could result in damage or injury.
- Use only the lamp of the specified type.

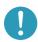

- If the lamp breaks soon after the first time it is used, it is possible that there are electrical problems elsewhere besides the lamp. If this happens, consult your local dealer or a service representative.
- Handle with care: jolting or scratching could cause the lamp bulb to burst during use.
- Using the lamp for long periods of time, could cause it dark, not to light up or to burst. When the pictures appear dark, or when the color tone is poor, please replace the lamp as soon as possible. Do not use old (used) lamps; this is a cause of breakage.

## Cleaning and replacing the air filter

The air filter has two kinds of filters inside. Please check and clean the air filter periodically. When the indicators or a message prompts you to clean the air filter, comply with it as soon as possible. If the filters are damaged or heavily soiled, replace them with the new ones. To prepare the new filters, make contact with your dealer and tell the following type number.

When you replace the lamp, please replace the air filter. An air filter of specified type will come together with a replacement lamp for this projector.

- Turn the projector off, and unplug the power cord.
  - \* Allow the projector to sufficiently cool down.
- 2 Use a vacuum cleaner on and around the filter cover.
- Pick and pull up the filter cover knobs to take it off.
- 4. Press up slightly the bottom side knobs to unlock the bottom side of the filter unit. Pull the center knob to take the filter unit off.
- 5. Use a vacuum cleaner for the filter vent of the projector and the outer side of the filter unit.
- 6. The filter unit consists of two parts. Press down around the interlocking parts to unlock, then separate the two parts.
- 7. Use a vacuum cleaner for the inner side of each part of the filter unit to clean them up.

If the filters are damaged or heavily soiled, replace them with the new ones.

- 8. Combine the two parts to reassemble the filter unit.
- **Q** Put the filter unit back into the projector.
- 10 Put the filter cover back into the place.
- 11. Turn the projector on and reset the filter time using the FILTER TIME item in the EASY MENU.
  - (1) Press the **MENU** button to display a menu.
  - (2) Point at the FILTER TIME using the ▲/▼ cursor buttons, then press the ► cursor (or the ENTER / the RESET) button. A dialog will appear.
  - (3) Press the ▶ cursor button to select the "OK" on the dialog. It performs resetting the filter time.

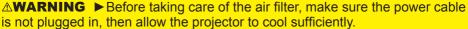

- ▶ Use only the air filter of the specified type. Do not use the projector without the air filter or the filter cover. It could result in a fire or malfunction to the projector.
- ► Clean the air filter periodically. If the air filter becomes clogged by dust or the like, internal temperatures rise and could cause a fire, a burn or malfunction to the projector.

**NOTE** • Please reset the filter time only when you have cleaned or replaced the air filter, for a suitable indication about the air filter.

• The projector may display the message such as the "CHECK THE AIR FLOW" or turn off the projector, to prevent the internal heat level rising.

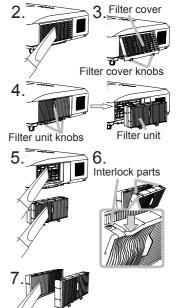

#### Other care

#### Inside of the projector

In order to ensure the safe use of your projector, please have it cleaned and inspected by your dealer about once every year.

#### Caring for the lens

If the lens is flawed, soiled or fogged, it could cause deterioration of display quality. Please take care of the lens, being cautious of handling.

- 1. Turn the projector off, and unplug the power cord. Allow the projector to cool sufficiently.
- 2. After making sure that the projector is cool adequately, lightly wipe the lens with a commercially available lens-cleaning wipe. Do not touch the lens directly with your hand.

#### Caring for the cabinet and remote control

Incorrect care could have adverse influence such as discoloration, peeling paint, etc.

- 1. Turn the projector off, and unplug the power cord. Allow the projector to cool sufficiently.
- 2. After making sure that the projector is cool adequately, lightly wipe with gauze or a soft cloth.

If the projector is extremely dirty, dip soft cloth in water or a neutral cleaner diluted in water, and wipe lightly after wringing well. Then, wipe lightly with a soft, dry cloth.

▲ **WARNING** ► Before caring, make sure the power cord is not plugged in, and then allow the projector to cool sufficiently. The care in a high temperature state of the projector could cause a burn and/or malfunction to the projector.

- ▶ Never try to care for the inside of the projector personally. Doing is so dangerous.
- Avoid wetting the projector or inserting liquids in the projector. It could result in a fire, an electric shock, and/or malfunction to the projector.
- Do not put anything containing water, cleaners or chemicals near the projector.
- Do not use aerosols or sprays.

▲ CAUTION ► Please take right care of the projector according to the following. Incorrect care could cause not only an injury but adverse influence such as discoloration, peeling paint, etc.

- ▶ Do not use cleaners or chemicals other than those specified in this manual.
- ▶ Do not polish or wipe with hard objects.

## Troubleshooting

If an abnormal operation should occur, stop using the projector immediately.

▲ WARNING ► Never use the projector if abnormal operations such as smoke, strange odor, excessive sound, damaged casing or elements or cables, penetration of liquids or foreign matter, etc. should occur. In such cases, immediately disconnect the power plug from the power outlet. After making sure that the smoke or odor has stopped, contact to your dealer or service company.

Otherwise if a problem occurs with the projector, the following checks and measures are recommended before requesting repair.

If this does not resolve the problem, please contact your dealer or service company. They will tell you what warranty condition is applied.

## **Related messages**

When some message appears, check and cope with it according to the following table. Although these messages will be automatically disappeared around several minutes, it will be reappeared every time the power is turned on.

| Message                                                                                                    | Description                                                                                                    |
|----------------------------------------------------------------------------------------------------|----------------------------------------------------------------------------------------------------|
| COMPUTER IN 1  NO INPUT IS DETECTED                                                                                                    | There is no input signal. Please confirm the signal input connection, and the status of the signal source.                                                                                                    |
| COMPUTER IN 1  SYNC IS OUT OF RANGE  Fill 129kHz  Fill 129kHz                                                                                                  | The horizontal or vertical frequency of the input signal is not within the specified range.  Please confirm the specs for your projector or the signal source specs.                                                                                                    |
| COMPUTER IN 1 INVALID SCAN FREQ.                                                                                                    | An improper signal is input. Please confirm the specs for your projector or the signal source specs.                                                                                                    |
| CHECK THE AIR FLOW                                                                                                    | The internal temperature is rising.  Please turn the power off, and allow the projector to cool down at least 20 minutes. After having confirmed the following items, please turn the power ON again.  • Is there blockage of the air passage aperture?  • Is the air filter dirty?  • Does the peripheral temperature exceed 35°C?  If the same indication is displayed after the remedy, please set FAN SPEED of the SERVICE item in the OPTION menu to HIGH. |
| REMINDER 4000HRS PASSED AFTER THE LAST FILTER CHECK.  FILTER MAINTENANCE IS ESSENTIAL TO REMOVE WARNING MESSAGE, RESET FILTER TIMER.  SEE MANUAL FURTHER INFO. | A note of precaution when cleaning the air filter.  Please immediately turn the power off, and clean or change the air filter referring to the "Cleaning and replacing the air filter" section of this manual. After you have cleaned or changed the air filter, please be sure to reset the filter time.                                                                                                    |
| NOT AVAILABLE                                                                                                    | The button operation is not available.                                                                                                    |

## **Regarding the indicator lamps**

When operation of the POWER, TEMP, LAMP and SECURITY indicators differs from usual, check and cope with it according to the following table.

| POWER                                          | TEMP                 | LAMP                 | SECURITY                 | Description                                                                                                    |
|------------------------------------------------|----------------------|----------------------|--------------------------|----------------------------------------------------------------------------------------------------|
| Lighting                                       |                      | Turned <b>off</b>    | Turned <b>off</b>        | The projector is in a standby state. Please refer to the section "Power on/off".                                                                                                    |
| In<br>Orange                                   | Turned<br><b>off</b> |                      | Blinking<br>In<br>Yellow | The projector is in a standby state. The SECURITY INDICATOR is set to ON, and the PIN LOCK or (and) TRANSITION DETECTOR is (are) on.                                                                                                    |
| Blinking<br>In<br>Green                        | Turned <b>off</b>    | Turned <b>off</b>    | Turned <b>off</b>        | The projector is warming up. Please wait.                                                                                                    |
| Lighting<br>In<br>Green                        | Turned <b>off</b>    | Turned <b>off</b>    | Turned <b>off</b>        | The projector is in an on state. Ordinary operations may be performed.                                                                                                    |
| Blinking<br>In<br>Orange                       | Turned <b>off</b>    | Turned <b>off</b>    | Turned <b>off</b>        | The projector is cooling down. Please wait.                                                                                                    |
| Blinking<br>In <b>Red</b>                      | (discre-<br>tionary) | (discre-<br>tionary) | Turned <b>off</b>        | The projector is cooling down. A certain error has been detected.  Please wait until POWER indicator finishes blinking, and then perform the proper measure using the item descriptions below.                                                                                                    |
| Blinking<br>In Red<br>or<br>Lighting<br>In Red | Turned <b>off</b>    | Lighting<br>In Red   | Turned <b>off</b>        | The lamp does not light, and there is a possibility that interior portion has become heated.  Please turn the power off, and allow the projector to cool down at least 20 minutes. After the projector has sufficiently cooled down, please make confirmation of the following items, and then turn the power on again.  • Is there blockage of the air passage aperture?  • Is the air filter dirty?  • Does the peripheral temperature exceed 35°C? If the same indication is displayed after the remedy, please change the lamp referring to the section "Replacing the lamp". |
| Blinking<br>In Red<br>or<br>Lighting<br>In Red | Turned <b>off</b>    | Blinking<br>In Red   | Turned <b>off</b>        | The lamp cover has not been properly fixed. Please turn the power off, and allow the projector to cool down at least 45 minutes. After the projector has sufficiently cooled down, please make confirmation of the attachment state of the lamp cover. After performing any needed maintenance, turn the power on again. If the same indication is displayed after the remedy, please contact your dealer or service company.                                                                                                    |

#### Regarding the indicator lamps (continued)

| POWER                                          | TEMP                            | LAMP              | SECURITY          | Description                                                                                                    |
|------------------------------------------------|---------------------------------|-------------------|-------------------|----------------------------------------------------------------------------------------------------|
| Blinking<br>In Red<br>or<br>Lighting<br>In Red | Blinking<br>In <mark>Red</mark> | Turned <b>off</b> | Turned <b>off</b> | The cooling fan is not operating. Please turn the power off, and allow the projector to cool down at least 20 minutes. After the projector has sufficiently cooled down, please make confirmation that no foreign matter has become caught in the fan, etc., and then turn the power on again.  If the same indication is displayed after the remedy, please contact your dealer or service company.                                                                                                    |
| Blinking<br>In Red<br>or<br>Lighting<br>In Red | Lighting<br>In <mark>Red</mark> | Turned <b>off</b> | Turned <b>off</b> | There is a possibility that the interior portion has become heated. Please turn the power off, and allow the projector to cool down at least 20 minutes. After the projector has sufficiently cooled down, please make confirmation of the following items, and then turn the power on again.  • Is there blockage of the air passage aperture?  • Is the air filter dirty?  • Does the peripheral temperature exceed 35°C? If the same indication is displayed after the remedy, please set FAN SPEED of SERVICE item in OPTION menu to HIGH. |
| Lighting<br>In<br>Green                        | Simultaneous blinking in Red    |                   | Turned <b>off</b> | It is time to clean the air filter.  Please immediately turn the power off, and clean or change the air filter referring to the section "Cleaning and replacing the air filter". After cleaning or changing the air filter, please be sure to reset the filter timer.  After the remedy, reset the power to ON.                                                                                                    |
| Lighting<br>In<br>Green                        | hlinking in Red                 |                   | Turned <b>off</b> | There is a possibility that the interior portion has become overcooled.  Please use the unit within the usage temperature parameters (5°C to 35°C).  After the treatment, reset the power to ON.                                                                                                    |

**NOTE** • When the interior portion has become overheated, for safety purposes, the projector is automatically shut down, and the indicator lamps may also be turned off. In such a case, disconnect the power cord, and wait at least 45 minutes. After the projector has sufficiently cooled down, please make confirmation of the attachment state of the lamp and lamp cover, and then turn the power on again.

## **Shutting the projector down**

Only when the projector can not be turned off by usual procedure, please push the shutdown switch using a pin or similar, and disconnect the power plug from the power outlet. Before turning it on again, wait at least 10 minutes to make the projector cool down enough.

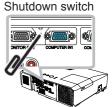

## **Resetting all settings**

When it is hard to correct some wrong settings, the FACTORY RESET function of SERVICE item in OPTION menu can reset all settings(except LANGUAGE, FILTER TIME, LAMP TIME, FILTER MESSAGE and SECURITY settings and etc.) to the factory default.

## Phenomena that may be easy to be mistaken for machine defects

About the phenomenon confused with a machine defect, check and cope with it according to the following table.

| Phenomenon                                 | Cases not involving a machine defect                                                                                                    |               |  |  |  |
|--------------------------------------------|----------------------------------------------------------------------------------------------------|---------------|--|--|--|
|                                            | The electrical power cord is not plugged in. Correctly connect the power cord.                                                                                                    | 11            |  |  |  |
| Power does not come on.                    | The main power source has been interrupted during operation such as by a power outage (blackout), etc. Please disconnect the power plug from the power outlet, and allow the projector to cool down at least 10 minutes, then turn the power on again.                                                                                                    | 11, 14        |  |  |  |
|                                            | Either there is no lamp and/or lamp cover, or either of these has not been properly fixed.  Please turn the power off and disconnect the power plug from the power outlet, and allow the projector to cool down at least 45 minutes. After the projector has sufficiently cooled down, please make confirmation of the attachment state of the lamp and lamp cover, and then turn the power on again. | 53, 54        |  |  |  |
|                                            | The signal cables are not correctly connected.  Correctly connect the connection cables.                                                                                                    | 9             |  |  |  |
|                                            | Signal source does not correctly work.  Correctly set up the signal source device by referring to the manual of the source device.                                                                                                    | _             |  |  |  |
| Neither sounds nor pictures are outputted. | The input changeover settings are mismatched. Select the input signal, and correct the settings.                                                                                                    | 15, 16        |  |  |  |
|                                            | The BLANK function for pictures and the MUTE function for sounds are working.  AV MUTE may be active.  Refer to the item "Sound does not come out" and "No pictures are displayed" on the next page to turn off the MUTE and BLANK functions.                                                                                                    | 15, 21,<br>44 |  |  |  |

## Phenomena that may be easy to be mistaken for machine defects (continued)

| Phenomenon                                                  | Cases not involving a machine defect                                                                                                    |    |  |  |  |  |
|-------------------------------------------------------------|----------------------------------------------------------------------------------------------------|----|--|--|--|--|
| Sound does not come out.                                    | The signal cables are not correctly connected.  Correctly connect the audio cables.                                                                                       |    |  |  |  |  |
|                                                             | The MUTE function is working. Restore the sound pressing MUTE or VOLUME +/- button on the remote control.                                                                 |    |  |  |  |  |
|                                                             | The volume is adjusted to an extremely low level. Adjust the volume to a higher level using the menu function or the remote control.                                      | 15 |  |  |  |  |
|                                                             | The AUDIO SOURCE/SPEAKER setting is not correct. Correctly set the AUDIO SOURCE/SPEAKER in AUDIO menu.                                                                    | 36 |  |  |  |  |
| No pictures are displayed.                                  | The lens cover is attached. Remove the lens cover.                                                                                                    |    |  |  |  |  |
|                                                             | The signal cables are not correctly connected.  Correctly connect the connection cables.                                                                                  |    |  |  |  |  |
|                                                             | The brightness is adjusted to an extremely low level. Adjust BRIGHTNESS to a higher level using the menu function.                                                        |    |  |  |  |  |
|                                                             | The computer cannot detect the projector as a plug and play monitor.  Make sure that the computer can detect a plug and play monitor using another plug and play monitor. | 10 |  |  |  |  |
|                                                             | The BLANK screen is displayed. Press the BLANK button on the remote control.                                                                                              |    |  |  |  |  |
| Video screen display freezes.                               | The FREEZE function is working. Press the FREEZE button to restore the screen to normal.                                                                                  | 21 |  |  |  |  |
| Colors have a faded- out appearance, or Color tone is poor. | Color settings are not correctly adjusted. Perform picture adjustments by changing the COLOR TEMP, COLOR, TINT and/or COLOR SPACE settings, using the menu functions.     |    |  |  |  |  |
|                                                             | COLOR SPACE setting is not suitable. Change the COLOR SPACE setting to AUTO, RGB, SMPTE240, REC709 or REC601.                                                             | 31 |  |  |  |  |

#### Phenomena that may be easy to be mistaken for machine defects (continued)

| Phenomenon              | Cases not involving a machine defect                                                                                                    |        |  |  |  |
|-------------------------|----------------------------------------------------------------------------------------------------|--------|--|--|--|
| Pictures appear dark.   | The brightness and/or contrast are adjusted to an extremely low level.  Adjust the BRIGHTNESS and/or the CONTRAST settings to a higher level using the menu function. |        |  |  |  |
|                         | The ECO MODE function is working. Select the NORMAL for the ECO MODE item in the SETUP menu.                                                                          | 34     |  |  |  |
|                         | The lamp is approaching the end of its product lifetime. Replace the lamp.                                                                                            | 53, 54 |  |  |  |
| Pictures appear blurry. | Either the focus and/or horizontal phase settings are not properly adjusted.  Adjust the focus using the focus ring, and/or the H PHASE using the menu function.      | 18, 30 |  |  |  |
|                         | The lens is dirty or misty. Clean the lens referring to the section "Caring for the lens".                                                                            | 56     |  |  |  |
| RS-232C does not work.  | The SAVING function is working. Select NORMAL for STANDBY MODE item in the SETUP menu.                                                                                | 35     |  |  |  |

**NOTE** • Although bright spots or dark spots may appear on the screen, this is a unique characteristic of liquid crystal displays, and it does not constitute or imply a machine defect.

## Specifications

## **Specifications**

| Item                 | Specification                                                                                                    |
|----------------------|----------------------------------------------------------------------------------------------------|
| Product name         | Liquid crystal projector                                                                                                    |
| Liquid Crystal Panel | 786,432 pixels (1024 horizontal x 768 vertical)                                                                                                    |
| Lens                 | Zoom lens, f = 19 ~ 23 mm (approximately)                                                                                                    |
| Lamp                 | 260 W UHB                                                                                                    |
| Speaker              | 16 W                                                                                                    |
| Power supply         | AC 100-120V/4.6A, AC220-240V/2.1A                                                                                                    |
| Power consumption    | 390 W                                                                                                    |
| Temperature range    | 5 ~ 35°C (Operating)                                                                                                    |
| Size                 | 400 (W) x 98 (H) x 318 (D) mm * Not including protruding parts. Please refer to the following figure.                                                                                                    |
| Weight (mass)        | approx. 4.2kg                                                                                                    |
| Ports                | Computer input port         D-sub 15 pin mini x1           COMPUTER IN1         D-sub 15 pin mini x1           Computer output port         D-sub 15 pin mini x1           MONITOR OUT         D-sub 15 pin mini x1           Video input port         Y, Cb/Pb, Cr/Pr (Component video)         RCA x3           S-VIDEO         mini DIN 4 pin x1           VIDEO         RCA x1           Audio input/output port         Stereo mini x1           AUDIO IN1         Stereo mini x1           AUDIO IN3 (R, L)         RCA x2           AUDIO OUT (R, L)         RCA x2           Others         CONTROL         D-sub 9 pin x1           REMOTE CONTROL         Stereo mini x1 |
| Optional parts       | Lamp: RLC-053(DT01055)  Filter set / Laser and wired remote control: For more information, please consult your dealer.                                                                                                    |

## Specifications (continued)

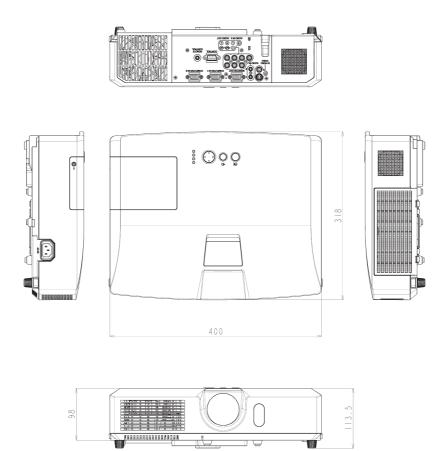

[unit: mm]

#### RS-232C Communication

When the projector connects to the computer by RS-232C communication, the projector can be controlled with RS-232C commands from the computer. For details of RS-232C commands, refer to RS-232C Communication command table.

#### Connection

- 1 Turn off the projector and the computer.
- 2. Connect the projector's **CONTROL** port and the computer's RS-232C port with a RS-232C cable (cross). Use the cable that fulfills the specification shown in figure
- 3. Turn the computer on, and after the computer has started up turn the projector on.

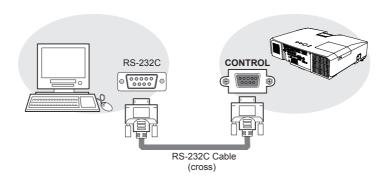

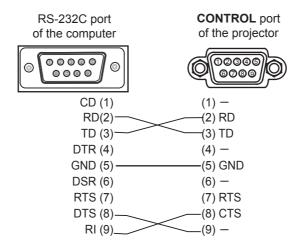

## **Communication settings**

#### 1. Protocol

19200bps,8N1

#### 2. Command format ("h" shows hexadecimal)

| Byte Number                                                               | 0           | 1   | 2      | 3            | 4   | 5           | 6    | 7      | 8   | 9    | 10   | 11           | 12   |
|---------------------------------------------------------------------------|-------------|-----|--------|--------------|-----|-------------|------|--------|-----|------|------|--------------|------|
| Command                                                                   |             |     | Header |              |     |             |      | Data   |     |      |      |              |      |
|                                                                           | Header code |     | Packet | Data<br>size |     | CRC<br>flag |      | Action |     | Туре |      | Setting code |      |
| Action                                                                    | L           | Н   |        | L            | Н   | L           | Н    | L      | Н   | L    | Н    | L            | Н    |
| <set>Change setting to desired value [(cL)(cH)] by [(eL)(eH)].</set>      |             |     |        |              |     | (aL)        | (aH) | 01h    | 00h | (bL) | (bH) | (cL)         | (cH) |
| <get>Read projector internal setup value [(bL)(bH)] .</get>               |             |     |        |              |     | (aL)        | (aH) | 02h    | 00h | (bL) | (bH) | 00h          | 00h  |
| <increment><br/>Increment setup value<br/>[(bL)(bH)] by 1.</increment>    | BEh         | EFh | 03h    | 06h          | 00h | (aL)        | (aH) | 04h    | 00h | (bL) | (bH) | 00h          | 00h  |
| <pre><decrement> Decrement setup value [(bL)(bH)] by 1.</decrement></pre> |             |     |        |              |     | (aL)        | (aH) | 05h    | 00h | (bL) | (bH) | 00h          | 00h  |
| <execute> Run a command [(bL)(bH)].</execute>                             |             |     |        |              |     | (aL)        | (aH) | 06h    | 00h | (bL) | (bH) | 00h          | 00h  |

### [Header code] [Packet] [Data size]

Set [BEh, EFh, 03h, 06h, 00h] to byte number 0~4.

## [CRC flag]

For byte number 5, 6, refer to RS-232C Communication command table.

#### [Action]

Set functional code to byte number 7, 8.

<SET> = [01h, 00h], <GET> = [02h, 00h], <INCREMENT> = [04h, 00h]

<DECREMENT> = [05h, 00h], <EXECUTE> = [06h, 00h]

Refer to the Communication command table.

### [Type] [Setting code]

For byte number  $9\,{}^{\sim}\,12,$  refer to RS-232C Communication command table.

## 3. Response code / Error code ("h" shows hexadecimal)

#### (1) ACK reply: 06h

When the projector receives the Set, Increment, Decrement or Execute command correctly, the projector changes the setting data for the specified item by [Type], and it returns the code.

## (2) NAK reply: 15h

When the projector cannot understand the received command, the projector returns the error code.

In such a case, check the sending code and send the same command again.

## (3) Error reply: 1Ch + 0000h

When the projector cannot execute the received command for any reasons, the projector returns the error code.

In such a case, check the sending code and the setting status of the projector.

## (4) Data reply : 1Dh + xxxxh

When the projector receives the GET command correctly, the projector returns the responce code and 2 bytes of data.

**NOTE** • Operation cannot be guaranteed when the projector receives an undefined command or data.

- Provide an interval of at least 40ms between the response code and any other code.
- $\bullet$  The projector outputs test data when the power supply is switched ON, and when the lamp is lit. Ignore this data.
- · Commands are not accepted during warm-up.

## RS-232C Communication command table

| Names                       |          | Operation Type |                | Header |                           |                 |                       | Command  | Data         |
|-----------------------------|----------|----------------|----------------|--------|---------------------------|-----------------|-----------------------|----------|--------------|
| ivariles                    |          | Operation Type |                | пеацег |                           | CRC             | Action                | Туре     | Setting Code |
| Power                       | Set      | OFF            | BE EF          | 03     | 06 00                     | 2A D3           | 01 00                 | 00 60    | 00 00        |
|                             |          | ON             | BE EF          | 03     | 06 00                     | BA D2           | 01 00                 | 00 60    | 01 00        |
|                             |          | Get            | BE EF          | 03     | 06 00                     | 19 D3           | 02 00                 | 00 60    | 00 00        |
|                             |          |                | [Example re    | eturn] |                           |                 |                       |          |              |
|                             |          |                | 00 0           |        | 01 0                      |                 | 02 00                 |          |              |
|                             | ļ,       |                | [Off           |        | [On                       |                 | [Cool down]           |          |              |
| Input Source                | Set      | COMPUTER IN1   | BE EF          | 03     | 06 00                     | FE D2           | 01 00                 | 00 20    | 00 00        |
|                             |          | COMPUTER IN2   | BE EF          | 03     | 06 00                     | 3E D0           | 01 00                 | 00 20    | 04 00        |
|                             |          | COMPONENT      | BE EF          | 03     | 06 00                     | AE D1           | 01 00                 | 00 20    | 05 00        |
|                             |          | S-VIDEO        | BE EF          | 03     | 06 00                     | 9E D3           | 01 00                 | 00 20    | 02 00        |
|                             | $\Box$   | VIDEO          | BE EF          | 03     | 06 00                     | 6E D3           | 01 00                 | 00 20    | 01 00        |
|                             |          | Get            | BE EF          | 03     | 06 00                     | CD D2           | 02 00                 | 00 20    | 00 00        |
| Error Status                |          | Get            | BE EF          | 03     | 06 00                     | D9 D8           | 02 00                 | 20 60    | 00 00        |
|                             |          |                | [Example re    | -      |                           |                 |                       |          |              |
|                             |          |                | .00            |        | 01 0                      |                 | _02 00                | 03       |              |
|                             |          |                | [Non           |        | [Cover 6                  |                 | [Fan error]           |          | error]       |
|                             |          |                | 04             |        | 05 00<br>[Air flow error] |                 | 07 00                 |          | 00           |
| MAGNIFY                     | $\vdash$ | Get            | [Temp<br>BE EF | 03     | 06 00                     | 7C D2           | [Cold error]<br>02 00 | 07 30    | error] 00 00 |
| MAGNIFT                     | -        | Increment      | BE EF          | 03     | 06 00                     | 1A D2           | 04 00                 | 07 30    | 00 00        |
|                             | _        | Decrement      | BE EF          | 03     | 06 00                     | CB D3           | 05 00                 | 07 30    | 00 00        |
| FREEZE                      | Set I    | NORMAL         | BE EF          | 03     | 06 00                     | 83 D2           | 01 00                 | 02 30    | 00 00        |
| FREEZE                      | Set      | FREEZE         | BE EF          | 03     | 06 00                     | 13 D3           | 01 00                 | 02 30    | 01 00        |
|                             | $\vdash$ | Get            | BE EF          | 03     | 06 00                     | B0 D2           | 02 00                 | 02 30    | 00 00        |
| BRIGHTNESS                  | -        | Get            | BE EF          | 03     | 06 00                     | 89 D2           | 02 00                 | 02 30    | 00 00        |
| DRIGHTNESS                  | -        | Increment      | BE EF          | 03     | 06 00                     | EF D2           | 04 00                 | 03 20    | 00 00        |
|                             | -        | Decrement      | BE EF          | 03     | 06 00                     | 3E D3           | 05 00                 | 03 20    | 00 00        |
| BRIGHTNESS Reset            | ├        |                | BE EF          | 03     | 06 00                     |                 | 06 00                 | 00 70    | 00 00        |
| CONTRAST                    | -        | Execute        | BE EF          | 03     | 06 00                     | 58 D3           | 02 00                 | 00 70    | 00 00        |
| CONTRAST                    | _        | Get            | BE EF          | 03     | 06 00                     | FD D3<br>9B D3  | 04 00                 | 04 20    | 00 00        |
|                             |          | Increment      | -              |        |                           |                 |                       |          |              |
| CONTRACT Da t               | $\vdash$ | Decrement      | BE EF          | 03     | 06 00                     | 4A D2           | 05 00                 | 04 20    | 00 00        |
| CONTRAST Reset PICTURE MODE | Cat      | Execute        | BE EF          | 03     | 06 00                     | A4 D2           | 06 00                 | 01 70    | 00 00        |
| PICTURE MODE                | Set      | NORMAL         | BE EF          | 03     | 06 00                     | 23 F6           |                       | BA 30    | 00 00        |
|                             |          | CINEMA         | <del></del>    | 03     | 06 00                     | B3 F7           | 01 00                 | BA 30    | 01 00        |
|                             |          | DYNAMIC        | BE EF          | 03     | 06 00                     | E3 F4           | 01 00                 | BA 30    | 04 00        |
|                             |          | BOARD(BLACK)   | BE EF          | 03     | 06 00                     | E3 EF           | 01 00                 | BA 30    | 20 00        |
|                             |          | BOARD(GREEN)   | BE EF          | 03     | 06 00                     | 73 EE           | 01 00                 | BA 30    | 21 00        |
|                             |          | WHITEBOARD     | BE EF          | 03     | 06 00                     | 83 EE           | 01 00                 | BA 30    | 22 00        |
|                             | $\sqcup$ | DAYLIGHT       | BE EF          | 03     | 06 00                     | 23 E2           | 01 00                 | BA 30    | 30 00        |
|                             |          | Get            | BE EF          | 03     | 06 00                     | 10 F6           | 02 00                 | BA 30    | 00 00        |
|                             |          |                | [Example re    |        | 04                        | _               | 4 00                  | 40.00    |              |
|                             |          |                | 1NOB           |        | 01 00<br>[CINEMA          |                 | 1 00<br>NAMIC]        | 10 00    |              |
|                             |          |                | [NOR           |        |                           | יזיטן נא<br>100 | VAIVIICI<br>22 (      | [CUSTOM] | 30 00        |
|                             |          |                | [BOARD         |        |                           | D(GREEN)]       |                       |          | [DAYLIGHT]   |

RS-232C Communication command table (continued)

| Names                                 |          | Operation Type      |       | Header |       |       |        | Command | Data         |
|---------------------------------------|----------|---------------------|-------|--------|-------|-------|--------|---------|--------------|
| Names                                 |          | Operation Type      |       | neader |       | CRC   | Action | Туре    | Setting Code |
| GAMMA                                 | Set      | 1 DEFAULT           | BE EF | 03     | 06 00 | 07 E9 | 01 00  | A1 30   | 20 00        |
|                                       |          | 1 CUSTOM            | BE EF | 03     | 06 00 | 07 FD | 01 00  | A1 30   | 10 00        |
|                                       |          | 2 DEFAULT           | BE EF | 03     | 06 00 | 97 E8 | 01 00  | A1 30   | 21 00        |
|                                       |          | 2 CUSTOM            | BE EF | 03     | 06 00 | 97 FC | 01 00  | A1 30   | 11 00        |
|                                       |          | 3 DEFAULT           | BE EF | 03     | 06 00 | 67 E8 | 01 00  | A1 30   | 22 00        |
|                                       |          | 3 CUSTOM            | BE EF | 03     | 06 00 | 67 FC | 01 00  | A1 30   | 12 00        |
|                                       |          | 4 DEFAULT           | BE EF | 03     | 06 00 | F7 E9 | 01 00  | A1 30   | 23 00        |
|                                       |          | 4 CUSTOM            | BE EF | 03     | 06 00 | F7 FD | 01 00  | A1 30   | 13 00        |
|                                       |          | 5 DEFAULT           | BE EF | 03     | 06 00 | C7 EB | 01 00  | A1 30   | 24 00        |
|                                       |          | 5 CUSTOM            | BE EF | 03     | 06 00 | C7 FF | 01 00  | A1 30   | 14 00        |
|                                       |          | 6 DEFAULT           | BE EF | 03     | 06 00 | 57 EA | 01 00  | A1 30   | 25 00        |
|                                       |          | 6 CUSTOM            | BE EF | 03     | 06 00 | 57 FE | 01 00  | A1 30   | 15 00        |
|                                       |          | Get                 | BE EF | 03     | 06 00 | F4 F0 | 02 00  | A1 30   | 00 00        |
| User Gamma Pattern                    | Set      | Off                 | BE EF | 03     | 06 00 | FB FA | 01 00  | 80 30   | 00 00        |
|                                       |          | 9 steps gray scale  | BE EF | 03     | 06 00 | 6B FB | 01 00  | 80 30   | 01 00        |
| -                                     |          | 15 steps gray scale | BE EF | 03     | 06 00 | 9B FB | 01 00  | 80 30   | 02 00        |
|                                       |          | Ramp                | BE EF | 03     | 06 00 | 0B FA | 01 00  | 80 30   | 03 00        |
|                                       |          | Get                 | BE EF | 03     | 06 00 | C8 FA | 02 00  | 80 30   | 00 00        |
| User Gamma Point 1                    |          | Get                 | BE EF | 03     | 06 00 | 08 FE | 02 00  | 90 30   | 00 00        |
|                                       |          | Increment           | BE EF | 03     | 06 00 | 6E FE | 04 00  | 90 30   | 00 00        |
|                                       |          | Decrement           | BE EF | 03     | 06 00 | BF FF | 05 00  | 90 30   | 00 00        |
| User Gamma Point 1 Reset              |          | Execute             | BE EF | 03     | 06 00 | 58 C2 | 06 00  | 50 70   | 00 00        |
| User Gamma Point 2                    |          | Get                 | BE EF | 03     | 06 00 | F4 FF | 02 00  | 91 30   | 00 00        |
|                                       |          | Increment           | BE EF | 03     | 06 00 | 92 FF | 04 00  | 91 30   | 00 00        |
|                                       |          | Decrement           | BE EF | 03     | 06 00 | 43 FE | 05 00  | 91 30   | 00 00        |
| User Gamma Point 2 Reset              |          | Execute             | BE EF | 03     | 06 00 | A4 C3 | 06 00  | 51 70   | 00 00        |
| User Gamma Point 3                    |          | Get                 | BE EF | 03     | 06 00 | B0 FF | 02 00  | 92 30   | 00 00        |
|                                       |          | Increment           | BE EF | 03     | 06 00 | D6 FF | 04 00  | 92 30   | 00 00        |
|                                       |          | Decrement           | BE EF | 03     | 06 00 | 07 FE | 05 00  | 92 30   | 00 00        |
| User Gamma Point 3 Reset              |          | Execute             | BE EF | 03     | 06 00 | E0 C3 | 06 00  | 52 70   | 00 00        |
| User Gamma Point 4                    |          | Get                 | BE EF | 03     | 06 00 | 4C FE | 02 00  | 93 30   | 00 00        |
| o o o o o o o o o o o o o o o o o o o |          | Increment           | BE EF | 03     | 06 00 | 2A FE | 04 00  | 93 30   | 00 00        |
|                                       |          | Decrement           | BE EF | 03     | 06 00 | FB FF | 05 00  | 93 30   | 00 00        |
| User Gamma Point 4 Reset              |          | Execute             | BE EF | 03     | 06 00 | 1C C2 | 06 00  | 53 70   | 00 00        |
| User Gamma Point 5                    |          | Get                 | BE EF | 03     | 06 00 | 38 FF | 02 00  | 94 30   | 00 00        |
| 2301 Samma i Sint S                   |          | Increment           | BE EF | 03     | 06 00 | 5E FF | 04 00  | 94 30   | 00 00        |
|                                       |          | Decrement           | BE EF | 03     | 06 00 | 8F FE | 05 00  | 94 30   | 00 00        |
| User Gamma Point 5 Reset              |          | Execute             | BE EF | 03     | 06 00 | 68 C3 | 06 00  | 54 70   | 00 00        |
| User Gamma Point 6                    | $\vdash$ | Get                 | BE EF | 03     | 06 00 | C4 FE | 02 00  | 95 30   | 00 00        |
| Coor Camina i Cint C                  | <u> </u> | Increment           | BE EF | 03     | 06 00 | A2 FE | 04 00  | 95 30   | 00 00        |
|                                       | _        | Decrement           | BE EF | 03     | 06 00 | 73 FF | 05 00  | 95 30   | 00 00        |
| User Gamma Point 6 Reset              |          | Execute             | BE EF | 03     | 06 00 | 94 C2 | 06 00  | 55 70   | 00 00        |
| User Gamma Point 7                    | $\vdash$ | Get                 | BE EF | 03     | 06 00 | 80 FE | 02 00  | 96 30   | 00 00        |
| USE Gamilia Fullil /                  |          | Increment           | BE EF | 03     | 06 00 | E6 FE | 04 00  | 96 30   | 00 00        |
|                                       |          | Decrement           | BE EF | 03     | 06 00 | 37 FF | 05 00  | 96 30   | 00 00        |
| User Gamma Point 7 Reset              | $\vdash$ |                     | BE EF | 03     | 06 00 | D0 C2 | 06 00  | 56 70   | 00 00        |
| USEI Gaillilla Point / Keset          |          | Execute             | DE EF | 03     | UU 0U | DU 62 | 00 00  | 00 /0   | J 00 00      |

| Nama                         |     | O              |       |        |       |       |        | Command | Data         |
|------------------------------|-----|----------------|-------|--------|-------|-------|--------|---------|--------------|
| Names                        |     | Operation Type |       | Header |       | CRC   | Action | Type    | Setting Code |
| User Gamma Point 8           |     | Get            | BE EF | 03     | 06 00 | 7C FF | 02 00  | 97 30   | 00 00        |
|                              |     | Increment      | BE EF | 03     | 06 00 | 1A FF | 04 00  | 97 30   | 00 00        |
|                              |     | Decrement      | BE EF | 03     | 06 00 | CB FE | 05 00  | 97 30   | 00 00        |
| User Gamma Point 8 Reset     |     | Execute        | BE EF | 03     | 06 00 | 2C C3 | 06 00  | 57 70   | 00 00        |
| COLOR TEMP                   | Set | 1 HIGH         | BE EF | 03     | 06 00 | 0B F5 | 01 00  | B0 30   | 03 00        |
|                              |     | 1 CUSTOM       | BE EF | 03     | 06 00 | CB F8 | 01 00  | B0 30   | 13 00        |
|                              |     | 2 MID          | BE EF | 03     | 06 00 | 9B F4 | 01 00  | B0 30   | 02 00        |
|                              |     | 2 CUSTOM       | BE EF | 03     | 06 00 | 5B F9 | 01 00  | B0 30   | 12 00        |
|                              |     | 3 LOW          | BE EF | 03     | 06 00 | 6B F4 | 01 00  | B0 30   | 01 00        |
|                              |     | 3 CUSTOM       | BE EF | 03     | 06 00 | AB F9 | 01 00  | B0 30   | 11 00        |
|                              | [   | 4 Hi-BRIGHT-1  | BE EF | 03     | 06 00 | 3B F2 | 01 00  | B0 30   | 08 00        |
|                              |     | 4 CUSTOM       | BE EF | 03     | 06 00 | FB FF | 01 00  | B0 30   | 18 00        |
|                              |     | 5 Hi-BRIGHT-2  | BE EF | 03     | 06 00 | AB F3 | 01 00  | B0 30   | 09 00        |
|                              |     | 5 CUSTOM       | BE EF | 03     | 06 00 | 6B FE | 01 00  | B0 30   | 19 00        |
|                              |     | 6 Hi-BRIGHT-3  | BE EF | 03     | 06 00 | 5B F3 | 01 00  | B0 30   | 0A 00        |
|                              |     | 6 CUSTOM       | BE EF | 03     | 06 00 | 9B FE | 01 00  | B0 30   | 1A 00        |
|                              |     | Get            | BE EF | 03     | 06 00 | C8 F5 | 02 00  | B0 30   | 00 00        |
| COLOR TEMP GAIN R            |     | Get            | BE EF | 03     | 06 00 | 34 F4 | 02 00  | B1 30   | 00 00        |
|                              |     | Increment      | BE EF | 03     | 06 00 | 52 F4 | 04 00  | B1 30   | 00 00        |
|                              |     | Decrement      | BE EF | 03     | 06 00 | 83 F5 | 05 00  | B1 30   | 00 00        |
| COLOR TEMP GAIN R<br>Reset   |     | Execute        | BE EF | 03     | 06 00 | 10 C6 | 06 00  | 46 70   | 00 00        |
| COLOR TEMP GAIN G            |     | Get            | BE EF | 03     | 06 00 | 70 F4 | 02 00  | B2 30   | 00 00        |
|                              |     | Increment      | BE EF | 03     | 06 00 | 16 F4 | 04 00  | B2 30   | 00 00        |
|                              |     | Decrement      | BE EF | 03     | 06 00 | C7 F5 | 05 00  | B2 30   | 00 00        |
| COLOR TEMP GAIN G<br>Reset   |     | Execute        | BE EF | 03     | 06 00 | EC C7 | 06 00  | 47 70   | 00 00        |
| COLOR TEMP GAIN B            |     | Get            | BE EF | 03     | 06 00 | 8C F5 | 02 00  | B3 30   | 00 00        |
|                              |     | Increment      | BE EF | 03     | 06 00 | EA F5 | 04 00  | B3 30   | 00 00        |
|                              |     | Decrement      | BE EF | 03     | 06 00 | 3B F4 | 05 00  | B3 30   | 00 00        |
| COLOR TEMP GAIN B<br>Reset   |     | Execute        | BE EF | 03     | 06 00 | F8 C4 | 06 00  | 48 70   | 00 00        |
| COLOR TEMP                   |     | Get            | BE EF | 03     | 06 00 | 04 F5 | 02 00  | B5 30   | 00 00        |
| OFFSET R                     |     | Increment      | BE EF | 03     | 06 00 | 62 F5 | 04 00  | B5 30   | 00 00        |
|                              |     | Decrement      | BE EF | 03     | 06 00 | B3 F4 | 05 00  | B5 30   | 00 00        |
| COLOR TEMP<br>OFFSET R Reset |     | Execute        | BE EF | 03     | 06 00 | 40 C5 | 06 00  | 4A 70   | 00 00        |
| COLOR TEMP                   |     | Get            | BE EF | 03     | 06 00 | 40 F5 | 02 00  | B6 30   | 00 00        |
| OFFSET G                     |     | Increment      | BE EF | 03     | 06 00 | 26 F5 | 04 00  | B6 30   | 00 00        |
|                              |     | Decrement      | BE EF | 03     | 06 00 | F7 F4 | 05 00  | B6 30   | 00 00        |
| COLOR TEMP<br>OFFSET G Reset |     | Execute        | BE EF | 03     | 06 00 | BC C4 | 06 00  | 4B 70   | 00 00        |
| COLOR TEMP                   |     | Get            | BE EF | 03     | 06 00 | BC F4 | 02 00  | B7 30   | 00 00        |
| OFFSET B                     |     | Increment      | BE EF | 03     | 06 00 | DA F4 | 04 00  | B7 30   | 00 00        |
|                              |     | Decrement      | BE EF | 03     | 06 00 | 0B F5 | 05 00  | B7 30   | 00 00        |
| COLOR TEMP<br>OFFSET B Reset |     | Execute        | BE EF | 03     | 06 00 | C8 C5 | 06 00  | 4C 70   | 00 00        |

| Names            | Π         | Operation Type |       | Header |       |       |        | Command | Data         |
|------------------|-----------|----------------|-------|--------|-------|-------|--------|---------|--------------|
| Names            | <u> </u>  | Operation Type |       | пеацег |       | CRC   | Action | Туре    | Setting Code |
| COLOR            |           | Get            | BE EF | 03     | 06 00 | B5 72 | 02 00  | 02 22   | 00 00        |
|                  |           | Increment      | BE EF | 03     | 06 00 | D3 72 | 04 00  | 02 22   | 00 00        |
|                  |           | Decrement      | BE EF | 03     | 06 00 | 02 73 | 05 00  | 02 22   | 00 00        |
| COLOR Reset      |           | Execute        | BE EF | 03     | 06 00 | 80 D0 | 06 00  | 0A 70   | 00 00        |
| TINT             |           | Get            | BE EF | 03     | 06 00 | 49 73 | 02 00  | 03 22   | 00 00        |
|                  | Increment |                | BE EF | 03     | 06 00 | 2F 73 | 04 00  | 03 22   | 00 00        |
|                  |           | Decrement      | BE EF | 03     | 06 00 | FE 72 | 05 00  | 03 22   | 00 00        |
| TINT Reset       | Execute   |                | BE EF | 03     | 06 00 | 7C D1 | 06 00  | 0B 70   | 00 00        |
| SHARPNESS        | Get       |                | BE EF | 03     | 06 00 | F1 72 | 02 00  | 01 22   | 00 00        |
|                  |           | Increment      | BE EF | 03     | 06 00 | 97 72 | 04 00  | 01 22   | 00 00        |
|                  |           | Decrement      | BE EF | 03     | 06 00 | 46 73 | 05 00  | 01 22   | 00 00        |
| SHARPNESS Reset  |           | Execute        | BE EF | 03     | 06 00 | C4 D0 | 06 00  | 09 70   | 00 00        |
| ACTIVE IRIS      | Set       | OFF            | BE EF | 03     | 06 00 | 0B 22 | 01 00  | 04 33   | 00 00        |
|                  | [         | THEATER        | BE EF | 03     | 06 00 | CB 2F | 01 00  | 04 33   | 10 00        |
|                  |           | PRESENTATION   | BE EF | 03     | 06 00 | 5B 2E | 01 00  | 04 33   | 11 00        |
|                  |           | Get            | BE EF | 03     | 06 00 | 38 22 | 02 00  | 04 33   | 00 00        |
| MY MEMORY Load   | Set       | 1              | BE EF | 03     | 06 00 | 0E D7 | 01 00  | 14 20   | 00 00        |
|                  | [         | 2              | BE EF | 03     | 06 00 | 9E D6 | 01 00  | 14 20   | 01 00        |
|                  | [         | 3              | BE EF | 03     | 06 00 | 6E D6 | 01 00  | 14 20   | 02 00        |
|                  |           | 4              | BE EF | 03     | 06 00 | FE D7 | 01 00  | 14 20   | 03 00        |
| MY MEMORY Save   | Set       | 1              | BE EF | 03     | 06 00 | F2 D6 | 01 00  | 15 20   | 00 00        |
|                  | [         | 2              | BE EF | 03     | 06 00 | 62 D7 | 01 00  | 15 20   | 01 00        |
|                  | [         | 3              | BE EF | 03     | 06 00 | 92 D7 | 01 00  | 15 20   | 02 00        |
|                  |           | 4              | BE EF | 03     | 06 00 | 02 D6 | 01 00  | 15 20   | 03 00        |
| ASPECT           | Set       | 4:3            | BE EF | 03     | 06 00 | 9E D0 | 01 00  | 08 20   | 00 00        |
|                  | [         | 16:9           | BE EF | 03     | 06 00 | 0E D1 | 01 00  | 08 20   | 01 00        |
|                  | [         | 14:9           | BE EF | 03     | 06 00 | CE D6 | 01 00  | 08 20   | 09 00        |
|                  | [         | 16:10          | BE EF | 03     | 06 00 | 3E D6 | 01 00  | 08 20   | 0A 00        |
|                  |           | NORMAL         | BE EF | 03     | 06 00 | 5E DD | 01 00  | 08 20   | 10 00        |
|                  |           | Get            | BE EF | 03     | 06 00 | AD D0 | 02 00  | 08 20   | 00 00        |
| OVER SCAN        |           | Get            | BE EF | 03     | 06 00 | 91 70 | 02 00  | 09 22   | 00 00        |
|                  |           | Increment      | BE EF | 03     | 06 00 | F7 70 | 04 00  | 09 22   | 00 00        |
|                  |           | Decrement      | BE EF | 03     | 06 00 | 26 71 | 05 00  | 09 22   | 00 00        |
| OVER SCAN Reset  |           | Execute        | BE EF | 03     | 06 00 | EC D9 | 06 00  | 27 70   | 00 00        |
| V POSITION       |           | Get            | BE EF | 03     | 06 00 | 0D 83 | 02 00  | 00 21   | 00 00        |
|                  |           | Increment      | BE EF | 03     | 06 00 | 6B 83 | 04 00  | 00 21   | 00 00        |
|                  |           | Decrement      | BE EF | 03     | 06 00 | BA 82 | 05 00  | 00 21   | 00 00        |
| V POSITION Reset |           | Execute        | BE EF | 03     | 06 00 | E0 D2 | 06 00  | 02 70   | 00 00        |
| H POSITION       |           | Get            | BE EF | 03     | 06 00 | F1 82 | 02 00  | 01 21   | 00 00        |
|                  |           | Increment      | BE EF | 03     | 06 00 | 97 82 | 04 00  | 01 21   | 00 00        |
|                  |           | Decrement      | BE EF | 03     | 06 00 | 46 83 | 05 00  | 01 21   | 00 00        |
| H POSITION Reset |           | Execute        | BE EF | 03     | 06 00 | 1C D3 | 06 00  | 03 70   | 00 00        |
| H PHASE          |           | Get            | BE EF | 03     | 06 00 | 49 83 | 02 00  | 03 21   | 00 00        |
|                  |           | Increment      | BE EF | 03     | 06 00 | 2F 83 | 04 00  | 03 21   | 00 00        |
|                  |           | Decrement      | BE EF | 03     | 06 00 | FE 82 | 05 00  | 03 21   | 00 00        |

| Nama           |          | O              |       | 11     |       |       |        | Command | Data         |
|----------------|----------|----------------|-------|--------|-------|-------|--------|---------|--------------|
| Names          | <u> </u> | Operation Type |       | Header |       | CRC   | Action | Type    | Setting Code |
| H SIZE         |          | Get            | BE EF | 03     | 06 00 | B5 82 | 02 00  | 02 21   | 00 00        |
|                |          | Increment      | BE EF | 03     | 06 00 | D3 82 | 04 00  | 02 21   | 00 00        |
|                |          | Decrement      | BE EF | 03     | 06 00 | 02 83 | 05 00  | 02 21   | 00 00        |
| H SIZE Reset   |          | Execute        | BE EF | 03     | 06 00 | 68 D2 | 06 00  | 04 70   | 00 00        |
| AUTO ADJUST    |          | Execute        | BE EF | 03     | 06 00 | 91 D0 | 06 00  | 0A 20   | 00 00        |
| PROGRESSIVE    | Set      | OFF            | BE EF | 03     | 06 00 | 4A 72 | 01 00  | 07 22   | 00 00        |
|                |          | TV             | BE EF | 03     | 06 00 | DA 73 | 01 00  | 07 22   | 01 00        |
|                |          | FILM           | BE EF | 03     | 06 00 | 2A 73 | 01 00  | 07 22   | 02 00        |
|                |          | Get            | BE EF | 03     | 06 00 | 79 72 | 02 00  | 07 22   | 00 00        |
| VIDEO NR       | Set      | LOW            | BE EF | 03     | 06 00 | 26 72 | 01 00  | 06 22   | 01 00        |
|                | ΙГ       | MID            | BE EF | 03     | 06 00 | D6 72 | 01 00  | 06 22   | 02 00        |
|                | ΙГ       | HIGH           | BE EF | 03     | 06 00 | 46 73 | 01 00  | 06 22   | 03 00        |
|                |          | Get            | BE EF | 03     | 06 00 | 85 73 | 02 00  | 06 22   | 00 00        |
| COLOR SPACE    | Set      | AUTO           | BE EF | 03     | 06 00 | 0E 72 | 01 00  | 04 22   | 00 00        |
|                |          | RGB            | BE EF | 03     | 06 00 | 9E 73 | 01 00  | 04 22   | 01 00        |
|                |          | SMPTE240       | BE EF | 03     | 06 00 | 6E 73 | 01 00  | 04 22   | 02 00        |
|                |          | REC709         | BE EF | 03     | 06 00 | FE 72 | 01 00  | 04 22   | 03 00        |
|                |          | REC601         | BE EF | 03     | 06 00 | CE 70 | 01 00  | 04 22   | 04 00        |
|                |          | Get            | BE EF | 03     | 06 00 | 3D 72 | 02 00  | 04 22   | 00 00        |
| COMPONENT      | Set      | COMPONENT      | BE EF | 03     | 06 00 | 4A D7 | 01 00  | 17 20   | 00 00        |
|                |          | SCART RGB      | BE EF | 03     | 06 00 | DA D6 | 01 00  | 17 20   | 01 00        |
|                |          | Get            | BE EF | 03     | 06 00 | 79 D7 | 02 00  | 17 20   | 00 00        |
| S-VIDEO FORMAT | Set      | AUTO           | BE EF | 03     | 06 00 | E6 70 | 01 00  | 12 22   | 0A 00        |
|                |          | NTSC           | BE EF | 03     | 06 00 | 86 74 | 01 00  | 12 22   | 04 00        |
|                |          | PAL            | BE EF | 03     | 06 00 | 16 75 | 01 00  | 12 22   | 05 00        |
|                |          | SECAM          | BE EF | 03     | 06 00 | 16 70 | 01 00  | 12 22   | 09 00        |
|                | ΙГ       | NTSC4.43       | BE EF | 03     | 06 00 | 26 77 | 01 00  | 12 22   | 02 00        |
|                | ΙГ       | M-PAL          | BE EF | 03     | 06 00 | 86 71 | 01 00  | 12 22   | 08 00        |
|                |          | N-PAL          | BE EF | 03     | 06 00 | 76 74 | 01 00  | 12 22   | 07 00        |
|                |          | Get            | BE EF | 03     | 06 00 | 75 76 | 02 00  | 12 22   | 00 00        |
| C-VIDEO FORMAT | Set      | AUTO           | BE EF | 03     | 06 00 | A2 70 | 01 00  | 11 22   | 0A 00        |
|                |          | NTSC           | BE EF | 03     | 06 00 | C2 74 | 01 00  | 11 22   | 04 00        |
|                |          | PAL            | BE EF | 03     | 06 00 | 52 75 | 01 00  | 11 22   | 05 00        |
|                |          | SECAM          | BE EF | 03     | 06 00 | 52 70 | 01 00  | 11 22   | 09 00        |
|                |          | NTSC4.43       | BE EF | 03     | 06 00 | 62 77 | 01 00  | 11 22   | 02 00        |
|                |          | M-PAL          | BE EF | 03     | 06 00 | C2 71 | 01 00  | 11 22   | 08 00        |
|                |          | N-PAL          | BE EF | 03     | 06 00 | 32 74 | 01 00  | 11 22   | 07 00        |
|                |          | Get            | BE EF | 03     | 06 00 | 31 76 | 02 00  | 11 22   | 00 00        |
| COMPUTER IN1   | Set      | AUTO           | BE EF | 03     | 06 00 | CE D6 | 01 00  | 10 20   | 03 00        |
|                |          | SYNC ON G OFF  | BE EF | 03     | 06 00 | 5E D7 | 01 00  | 10 20   | 02 00        |
|                |          | Get            | BE EF | 03     | 06 00 | 0D D6 | 02 00  | 10 20   | 00 00        |
| COMPUTER IN2   | Set      | AUTO           | BE EF | 03     | 06 00 | 32 D7 | 01 00  | 11 20   | 03 00        |
|                |          | SYNC ON G OFF  | BE EF | 03     | 06 00 | A2 D6 | 01 00  | 11 20   | 02 00        |
|                |          | Get            | BE EF | 03     | 06 00 | F1 D7 | 02 00  | 11 20   | 00 00        |

| Names                      |          | Operation Type |       | Header     |       |       |        | Command | Data         |
|----------------------------|----------|----------------|-------|------------|-------|-------|--------|---------|--------------|
| Names                      |          | Operation Type |       | - I leauei |       | CRC   | Action | Type    | Setting Code |
| FRAME LOCK -               | Set      | OFF            | BE EF | 03         | 06 00 | 3B C2 | 01 00  | 50 30   | 00 00        |
| COMPUTER IN1               |          | ON             | BE EF | 03         | 06 00 | AB C3 | 01 00  | 50 30   | 01 00        |
|                            |          | Get            | BE EF | 03         | 06 00 | 08 C2 | 02 00  | 50 30   | 00 00        |
| FRAME LOCK -               | Set      | OFF            | BE EF | 03         | 06 00 | OB C3 | 01 00  | 54 30   | 00 00        |
| COMPUTER IN2               |          | ON             | BE EF | 03         | 06 00 | 9B C2 | 01 00  | 54 30   | 01 00        |
|                            |          | Get            | BE EF | 03         | 06 00 | 38 C3 | 02 00  | 54 30   | 00 00        |
| AUTO KEYSTONE V<br>EXECUTE |          | Execute        | BE EF | 03         | 06 00 | E5 D1 | 06 00  | 0D 20   | 00 00        |
| KEYSTONE V                 |          | Get            | BE EF | 03         | 06 00 | B9 D3 | 02 00  | 07 20   | 00 00        |
|                            |          | Increment      | BE EF | 03         | 06 00 | DF D3 | 04 00  | 07 20   | 00 00        |
|                            |          | Decrement      | BE EF | 03         | 06 00 | 0E D2 | 05 00  | 07 20   | 00 00        |
| KEYSTONE V Reset           |          | Execute        | BE EF | 03         | 06 00 | 08 D0 | 06 00  | 0C 70   | 00 00        |
| ECO MODE                   | Set      | NORMAL         | BE EF | 03         | 06 00 | 3B 23 | 01 00  | 00 33   | 00 00        |
|                            |          | ECO            | BE EF | 03         | 06 00 | AB 22 | 01 00  | 00 33   | 01 00        |
|                            |          | Get            | BE EF | 03         | 06 00 | 08 23 | 02 00  | 00 33   | 00 00        |
| MIRROR                     | Set      | NORMAL         | BE EF | 03         | 06 00 | C7 D2 | 01 00  | 01 30   | 00 00        |
|                            |          | H:INVERT       | BE EF | 03         | 06 00 | 57 D3 | 01 00  | 01 30   | 01 00        |
|                            |          | V:INVERT       | BE EF | 03         | 06 00 | A7 D3 | 01 00  | 01 30   | 02 00        |
|                            |          | H&V:INVERT     | BE EF | 03         | 06 00 | 37 D2 | 01 00  | 01 30   | 03 00        |
|                            |          | Get            | BE EF | 03         | 06 00 | F4 D2 | 02 00  | 01 30   | 00 00        |
| STANDBY MODE               | Set      | NORMAL         | BE EF | 03         | 06 00 | D6 D2 | 01 00  | 01 60   | 00 00        |
|                            |          | SAVING         | BE EF | 03         | 06 00 | 46 D3 | 01 00  | 01 60   | 01 00        |
|                            | $\Box$   | Get            | BE EF | 03         | 06 00 | E5 D2 | 02 00  | 01 60   | 00 00        |
| MONITOR OUT -              | Set      | COMPUTER IN1   | BE EF | 03         | 06 00 | 3E F4 | 01 00  | B0 20   | 00 00        |
| COMPUTER IN1               |          | OFF            | BE EF | 03         | 06 00 | CE B5 | 01 00  | B0 20   | FF 00        |
|                            | <u> </u> | Get            | BE EF | 03         | 06 00 | 0D F4 | 02 00  | B0 20   | 00 00        |
| MONITOR OUT -              | Set      | COMPUTER IN2   | BE EF | 03         | 06 00 | CE F7 | 01 00  | B4 20   | 04 00        |
| COMPUTER IN2               |          | OFF            | BE EF | 03         | 06 00 | FE B4 | 01 00  | B4 20   | FF 00        |
|                            | г        | Get            | BE EF | 03         | 06 00 | 3D F5 | 02 00  | B4 20   | 00 00        |
| MONITOR OUT -              | Set      | COMPUTER IN1   | BE EF | 03         | 06 00 | F2 F4 | 01 00  | B5 20   | 00 00        |
| COMPONENT                  |          | COMPUTER IN2   | BE EF | 03         | 06 00 | 32 F6 | 01 00  | B5 20   | 04 00        |
|                            |          | OFF            | BE EF | 03         | 06 00 | 02 B5 | 01 00  | B5 20   | FF 00        |
|                            | Г,       | Get            | BE EF | 03         | 06 00 | C1 F4 | 02 00  | B5 20   | 00 00        |
| MONITOR OUT -              | Set      | COMPUTER IN1   | BE EF | 03         | 06 00 | 86 F5 | 01 00  | B2 20   | 00 00        |
| S-VIDEO                    |          | COMPUTER IN2   | BE EF | 03         | 06 00 | 46 F7 | 01 00  | B2 20   | 04 00        |
|                            |          | OFF            | BE EF | 03         | 06 00 | 76 B4 | 01 00  | B2 20   | FF 00        |
|                            | Г,       | Get            | BE EF | 03         | 06 00 | B5 F5 | 02 00  | B2 20   | 00 00        |
| MONITOR OUT -              | Set      | COMPUTER IN1   | BE EF | 03         | 06 00 | C2 F5 | 01 00  | B1 20   | 00 00        |
| VIDEO                      |          | COMPUTER IN2   | BE EF | 03         | 06 00 | 02 F7 | 01 00  | B1 20   | 04 00        |
|                            |          | OFF            | BE EF | 03         | 06 00 | 32 B4 | 01 00  | B1 20   | FF 00        |
|                            |          | Get            | BE EF | 03         | 06 00 | F1 F5 | 02 00  | B1 20   | 00 00        |
| MONITOR OUT -              | Set      | COMPUTER IN1   | BE EF | 03         | 06 00 | 2A F7 | 01 00  | BF 20   | 00 00        |
| STANDBY                    |          | COMPUTER IN2   | BE EF | 03         | 06 00 | EA F5 | 01 00  | BF 20   | 04 00        |
|                            |          | OFF            | BE EF | 03         | 06 00 | DA B6 | 01 00  | BF 20   | FF 00        |
|                            | _        | Get            | BE EF | 03         | 06 00 | 19 F7 | 02 00  | BF 20   | 00 00        |
| VOLUME -                   | $\vdash$ | Get            | BE EF | 03         | 06 00 | CD CC | 02 00  | 60 20   | 00 00        |
| COMPUTER IN1               |          | Increment      | BE EF | 03         | 06 00 | AB CC | 04 00  | 60 20   | 00 00        |
|                            | $\vdash$ | Decrement      | BE EF | 03         | 06 00 | 7A CD | 05 00  | 60 20   | 00 00        |

| Names             |           | Operation Type |       | Header |       |       |        | Command | Data         |
|-------------------|-----------|----------------|-------|--------|-------|-------|--------|---------|--------------|
| Names             |           | Орегация туре  |       | пеацеі |       | CRC   | Action | Туре    | Setting Code |
| VOLUME -          |           | Get            | BE EF | 03     | 06 00 | FD CD | 02 00  | 64 20   | 00 00        |
| COMPUTER IN2      |           | Increment      | BE EF | 03     | 06 00 | 9B CD | 04 00  | 64 20   | 00 00        |
|                   |           | Decrement      | BE EF | 03     | 06 00 | 4A CC | 05 00  | 64 20   | 00 00        |
| VOLUME -          |           | Get            | BE EF | 03     | 06 00 | 01 CC | 02 00  | 65 20   | 00 00        |
| COMPONENT         |           | Increment      | BE EF | 03     | 06 00 | 67 CC | 04 00  | 65 20   | 00 00        |
|                   |           | Decrement      | BE EF | 03     | 06 00 | B6 CD | 05 00  | 65 20   | 00 00        |
| VOLUME - S-VIDEO  |           | Get            | BE EF | 03     | 06 00 | 75 CD | 02 00  | 62 20   | 00 00        |
|                   |           | Increment      | BE EF | 03     | 06 00 | 13 CD | 04 00  | 62 20   | 00 00        |
|                   | Decrement |                | BE EF | 03     | 06 00 | C2 CC | 05 00  | 62 20   | 00 00        |
| VOLUME - VIDEO    |           | Get            | BE EF | 03     | 06 00 | 31 CD | 02 00  | 61 20   | 00 00        |
|                   |           | Increment      | BE EF | 03     | 06 00 | 57 CD | 04 00  | 61 20   | 00 00        |
|                   |           | Decrement      | BE EF | 03     | 06 00 | 86 CC | 05 00  | 61 20   | 00 00        |
| VOLUME -          |           | Get            | BE EF | 03     | 06 00 | D9 CF | 02 00  | 6F 20   | 00 00        |
| AUDIO OUT STANDBY |           | Increment      | BE EF | 03     | 06 00 | BF CF | 04 00  | 6F 20   | 00 00        |
|                   |           | Decrement      | BE EF | 03     | 06 00 | 6E CE | 05 00  | 6F 20   | 00 00        |
| MUTE              | Set       | OFF            | BE EF | 03     | 06 00 | 46 D3 | 01 00  | 02 20   | 00 00        |
|                   |           | ON             | BE EF | 03     | 06 00 | D6 D2 | 01 00  | 02 20   | 01 00        |
|                   |           | Get            | BE EF | 03     | 06 00 | 75 D3 | 02 00  | 02 20   | 00 00        |
| SPEAKER           | Set       | ON             | BE EF | 03     | 06 00 | FE D4 | 01 00  | 1C 20   | 01 00        |
|                   |           | OFF            | BE EF | 03     | 06 00 | 6E D5 | 01 00  | 1C 20   | 00 00        |
|                   |           | Get            | BE EF | 03     | 06 00 | 5D D5 | 02 00  | 1C 20   | 00 00        |
| AUDIO SOURCE -    | Set       | AUDIO IN1      | BE EF | 03     | 06 00 | 6E DC | 01 00  | 30 20   | 01 00        |
| COMPUTER IN1      |           | AUDIO IN2      | BE EF | 03     | 06 00 | 9E DC | 01 00  | 30 20   | 02 00        |
|                   |           | AUDIO IN3      | BE EF | 03     | 06 00 | 0E DD | 01 00  | 30 20   | 03 00        |
|                   |           | OFF            | BE EF | 03     | 06 00 | FE DD | 01 00  | 30 20   | 00 00        |
|                   |           | Get            | BE EF | 03     | 06 00 | CD DD | 02 00  | 30 20   | 00 00        |
| AUDIO SOURCE -    | Set       | AUDIO IN1      | BE EF | 03     | 06 00 | 5E DD | 01 00  | 34 20   | 01 00        |
| COMPUTER IN2      |           | AUDIO IN2      | BE EF | 03     | 06 00 | AE DD | 01 00  | 34 20   | 02 00        |
|                   |           | AUDIO IN3      | BE EF | 03     | 06 00 | 3E DC | 01 00  | 34 20   | 03 00        |
|                   |           | OFF            | BE EF | 03     | 06 00 | CE DC | 01 00  | 34 20   | 00 00        |
|                   |           | Get            | BE EF | 03     | 06 00 | FD DC | 02 00  | 34 20   | 00 00        |
| AUDIO SOURCE -    | Set       | AUDIO IN1      | BE EF | 03     | 06 00 | A2 DC | 01 00  | 35 20   | 01 00        |
| COMPONENT         |           | AUDIO IN2      | BE EF | 03     | 06 00 | 52 DC | 01 00  | 35 20   | 02 00        |
|                   |           | AUDIO IN3      | BE EF | 03     | 06 00 | C2 DD | 01 00  | 35 20   | 03 00        |
|                   |           | OFF            | BE EF | 03     | 06 00 | 32 DD | 01 00  | 35 20   | 00 00        |
|                   |           | Get            | BE EF | 03     | 06 00 | 01 DD | 02 00  | 35 20   | 00 00        |
| AUDIO SOURCE -    | Set       | AUDIO IN1      | BE EF | 03     | 06 00 | D6 DD | 01 00  | 32 20   | 01 00        |
| S-VIDEO           | [         | AUDIO IN2      | BE EF | 03     | 06 00 | 26 DD | 01 00  | 32 20   | 02 00        |
|                   | [         | AUDIO IN3      | BE EF | 03     | 06 00 | B6 DC | 01 00  | 32 20   | 03 00        |
|                   |           | OFF            | BE EF | 03     | 06 00 | 46 DC | 01 00  | 32 20   | 00 00        |
|                   |           | Get            | BE EF | 03     | 06 00 | 75 DC | 02 00  | 32 20   | 00 00        |
| AUDIO SOURCE -    | Set       | AUDIO IN1      | BE EF | 03     | 06 00 | 92 DD | 01 00  | 31 20   | 01 00        |
| VIDEO             | [         | AUDIO IN2      | BE EF | 03     | 06 00 | 62 DD | 01 00  | 31 20   | 02 00        |
|                   | [         | AUDIO IN3      | BE EF | 03     | 06 00 | F2 DC | 01 00  | 31 20   | 03 00        |
|                   |           | OFF            | BE EF | 03     | 06 00 | 02 DC | 01 00  | 31 20   | 00 00        |
|                   |           | Get            | BE EF | 03     | 06 00 | 31 DC | 02 00  | 31 20   | 00 00        |

| Names                    |          | Operation Type |       | Header |       |       |        | Command | Data         |
|--------------------------|----------|----------------|-------|--------|-------|-------|--------|---------|--------------|
| Names                    | <u> </u> | Operation Type |       | пеацег |       | CRC   | Action | Туре    | Setting Code |
| AUDIO OUT STANDBY        | Set      | AUDIO IN1      | BE EF | 03     | 06 00 | 7A DF | 01 00  | 3F 20   | 01 00        |
|                          |          | AUDIO IN2      | BE EF | 03     | 06 00 | 8A DF | 01 00  | 3F 20   | 02 00        |
|                          |          | AUDIO IN3      | BE EF | 03     | 06 00 | 1A DE | 01 00  | 3F 20   | 03 00        |
|                          |          | OFF            | BE EF | 03     | 06 00 | EA DE | 01 00  | 3F 20   | 00 00        |
|                          |          | Get            | BE EF | 03     | 06 00 | D9 DE | 02 00  | 3F 20   | 00 00        |
| LANGUAGE *               | Set      | ENGLISH        | BE EF | 03     | 06 00 | F7 D3 | 01 00  | 05 30   | 00 00        |
|                          |          | FRANÇAIS       | BE EF | 03     | 06 00 | 67 D2 | 01 00  | 05 30   | 01 00        |
|                          |          | DEUTSCH        | BE EF | 03     | 06 00 | 97 D2 | 01 00  | 05 30   | 02 00        |
|                          |          | ESPAÑOL        | BE EF | 03     | 06 00 | 07 D3 | 01 00  | 05 30   | 03 00        |
|                          |          | ITALIANO       | BE EF | 03     | 06 00 | 37 D1 | 01 00  | 05 30   | 04 00        |
|                          |          | NORSK          | BE EF | 03     | 06 00 | A7 D0 | 01 00  | 05 30   | 05 00        |
|                          |          | NEDERLANDS     | BE EF | 03     | 06 00 | 57 D0 | 01 00  | 05 30   | 06 00        |
|                          |          | PORTUGUÊS      | BE EF | 03     | 06 00 | C7 D1 | 01 00  | 05 30   | 07 00        |
|                          |          | 日本語            | BE EF | 03     | 06 00 | 37 D4 | 01 00  | 05 30   | 08 00        |
|                          |          | 简体中文           | BE EF | 03     | 06 00 | A7 D5 | 01 00  | 05 30   | 09 00        |
|                          |          | 繁體中文           | BE EF | 03     | 06 00 | 37 DE | 01 00  | 05 30   | 10 00        |
|                          |          | 한글             | BE EF | 03     | 06 00 | 57 D5 | 01 00  | 05 30   | 0A 00        |
|                          |          | SVENSKA        | BE EF | 03     | 06 00 | C7 D4 | 01 00  | 05 30   | 0B 00        |
|                          |          | РУССКИЙ        | BE EF | 03     | 06 00 | F7 D6 | 01 00  | 05 30   | 0C 00        |
|                          |          | SUOMI          | BE EF | 03     | 06 00 | 67 D7 | 01 00  | 05 30   | 0D 00        |
|                          |          | POLSKI         | BE EF | 03     | 06 00 | 97 D7 | 01 00  | 05 30   | 0E 00        |
|                          |          | TÜRKÇE         | BE EF | 03     | 06 00 | 07 D6 | 01 00  | 05 30   | 0F 00        |
|                          |          | Get            | BE EF | 03     | 06 00 | C4 D3 | 02 00  | 05 30   | 00 00        |
| MENU POSITION H          |          | Get            | BE EF | 03     | 06 00 | 04 D7 | 02 00  | 15 30   | 00 00        |
|                          |          | Increment      | BE EF | 03     | 06 00 | 62 D7 | 04 00  | 15 30   | 00 00        |
|                          |          | Decrement      | BE EF | 03     | 06 00 | B3 D6 | 05 00  | 15 30   | 00 00        |
| MENU POSITION H<br>Reset |          | Execute        | BE EF | 03     | 06 00 | DC C6 | 06 00  | 43 70   | 00 00        |
| MENU POSITION V          |          | Get            | BE EF | 03     | 06 00 | 40 D7 | 02 00  | 16 30   | 00 00        |
|                          |          | Increment      | BE EF | 03     | 06 00 | 26 D7 | 04 00  | 16 30   | 00 00        |
|                          |          | Decrement      | BE EF | 03     | 06 00 | F7 D6 | 05 00  | 16 30   | 00 00        |
| MENU POSITION V<br>Reset |          | Execute        | BE EF | 03     | 06 00 | A8 C7 | 06 00  | 44 70   | 00 00        |

<sup>\*</sup> Not all of the languages in the table are supported.

| Names              |                 | Operation Trans |       |        |                |                |                | Command | Data         |
|--------------------|-----------------|-----------------|-------|--------|----------------|----------------|----------------|---------|--------------|
| Names              |                 | Operation Type  |       | Header |                | CRC            | Action         | Туре    | Setting Code |
| BLANK              | Set             | MyScreen        | BE EF | 03     | 06 00          | FB CA          | 01 00          | 00 30   | 20 00        |
|                    | [               | ORIGINAL        | BE EF | 03     | 06 00          | FB E2          | 01 00          | 00 30   | 40 00        |
|                    | 1               | BLUE            | BE EF | 03     | 06 00          | CB D3          | 01 00          | 00 30   | 03 00        |
|                    | [               | WHITE           | BE EF | 03     | 06 00          | 6B D0          | 01 00          | 00 30   | 05 00        |
|                    | [               | BLACK           | BE EF | 03     | 06 00          | 9B D0          | 01 00          | 00 30   | 06 00        |
|                    |                 | Get             | BE EF | 03     | 06 00          | 08 D3          | 02 00          | 00 30   | 00 00        |
| BLANK On/Off       | Set             | OFF             | BE EF | 03     | 06 00          | FB D8          | 01 00          | 20 30   | 00 00        |
|                    | 1               | ON              | BE EF | 03     | 06 00          | 6B D9          | 01 00          | 20 30   | 01 00        |
|                    |                 | Get             | BE EF | 03     | 06 00          | C8 D8          | 02 00          | 20 30   | 00 00        |
| START UP           | Set             | MyScreen        | BE EF | 03     | 06 00          | CB CB          | 01 00          | 04 30   | 20 00        |
|                    | ÌÌ              | ORIGINAL        | BE EF | 03     | 06 00          | 0B D2          | 01 00          | 04 30   | 00 00        |
|                    | ÌÌ              | OFF             | BE EF | 03     | 06 00          | 9B D3          | 01 00          | 04 30   | 01 00        |
|                    | Г.              | Get             | BE EF | 03     | 06 00          | 38 D2          | 02 00          | 04 30   | 00 00        |
| MyScreen Lock      | Set             | OFF             | BE EF | 03     | 06 00          | 3B EF          | 01 00          | C0 30   | 00 00        |
| ,                  |                 | ON              | BE EF | 03     | 06 00          | AB EE          | 01 00          | C0 30   | 01 00        |
|                    |                 | Get             | BE EF | 03     | 06 00          | 08 EF          | 02 00          | C0 30   | 00 00        |
| MESSAGE            | Set             | OFF             | BE EF | 03     | 06 00          | 8F D6          | 01 00          | 17 30   | 00 00        |
|                    | ***             | ON              | BE EF | 03     | 06 00          | 1F D7          | 01 00          | 17 30   | 01 00        |
|                    | г               | Get             | BE EF | 03     | 06 00          | BC D6          | 02 00          | 17 30   | 00 00        |
| TEMPLATE           | Set             | TEST PATTERN    | BE EF | 03     | 06 00          | 43 D9          | 01 00          | 22 30   | 00 00        |
| TEIMI DATE         | "               | DOT-LINE1       | BE EF | 03     | 06 00          | D3 D8          | 01 00          | 22 30   | 01 00        |
|                    | 1 1             | DOT-LINE2       | BE EF | 03     | 06 00          | 23 D8          | 01 00          | 22 30   | 02 00        |
|                    | 1 1             | DOT-LINE3       | BE EF | 03     | 06 00          | B3 D9          | 01 00          | 22 30   | 03 00        |
|                    |                 | DOT-LINE4       | BE EF | 03     | 06 00          | 83 DB          | 01 00          | 22 30   | 04 00        |
|                    | $\vdash$        | Get             | BE EF | 03     | 06 00          | 70 D9          | 02 00          | 22 30   | 00 00        |
| TEMPLATE On/Off Se | Set             | OFF             | BE EF | 03     | 06 00          | BF D8          | 01 00          | 23 30   | 00 00        |
| TEIMI EATE OILOII  | 001             | ON              | BE EF | 03     | 06 00          | 2F D9          | 01 00          | 23 30   | 01 00        |
|                    | $\vdash$        | Get             | BE EF | 03     | 06 00          | 8C D8          | 02 00          | 23 30   | 00 00        |
| C. C DISPLAY       | Set             | OFF             | BE EF | 03     | 06 00          | FA 62          | 01 00          | 00 37   | 00 00        |
| 0. 0 DIOI LAI      | 1 361           | ON              | BE EF | 03     | 06 00          | 6A 63          | 01 00          | 00 37   | 01 00        |
|                    |                 | AUTO            | BE EF | 03     | 06 00          | 9A 63          | 01 00          | 00 37   | 02 00        |
|                    | $\vdash$        | Get             | BE EF | 03     | 06 00          | C9 62          | 02 00          | 00 37   | 00 00        |
| C. C MODE          | Set             | CAPTIONS        | BE EF | 03     | 06 00          | 06 63          | 01 00          | 00 37   | 00 00        |
| C. C WIODE         | Set             | TEXT            | BE EF | 03     | 06 00          | 96 62          | 01 00          | 01 37   | 01 00        |
|                    | $\vdash$        | Get             | BE EF | 03     | 06 00          | 35 63          | 02 00          | 01 37   | 00 00        |
| C. C CHANNEL       | Set I           | Gei<br>1        | BE EF | 03     | 06 00          | D2 62          | 02 00          | 02 37   | 01 00        |
| C. C CHANNEL       | J Set           | 2               | BE EF | 03     | 06 00          | 22 62          | 01 00          | 02 37   | 02 00        |
|                    |                 | 3               | BE EF | 03     | 06 00          | B2 63          | 01 00          | 02 37   | 02 00        |
|                    |                 | <u> </u>        | _     |        |                |                |                |         |              |
|                    | $\vdash$        | Get             | BE EF | 03     | 06 00<br>06 00 | 82 61<br>71 63 | 01 00<br>02 00 | 02 37   | 04 00        |
| AUTO SEARCH        | 0.4             |                 |       |        |                |                |                |         |              |
| AUTO SEAKCH        | Set             | OFF             | BE EF | 03     | 06 00          | B6 D6          | 01 00          | 16 20   | 00 00        |
|                    | $\vdash \vdash$ | ON              | BE EF | 03     | 06 00          | 26 D7          | 01 00          | 16 20   | 01 00        |
| ALITO KEVOTONE V   | 0.1             | Get             | BE EF | 03     | 06 00          | 85 D6          | 02 00          | 16 20   | 00 00        |
| AUTO KEYSTONE V    | Set             | OFF             | BE EF | 03     | 06 00          | EA D1          | 01 00          | 0F 20   | 00 00        |
|                    | $\sqcup$        | ON              | BE EF | 03     | 06 00          | 7A D0          | 01 00          | 0F 20   | 01 00        |
|                    | ļ.,             | Get             | BE EF | 03     | 06 00          | D9 D1          | 02 00          | 0F 20   | 00 00        |
| DIRECT ON          | Set             | OFF             | BE EF | 03     | 06 00          | 3B 89          | 01 00          | 20 31   | 00 00        |
|                    | $\bigsqcup$     | ON              | BE EF | 03     | 06 00          | AB 88          | 01 00          | 20 31   | 01 00        |
|                    | $\bot$          | Get             | BE EF | 03     | 06 00          | 08 89          | 02 00          | 20 31   | 00 00        |

| Namas             |          | Operation Type Header |                |        |                |       |                | Command | Data         |
|-------------------|----------|-----------------------|----------------|--------|----------------|-------|----------------|---------|--------------|
| Names             |          | Operation Type        |                | пеацег |                | CRC   | Action         | Туре    | Setting Code |
| AUTO OFF          | 1        | Get                   | BE EF          | 03     | 06 00          | 08 86 | 02 00          | 10 31   | 00 00        |
|                   |          | Increment             | BE EF          | 03     | 06 00          | 6E 86 | 04 00          | 10 31   | 00 00        |
|                   |          | Decrement             | BE EF          | 03     | 06 00          | BF 87 | 05 00          | 10 31   | 00 00        |
| LAMP TIME         |          | Get                   | BE EF          | 03     | 06 00          | C2 FF | 02 00          | 90 10   | 00 00        |
| LAMP TIME Reset   |          | Execute               | BE EF          | 03     | 06 00          | 58 DC | 06 00          | 30 70   | 00 00        |
| FILTER TIME       |          | Get                   | BE EF          | 03     | 06 00          | C2 F0 | 02 00          | A0 10   | 00 00        |
| FILTER TIME Reset | $\vdash$ | Execute               | BE EF          | 03     | 06 00          | 98 C6 | 06 00          | 40 70   | 00 00        |
| MY BUTTON-1       | Set      | COMPUTER IN1          | BE EF          | 03     | 06 00          | 3A 33 | 01 00          | 00 36   | 00 00        |
|                   |          | COMPUTER IN2          | BE EF          | 03     | 06 00          | FA 31 | 01 00          | 00 36   | 04 00        |
|                   |          | COMPONENT             | BE EF          | 03     | 06 00          | 6A 30 | 01 00          | 00 36   | 05 00        |
|                   |          | S-VIDEO               | BE EF          | 03     | 06 00          | 5A 32 | 01 00          | 00 36   | 02 00        |
|                   |          | VIDEO                 | BE EF          | 03     | 06 00          | AA 32 | 01 00          | 00 36   | 01 00        |
|                   |          | INFORMATION           | BE EF          | 03     | 06 00          | FA 3E | 01 00          | 00 36   | 10 00        |
|                   |          | AUTO KEYSTONE V       | BE EF          | 03     | 06 00          | 6A 3F | 01 00          | 00 36   | 11 00        |
|                   |          | MY MEMORY             | BE EF          | 03     | 06 00          | 9A 3F | 01 00          | 00 36   | 12 00        |
|                   |          | ACTIVE IRIS           | BE EF          | 03     | 06 00          | AA 3D | 01 00          | 00 36   | 15 00        |
|                   |          | PICTURE MODE          | BE EF          | 03     | 06 00          | 0A 3E | 01 00          | 00 36   | 13 00        |
|                   |          | FILTER RESET          | BE EF          | 03     | 06 00          | 3A 3C | 01 00          | 00 36   | 14 00        |
|                   |          | AV MUTE               | BE EF          | 03     | 06 00          | AA 38 | 01 00          | 00 36   | 19 00        |
|                   |          | TEMPLATE              | BE EF          | 03     | 06 00          | CA 39 | 01 00          | 00 36   | 1B 00        |
|                   |          | Get                   | BE EF          | 03     | 06 00          | 09 33 | 02 00          | 00 36   | 00 00        |
| MY BUTTON-2       | Set      | COMPUTER IN1          | BE EF          | 03     | 06 00          | C6 32 | 01 00          | 01 36   | 00 00        |
| 50110112          | ""       | COMPUTER IN2          | BE EF          | 03     | 06 00          | 06 30 | 01 00          | 01 36   | 04 00        |
|                   |          | COMPONENT             | BE EF          | 03     | 06 00          | 96 31 | 01 00          | 01 36   | 05 00        |
|                   |          | S-VIDEO               | BE EF          | 03     | 06 00          | A6 33 | 01 00          | 01 36   | 02 00        |
|                   |          | VIDEO                 | BE EF          | 03     | 06 00          | 56 33 | 01 00          | 01 36   | 01 00        |
|                   |          | INFORMATION           | BE EF          | 03     | 06 00          | 06 3F | 01 00          | 01 36   | 10 00        |
|                   |          | AUTO KEYSTONE V       | BE EF          | 03     | 06 00          | 96 3E | 01 00          | 01 36   | 11 00        |
|                   |          | MY MEMORY             | BE EF          | 03     | 06 00          | 66 3E | 01 00          | 01 36   | 12 00        |
|                   |          | ACTIVE IRIS           | BE EF          | 03     | 06 00          | 56 3C | 01 00          | 01 36   | 15 00        |
|                   |          | PICTURE MODE          | BE EF          | 03     | 06 00          | F6 3F | 01 00          | 01 36   | 13 00        |
|                   |          | FILTER RESET          | BE EF          | 03     | 06 00          | C6 3D | 01 00          | 01 36   | 14 00        |
|                   |          | AV MUTE               | BE EF          | 03     | 06 00          | 56 39 | 01 00          | 01 36   | 19 00        |
|                   |          | TEMPLATE              | BE EF          | 03     | 06 00          | 36 38 | 01 00          | 01 36   | 1B 00        |
|                   |          | Get                   | BE EF          | 03     | 06 00          | F5 32 | 02 00          | 01 36   | 00 00        |
| MY SOURCE         | Set      | COMPUTER IN1          | BE EF          | 03     | 06 00          | FA 38 | 01 00          | 20 36   | 00 00        |
| WIT SOUNCE        | Joel     | COMPUTER IN2          | BE EF          | 03     | 06 00          | 3A 3A | 01 00          | 20 36   | 04 00        |
|                   |          | COMPONENT             | BE EF          | 03     | 06 00          | AA 3B | 01 00          | 20 36   | 05 00        |
|                   |          | S-VIDEO               | BE EF          | 03     | 06 00          | 9A 39 | 01 00          | 20 36   | 02 00        |
|                   |          | VIDEO                 | BE EF          | 03     | 06 00          | 6A 39 | 01 00          | 20 36   | 02 00        |
|                   |          | Get                   | BE EF          | 03     | 06 00          | C9 38 | 02 00          | 20 36   | 00 00        |
| REMOTE FREQ.      | Set      | OFF                   | BE EF          | 03     | 06 00          | FF 3D | 02 00          | 30 26   | 00 00        |
| NORMAL            | Set      | OFF                   | BE EF          | 03     | 06 00          | 6F 3C | 01 00          | 30 26   | 01 00        |
| 11011111111       |          | Get                   | <del> </del>   | 03     |                | CC 3D |                | 30 26   |              |
| REMOTE FREQ.      | 0-4      | OFF                   | BE EF<br>BE EF |        | 06 00<br>06 00 | 03 3C | 02 00<br>01 00 | 30 26   | 00 00        |
| HIGH              | Set      | -                     |                | 03     |                |       |                |         |              |
| 111011            | $\vdash$ | ON                    | BE EF          | 03     | 06 00          | 93 3D | 01 00          | 31 26   | 01 00        |
|                   |          | Get                   | BE EF          | 03     | 06 00          | 30 3C | 02 00          | 31 26   | 00 00        |

## **Customer Support**

For technical support or product service, see the table below or contact your reseller.

Note: You will need the product serial number.

| Country/Region                                      | Web Site                                                                                                    | T=Telephone<br>F=Fax                                                            | E-mail                                            |  |  |  |  |
|-----------------------------------------------------|----------------------------------------------------------------------------------------------------|---------------------------------------------------------------------------------|---------------------------------------------------|--|--|--|--|
| Australia/New Zealand                               | www.viewsonic.com.au                                                                                            | AUS=1800 880 818<br>NZ=0800 008 822                                             | service@au.viewsonic.com                          |  |  |  |  |
| Canada                                              | www.viewsonic.com                                                                                               | T (Toll-Free)= 1-866-463-4775<br>T (Toll)= 1-424-233-2533<br>F= 1-909-468-1202  | service.ca@viewsonic.com                          |  |  |  |  |
| Europe/Middle East/Baltic<br>countries/North Africa | www.viewsoniceurope.com                                                                                         | Contact your reseller                                                           |                                                   |  |  |  |  |
| Hong Kong                                           | www.hk.viewsonic.com                                                                                            | T= 852 3102 2900                                                                | service@hk.viewsonic.com                          |  |  |  |  |
| India                                               | www.in.viewsonic.com                                                                                            | T= 1800 11 9999                                                                 | service@in.viewsonic.com                          |  |  |  |  |
| Korea                                               | www.kr.viewsonic.com                                                                                            | T= 080 265 9080                                                                 | service@kr.viewsonic.com                          |  |  |  |  |
| Latin America (Argentina)                           | www.viewsonic.com/la/                                                                                           | T= 0800 666 0194                                                                | soporte@viewsonic.com                             |  |  |  |  |
| Latin America (Brazil)                              | www.viewsonic.com/la/                                                                                           | T= 0800 891 6984                                                                | soporte@viewsonic.com                             |  |  |  |  |
| Latin America (Chile)                               | www.viewsonic.com/la/                                                                                           | T= 800 440 303                                                                  | soporte@viewsonic.com                             |  |  |  |  |
| Latin America (Columbia)                            | www.viewsonic.com/la/                                                                                           | T= 01 800 915 6588                                                              | soporte@viewsonic.com                             |  |  |  |  |
| Latin America (Mexico)                              | www.viewsonic.com/la/                                                                                           | T= 001 800 514 6518                                                             | soporte@viewsonic.com                             |  |  |  |  |
| Electroser, Av Reforma No. 403Gx                    | LA PAZ, 72160 PUEBLA, PUE. Tel:<br>39 y 41, 97000 Merida, Yucatan. Tel:<br>vww.viewsonic.com/la/soporte/index.l | 01.999.925.19.16                                                                |                                                   |  |  |  |  |
| Latin America (Peru)                                | www.viewsonic.com/la/                                                                                           | T= 0800 53458                                                                   | soporte@viewsonic.com                             |  |  |  |  |
| Macau                                               | www.hk.viewsonic.com                                                                                            | T= 853 700 303                                                                  | service@hk.viewsonic.com                          |  |  |  |  |
| Puerto Rico & Virgin Islands                        | www.viewsonic.com                                                                                               | T= 1-800-688-6688 (English)<br>T= 1-866-379-1304 (Spanish)<br>F= 1-909-468-1202 | service.us@viewsonic.com<br>soporte@viewsonic.com |  |  |  |  |
| Singapore/Malaysia/Thailand                         | www.ap.viewsonic.com                                                                                            | T= 65 6461 6044                                                                 | service@sg.viewsonic.com                          |  |  |  |  |
| South Africa                                        | www.viewsoniceurope.com                                                                                         | www.viewsoniceurope.com/uk/Sup                                                  | pport/Calldesk.htm                                |  |  |  |  |
| United Kingdom                                      | www.viewsoniceurope.com/uk/                                                                                     | uk/ www.viewsoniceurope.com/uk/Support/Calldesk.htm                             |                                                   |  |  |  |  |
| United States                                       | www.viewsonic.com                                                                                               | T (Toll-Free)= 1-800-688-6688<br>T (Toll)= 1-424-233-2530<br>F= 1-909-468-1202  | service.us@viewsonic.com                          |  |  |  |  |

# Limited Warranty

### What the warranty covers:

ViewSonic warrants its products to be free from defects in material and workmanship, under normal use, during the warranty period. If a product proves to be defective in material or workmanship during the warranty period, ViewSonic will, at its sole option, repair or replace the product with a like product. Replacement product or parts may include remanufactured or refurbished parts or components.

#### Limited Three (3) year General Warranty

Subject to the more limited one (1) year warranty set out below, North and South America: Three (3) years warranty for all parts excluding the lamp, three (3) years for labor, and one (1) year for the original lamp from the date of the first consumer purchase; Europe except Poland: Three (3) years warranty for all parts excluding the lamp, three (3) years for labor, and ninety (90) days for the original lamp from the date of the first consumer purchase; Poland: Two (2) years warranty for all parts excluding the lamp, two (2) years for labor, and ninety (90) days for the original lamp from the date of the first consumer purchase.

#### Limited One (1) year Heavy Usage Warranty:

Under heavy usage settings, where a projector's use includes more than four (4) hours average daily usage, North and South America: One (1) year warranty for all parts excluding the lamp, one (1) year for labor, and ninety (90) days for the original lamp from the date of the first consumer purchase; Europe: One (1) year warranty for all parts excluding the lamp, one (1) year for labor, and ninety (90) days for the original lamp from the date of the first consumer purchase.

Other regions or countries: Please check with your local dealer or local ViewSonic office for the warranty information.

Lamp warranty subject to terms and conditions, verification and approval. Applies to manufacturer's installed lamp only. All accessory lamps purchased separately are warranted for 90 days.

## Who the warranty protects:

This warranty is valid only for the first consumer purchaser.

## What the warranty does not cover:

- 1. Any product on which the serial number has been defaced, modified or removed.
- 2. Damage, deterioration, failure, or malfunction resulting from:
  - Accident, abuse, misuse, neglect, fire, water, lightning, or other acts of nature, improper maintenance, unauthorized product modification, or failure to follow instructions supplied with the product.
  - b. Operation outside of product specifications.
  - Operation of the product for other than the normal intended use or not under normal conditions.
  - d. Repair or attempted repair by anyone not authorized by ViewSonic.
  - e. Any damage of the product due to shipment.
  - f. Removal or installation of the product.
  - g. Causes external to the product, such as electric power fluctuations or failure.
  - h. Use of supplies or parts not meeting ViewSonic's specifications.
  - i. Normal wear and tear.
  - i. Any other cause which does not relate to a product defect.
- 3. Removal, installation, and set-up service charges.

#### How to get service:

- For information about receiving service under warranty, contact ViewSonic Customer Support (please refer to "Customer Support" page). You will need to provide your product's serial number.
- 2. To obtain warranted service, you will be required to provide (a) the original dated sales slip, (b) your name, (c) your address, (d) a description of the problem, and (e) the serial number of the product.
- 3. Take or ship the product freight prepaid in the original container to an authorized ViewSonic service center or ViewSonic.
- **4.** For additional information or the name of the nearest ViewSonic service center, contact ViewSonic.

### Limitation of implied warranties:

There are no warranties, express or implied, which extend beyond the description contained herein including the implied warranty of merchantability and fitness for a particular purpose.

#### **Exclusion of damages:**

ViewSonic's liability is limited to the cost of repair or replacement of the product. ViewSonic shall not be liable for:

- 1. Damage to other property caused by any defects in the product, damages based upon inconvenience, loss of use of the product, loss of time, loss of profits, loss of business opportunity, loss of goodwill, interference with business relationships, or other commercial loss, even if advised of the possibility of such damages.
- 2. Any other damages, whether incidental, consequential or otherwise.
- 3. Any claim against the customer by any other party.

#### Effect of state law:

This warranty gives you specific legal rights, and you may also have other rights which vary from state to state. Some states do not allow limitations on implied warranties and/or do not allow the exclusion of incidental or consequential damages, so the above limitations and exclusions may not apply to you.

#### Sales outside the U.S.A. and Canada:

For warranty information and service on ViewSonic products sold outside of the U.S.A. and Canada, contact ViewSonic or your local ViewSonic dealer.

The warranty period for this product in mainland China (Hong Kong, Macao and Taiwan Excluded) is subject to the terms and conditions of the Maintenance Guarantee Card. For users in Europe and Russia, full details of warranty provided can be found in www. viewsoniceurope.com under Support/Warranty Information.

4.3: Projector Warranty PRJ\_LW01 Rev. 1h 06-25-07

## Mexico Limited Warranty VIEWSONIC® PROJECTOR

#### What the warranty covers:

ViewSonic warrants its products to be free from defects in material and workmanship, under normal use, during the warranty period. If a product proves to be defective in material or workmanship during the warranty period, ViewSonic will, at its sole option, repair or replace the product with a like product. Replacement product or parts may include remanufactured or refurbished parts or components & accessories.

#### How long the warranty is effective:

3 years for all parts excluding the lamp, 3 years for labor, 1 year for the original lamp from the date of the first consumer purchase.

Lamp warranty subject to terms and conditions, verification and approval. Applies to manufacturer's installed lamp only. All accessory lamps purchased separately are warranted for 90 days.

#### Who the warranty protects:

This warranty is valid only for the first consumer purchaser.

#### What the warranty does not cover:

- 1. Any product on which the serial number has been defaced, modified or removed.
- 2. Damage, deterioration or malfunction resulting from:
  - a. Accident, misuse, neglect, fire, water, lightning, or other acts of nature, unauthorized product modification, unauthorized attempted repair, or failure to follow instructions supplied with the product.
  - b. Any damage of the product due to shipment.
  - c. Causes external to the product, such as electrical power fluctuations or failure.
  - d. Use of supplies or parts not meeting ViewSonic's specifications.
  - e. Normal wear and tear.
  - f. Any other cause which does not relate to a product defect.
- 3. Any product exhibiting a condition commonly known as "image burn-in" which results when a static image is displayed on the product for an extended period of time.
- 4. Removal, installation, insurance, and set-up service charges.

#### How to get service:

For information about receiving service under warranty, contact ViewSonic Customer Support (Please refer to the attached Customer Support page). You will need to provide your product's serial number, so please record the product information in the space provided below on your purchase for your future use. Please retain your receipt of proof of purchase to support your warranty claim.

| i or rour records                                 |                                                      |           |
|---------------------------------------------------|------------------------------------------------------|-----------|
| Product Name:                                     | Model Number:                                        |           |
| Document Number:                                  | Serial Number:                                       | _         |
| Purchase Date:                                    | Extended Warranty Purchase?                          | (Y/N)     |
|                                                   | If so, what date does warranty expire?               |           |
| 1 To obtain warranty service, you will be require | red to provide (a) the original dated sales slip (b) | -<br>vour |

- 1. To obtain warranty service, you will be required to provide (a) the original dated sales slip, (b) your name, (c) your address, (d) a description of the problem, and (e) the serial number of the product.
- 2. Take or ship the product in the original container packaging to an authorized ViewSonic service center.
- 3. Round trip transportation costs for in-warranty products will be paid by ViewSonic.

#### Limitation of implied warranties:

There are no warranties, express or implied, which extend beyond the description contained herein including the implied warranty of merchantability and fitness for a particular purpose.

#### **Exclusion of damages:**

ViewSonic's liability is limited to the cost of repair or replacement of the product. ViewSonic shall not be liable for:

- Damage to other property caused by any defects in the product, damages based upon inconvenience, loss of use of the product, loss of time, loss of profits, loss of business opportunity, loss of goodwill, interference with business relationships, or other commercial loss, even if advised of the possibility of such damages.
- 2. Any other damages, whether incidental, consequential or otherwise.
- 3. Any claim against the customer by any other party.
- 4. Repair or attempted repair by anyone not authorized by ViewSonic.

## Contact Information for Sales & Authorized Service (Centro Autorizado de Servicio) within Mexico:

#### Name, address, of manufacturer and importers:

México, Av. de la Palma #8 Piso 2 Despacho 203, Corporativo Interpalmas,

Col. San Fernando Huixquilucan, Estado de México Tel: (55) 3605-1099

| Tel: (55) 3605-1099                                                    |                                                      |
|------------------------------------------------------------------------|------------------------------------------------------|
| http://www.viewsonic.com/la/soporte/index.htm                          |                                                      |
| NÚMERO GRATIS DE ASISTENCIA TÉCNICA PARA TODO MÉXICO: 001.866.823.2004 |                                                      |
| Hermosillo:                                                            | Villahermosa:                                        |
| Distribuciones y Servicios Computacionales SA de CV.                   |                                                      |
| Calle Juarez 284 local 2                                               | AV. GREGORIO MENDEZ #1504                            |
| Col. Bugambilias C.P: 83140                                            | COL, FLORIDA C.P. 86040                              |
| Tel: 01-66-22-14-9005                                                  | Tel: 01 (993) 3 52 00 47 / 3522074 / 3 52 20 09      |
| E-Mail: disc2@hmo.megared.net.mx                                       | E-Mail: compumantenimientos@prodigy.net.mx           |
| Puebla, Pue. (Matriz):                                                 | Veracruz, Ver.:                                      |
| RENTA Y DATOS, S.A. DE C.V. Domicilio:                                 | CONEXION Y DESARROLLO, S.A DE C.V. Av.               |
| 29 SUR 721 COL. LA PAZ                                                 | Americas # 419                                       |
| 72160 PUEBLA, PUE.                                                     | ENTRE PINZÓN Y ALVARADO                              |
| Tel: 01(52).222.891.55.77 CON 10 LINEAS                                | Fracc, Reforma C.P. 91919                            |
| E-Mail: datos@puebla.megared.net.mx                                    | Tel: 01-22-91-00-31-67                               |
|                                                                        | E-Mail: gacosta@gplus.com.mx                         |
| Chihuahua                                                              | Cuernavaca                                           |
| Soluciones Globales en Computación                                     | Compusupport de Cuernavaca SA de CV                  |
| C. Magisterio # 3321 Col. Magisterial                                  | Francisco Leyva # 178 Col. Miguel Hidalgo            |
| Chihuahua. Chih.                                                       | C.P. 62040, Cuernavaca Morelos                       |
| Tel: 4136954                                                           | Tel: 01 777 3180579 / 01 777 3124014                 |
| E-Mail: Cefeo@soluglobales.com                                         | E-Mail: aquevedo@compusupportcva.com                 |
| Distrito Federal:                                                      | Guadalajara, Jal.:                                   |
| QPLUS, S.A. de C.V.                                                    | SERVICRECE, S.A. de C.V.                             |
| Av. Coyoacán 931                                                       | Av. Niños Héroes # 2281                              |
| Col. Del Valle 03100, México, D.F.                                     | Col. Arcos Sur, Sector Juárez                        |
| Tel: 01(52)55-50-00-27-35                                              | 44170, Guadalajara, Jalisco                          |
| E-Mail: gacosta@qplus.com.mx                                           | Tel: 01(52)33-36-15-15-43                            |
| E-Mail : gacosta@qpius.com.mx                                          | E-Mail: mmiranda@servicrece.com                      |
| Communication Assembles                                                | Ü                                                    |
| Guerrero Acapulco                                                      | Monterrey: Global Product Services                   |
| GS Computación (Grupo Sesicomp)                                        |                                                      |
| Progreso #6-A, Colo Centro                                             | Mar Caribe # 1987, Esquina con Golfo Pérsico         |
| 39300 Acapulco, Guerrero<br>Tel: 744-48-32627                          | Fracc. Bernardo Reyes, CP 64280                      |
| Tel: /44-48-3202/                                                      | Monterrey N.L. México                                |
|                                                                        | Tel: 8129-5103                                       |
| Letter (                                                               | E-Mail: aydeem@gps1.com.mx                           |
| MERIDA:                                                                | Oaxaca, Oax.:                                        |
| ELECTROSER                                                             | CENTRO DE DISTRIBUCION Y                             |
| Av Reforma No. 403Gx39 y 41                                            | SERVICIO, S.A. de C.V.                               |
| Mérida, Yucatán, México CP97000                                        | Murguía # 708 P.A., Col. Centro, 68000, Oaxaca       |
| Tel: (52) 999-925-1916                                                 | Tel: 01(52)95-15-15-22-22                            |
| E-Mail: rrrb@sureste.com                                               | Fax: 01(52)95-15-13-67-00                            |
|                                                                        | E-Mail. gpotai2001@hotmail.com                       |
| Tijuana:                                                               | FOR USA SUPPORT:                                     |
| STD                                                                    | ViewSonic Corporation                                |
| Av Ferrocarril Sonora #3780 L-C                                        | 381 Brea Canyon Road, Walnut, CA. 91789 USA          |
| Col 20 de Noviembre                                                    | Tel: 800-688-6688 (English); 866-323-8056 (Spanish); |
| Tijuana, Mexico                                                        | Fax: 1-800-685-7276                                  |
|                                                                        | E-Mail: http://www.viewsonic.com                     |

4.3: ViewSonic Mexico Limited Warranty

PRJ LW03 Rev. 1A 06-25-07

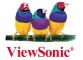

Free Manuals Download Website

http://myh66.com

http://usermanuals.us

http://www.somanuals.com

http://www.4manuals.cc

http://www.manual-lib.com

http://www.404manual.com

http://www.luxmanual.com

http://aubethermostatmanual.com

Golf course search by state

http://golfingnear.com

Email search by domain

http://emailbydomain.com

Auto manuals search

http://auto.somanuals.com

TV manuals search

http://tv.somanuals.com